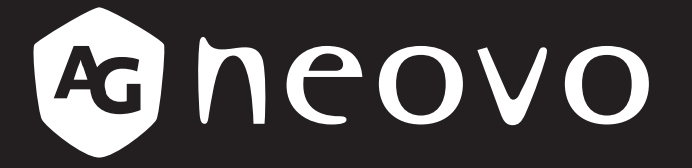

THE DISPLAY CHOICE OF PROFESSIONALS

**Monitor LCD DR-17G & DR-22G www.agneovo.com Manual del usuario**

## **TABLA DE CONTENIDO**

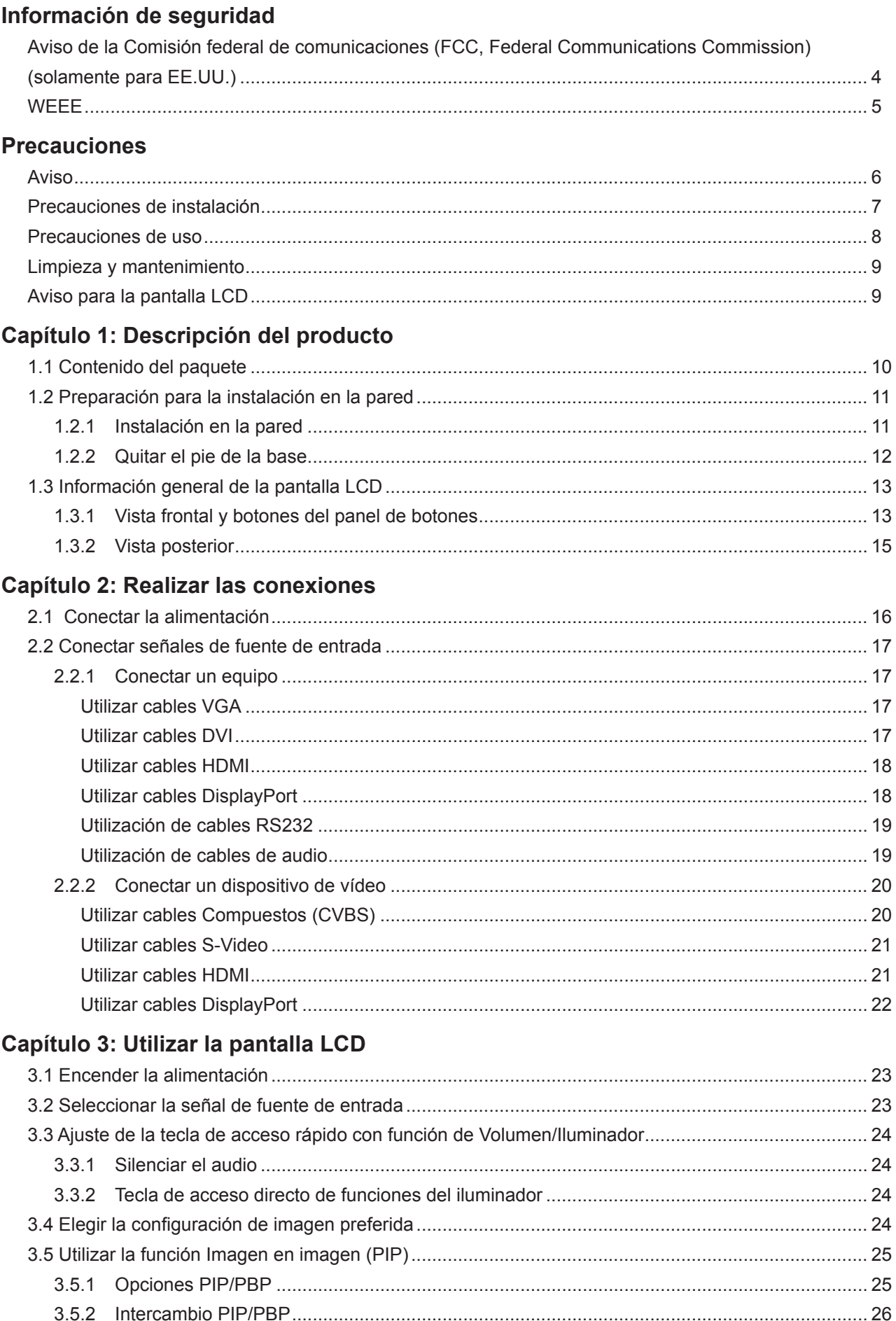

# **TABLA DE CONTENIDO**

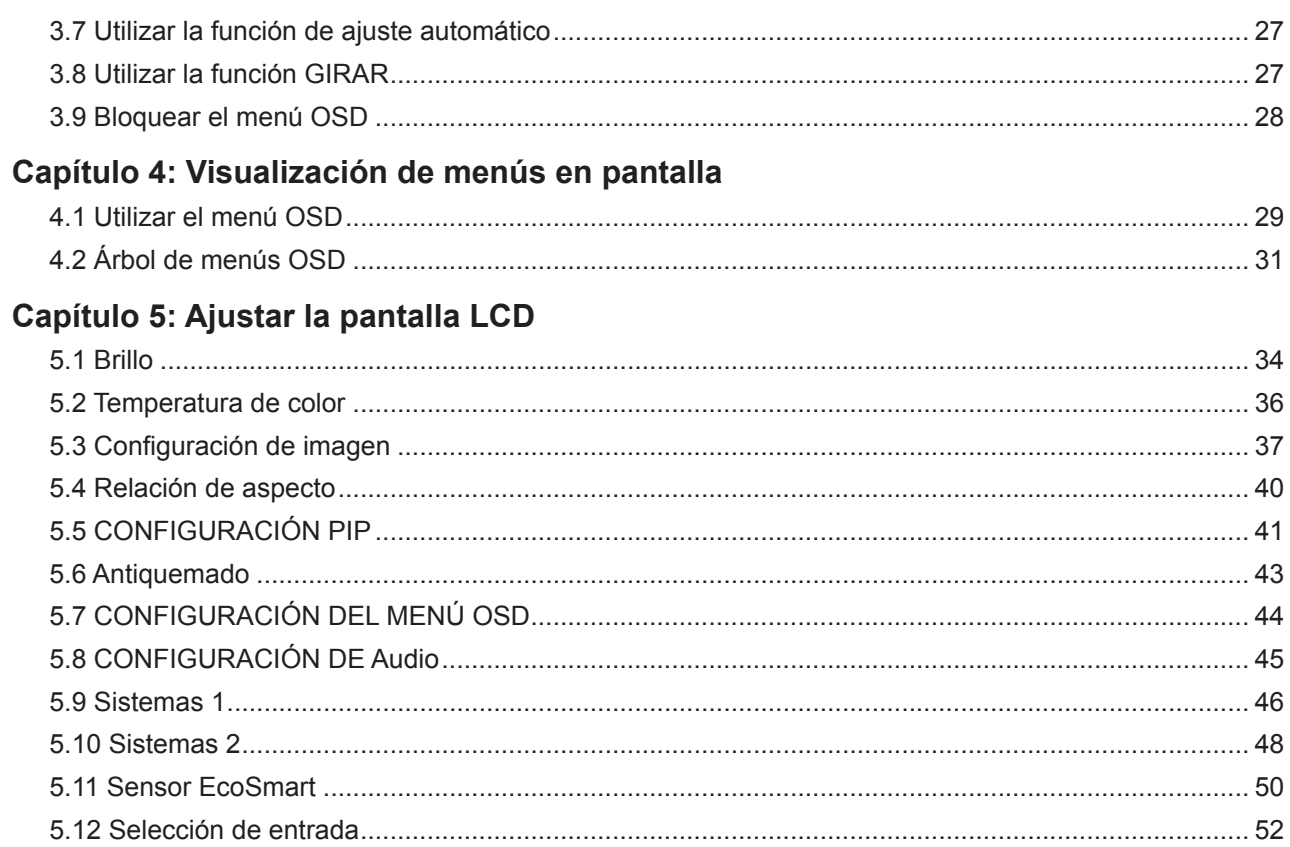

## Capítulo 6: Apéndice

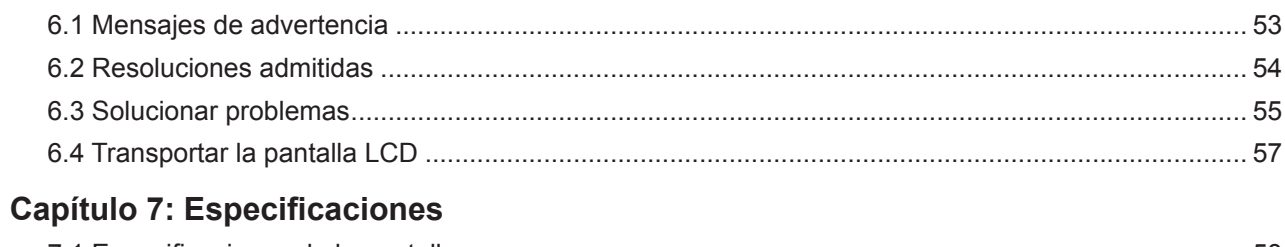

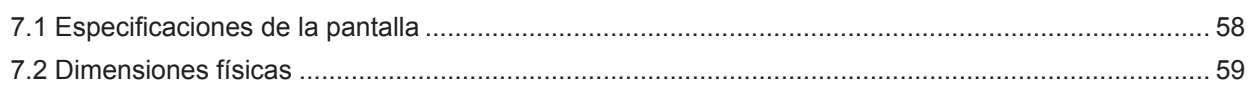

## **INFORMACIÓN DE SEGURIDAD**

### **Aviso de la Comisión federal de comunicaciones (FCC, Federal Communications Commission) (solamente para EE.UU.)**

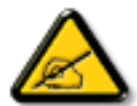

Este equipo ha sido probado y se ha determinado que cumple los límites de un dispositivo digital de Clase B, de acuerdo con la Parte 15 de las Reglas de la FCC. Estos límites se establecieron con el fin de proporcionar una protección razonable contra interferencias perjudiciales en una instalación residencial. Este equipo genera, utiliza y puede irradiar energía de radiofrecuencia y, si no se instala y utiliza conforme a las instrucciones, puede causar interferencias perjudiciales para las comunicaciones de radio. Sin embargo, no se puede garantizar que la interferencia no ocurrirá en una instalación en particular. En el caso de que el equipo causara interferencias perjudiciales para la recepción de radio o TV, lo que puede determinarse encendiendo y apagando dicho equipo, se sugiere que el usuario lleve a cabo una o varias de las siguientes medidas para corregir dichas interferencias:

- Reorientar o recolocar la antena receptora.
- Aumentar la separación entre el equipo y el receptor.
- Conectar el equipo a una toma de corriente de un circuito diferente al que está conectado el receptor.
- Solicitar ayuda al proveedor o a un profesional de radio y TV con experiencia.

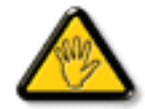

Los cambios o modificaciones no aprobados expresamente por la parte responsable de su cumplimiento anularán la autorización del usuario para trabajar con el equipo.

Utilice solamente un cable apantallado RF suministrado con la pantalla cuando la conecte a un equipo informático.

Para evitar daños que podrían provocar incendios o descargas eléctricas, no exponga este aparato a la lluvia o a una humedad excesiva.

ESTE APARATO DIGITAL DE CLASE B CUMPLE TODOS LOS REQUISITOS DE LA REGULACIÓN CANADIENSE DE EQUIPOS QUE CAUSAN INTERFERENCIAS.

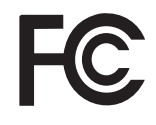

Este dispositivo cumple el Apartado 15 de la Normativa de la FCC. Su funcionamiento está sujeto a dos condiciones: (1) este dispositivo no deberá causar interferencias perjudiciales y (2) este dispositivo deberá aceptar cualquier interferencia que reciba, incluidas interferencias que puedan causar un funcionamiento no deseado.

## **INFORMACIÓN DE SEGURIDAD**

### **WEEE**

Información para los usuarios aplicable en países de la Unión Europea.

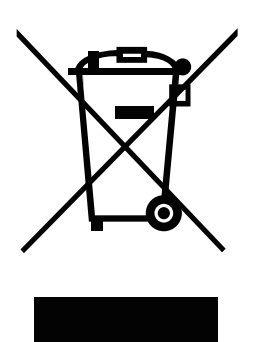

Este símbolo en el producto o en el paquete significa que este producto se debe desechar al final de su período de vida sin mezclarse con la basura doméstica. Le pedimos que tenga en cuenta que es su responsabilidad desechar el equipo electrónico en centros de reciclaje para ayudar a conservar los recursos naturales. Cada país de la Unión Europea debe tener sus centros de reciclaje para equipos eléctricos y electrónicos. Para obtener información sobre el área de reciclaje de su zona, póngase en contacto con la autorizad local que gestiona los residuos relacionados con equipos eléctricos y electrónicos o con el distribuidor al que adquirió el producto.

## **PRECAUCIONES**

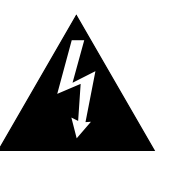

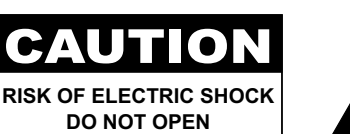

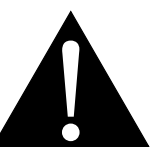

#### **Símbolos utilizados en este manual**

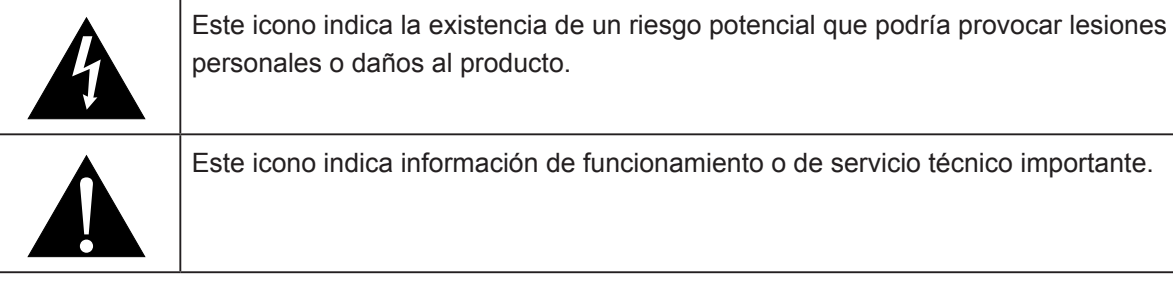

### **Aviso**

- Lea este manual del usuario atentamente antes de utilizar la monitor LCD y guárdelo por si tuviera que consultarlo en otro momento.
- Las especificaciones del producto y otra información proporcionada en este manual del usuario solamente deben utilizarse como referencia. Toda la información está sujeta a cambios sin previo aviso. El contenido actualizado se puede descargar de nuestro sitio Web en **www.agneovo.com**.
- Para proteger sus derechos como consumidor, no quite ninguna pegatina de la pantalla. Este hecho podría afectar a la resolución del período de garantía.

# **PRECAUCIONES**

## **Precauciones de instalación**

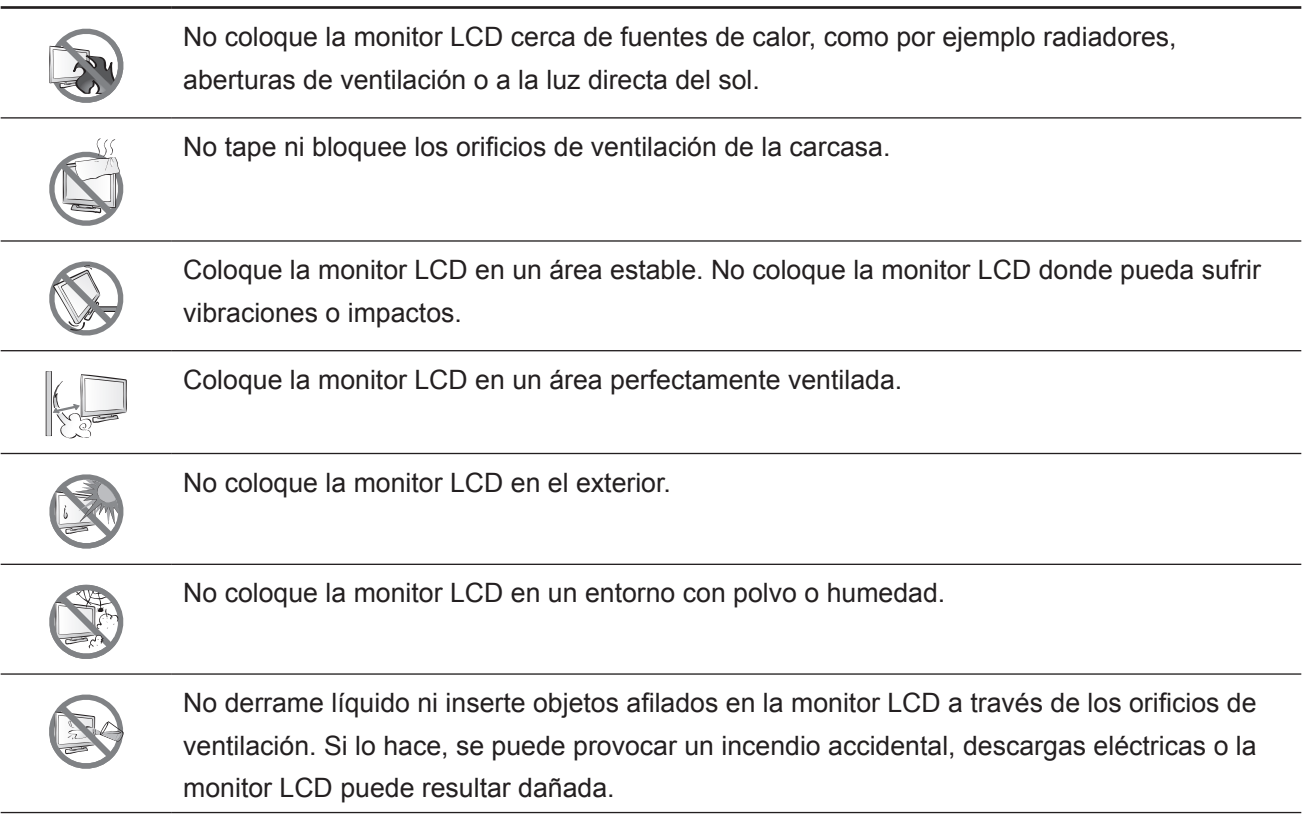

## **PRECAUCIONES**

### **Precauciones de uso**

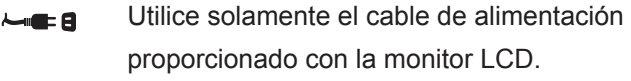

La toma de corriente debe estar instalada junto a la monitor LCD y se debe tener acceso a ella sin ninguna dificultad.

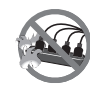

Si utiliza un alargador con la monitor LCD, asegúrese de que el consumo de corriente total enchufado a la toma de corriente no supera el amperaje permitido.

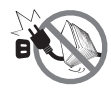

No deje que nada descanse sobre el cable de alimentación. No coloque la monitor LCD donde el cable de alimentación se pueda pisar.

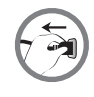

Si no va a utilizar la monitor LCD durante un prolongado período de tiempo, desenchufe el cable de alimentación de la toma de corriente eléctrica.

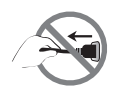

Para desconectar el cable de alimentación, agarre el cabezal del enchufe y tire de él. No tire del cable; si lo hace, se puede provocar un incendio o descargas eléctricas.

El enchufe o el acoplador del aparato se usa como dispositivo de desconexión. Dicho dispositivo siempre debe estar en funcionamiento. Desconecte siempre y completamente el cable de alimentación del producto cuando no está trabajando con él o cuando lo limpie. No haga conexiones mientras la alimentación está encendida, ya que una súbita repentina de potencia puede dañar los componentes electrónicos sensibles.

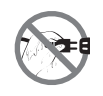

No desenchufe ni toque el cable de alimentación con las manos mojadas.

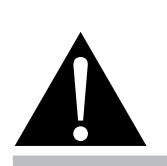

#### **Advertencia:**

Desenchufe el cable de alimentación de la toma de corriente y póngase en

contacto con el personal de servicio técnico cualificado cuando se den las siguientes condiciones:

- **♦** El cable de alimentación está dañado.
- **♦** La pantalla LCD se ha caído o la carcasa se ha dañado.
- La pantalla LCD emite humo o un fuerte olor.

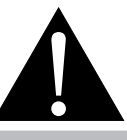

#### **Advertencia:**

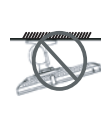

El montaje en el techo o en cualquier superficie horizontal elevada no es aconsejable.

La instalación de las pantallas que no se realice conforme a las instrucciones puede dar lugar a consecuencias no deseadas, como por ejemplo daños o lesiones personales. Es muy recomendable, que los usuarios que ya hayan montado la pantalla en el techo o en cualquier otra superficie horizontal elevada se pongan en contacto con AG Neovo para obtener consejos y soluciones que le ayudarán a disfrutar plenamente de dicha pantalla.

### **Limpieza y mantenimiento**

Desconecte este equipo de la toma de corriente eléctrica antes de limpiarlo. No utilice líquidos o detergentes pulverizados para limpiar el producto. Utilice un paño húmero. Limpie el monitor todos los meses.

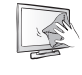

La monitor LCD cuenta con Cristal óptico de NeoVTM.Utilice un paño suave para limpiar la superficie de cristal y la carcasa. La pantalla se puede utilizar utilizando un paño humedecido con alcohol etílico al 95%.

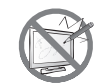

No frote la superficie de cristal ni la golpee con objetos afilados o abrasivos, como por ejemplo lápices o destornilladores. Si no sigue estas normas, la superficie del cristal puede resultar arañada.

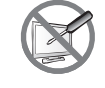

No intente reparar la monitor LCD usted mismo. Deje esta tarea en manos del personal de servicio técnico. Si abre o quita la carcasa puede quedar expuesto a voltajes peligrosos y a otros riesgos.

### **Aviso para la pantalla LCD**

Para mantener el rendimiento luminoso estable, es recomendable utilizar un valor bajo de brillo.

Debido al período de vida útil de la lámpara, es normal que la calidad del brillo de la monitor LCD disminuya con el tiempo.

Cuando se muestran imágenes estáticas durante prolongados períodos de tiempo, se puede quedar una imagen permanente en la monitor LCD. Este fenómeno se conoce como retención o envejecimiento.

Para evitar la retención de imágenes, lleve a cabo cualquiera de los métodos siguientes:

- Establezca un período de tiempo para que la monitor LCD se apague después de unos minutos de inactividad.
- Utilice un protector de pantalla que tenga gráficos móviles o una imagen en blanco y negro.
- Cambie los fondos de escritorio con cierta frecuencia.
- Ajuste la monitor LCD con un bajo valor de brillo.
- Apague la monitor LCD cuando no utilice el sistema.

Cuando la monitor LCD muestre retención de imágenes:

- Apague la monitor LCD durante un prolongado período de tiempo. Podemos estar hablando de varias horas o varios días.
- Utilice un protector de pantalla y ejecútelo durante un prolongado período de tiempo.
- Utilice una imagen en blanco y negro y muéstrela durante un prolongado período de tiempo.

Cuando traslade la monitor LCD de una sala a otra o haya un ascenso brusco de la temperatura ambiente, se puede condensar rocío en la superficie de cristal o en su interior. Si ocurre esto, no encienda la monitor LCD hasta que el rocío desaparezca.

Si se dan condiciones de mucha humedad, es normal que se forme vaho dentro de la superficie de cristal de la monitor LCD. El vaho desaparecerá después de unos días o tan pronto como el tiempo se estabilice.

El interior de la monitor LCD contiene millones de microtransistores. Es normal que unos pocos transistores resulten dañados y generen puntos. Se trata de una anomalía aceptable que no se considera una avería.

## **CAPÍTULO 1: DESCRIPCIÓN DEL PRODUCTO**

## **1.1 Contenido del paquete**

Cuando desempaquete el producto, asegúrese de que todos los elementos siguientes están incluidos en la caja. Si alguno de ellos falta o está dañado, póngase en contacto con su distribuidor.

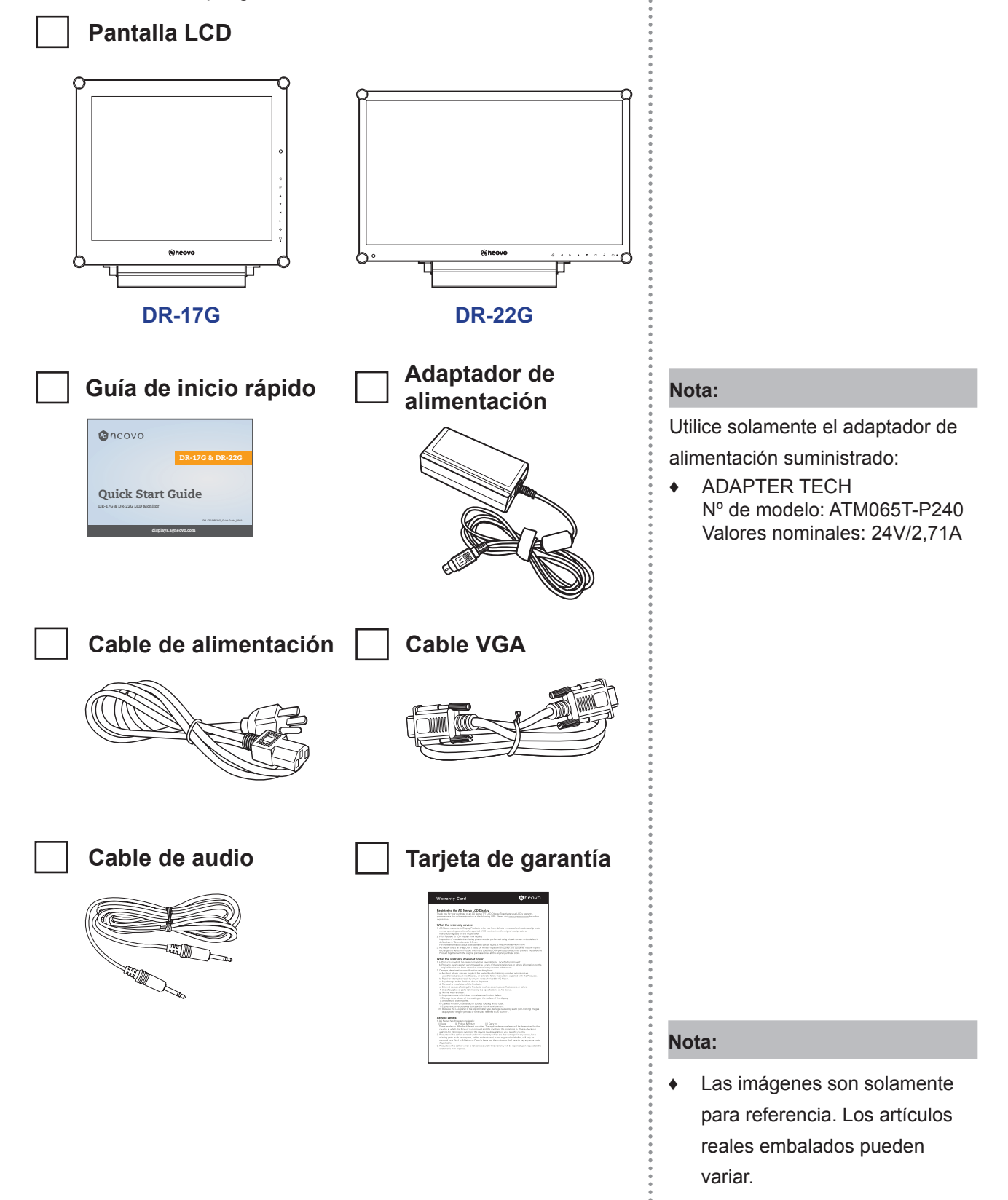

## **1.2 Preparación para la instalación en la pared**

### **1.2.1 Instalación en la pared**

### **1 Retire el pie de la base.**

Consulte los procedimientos que se indican a continuación.

### **2 Instale la pantalla LCD en la pared.**

Atornille el soporte de montaje en los orificios VESA situados en la parte posterior de la pantalla LCD.

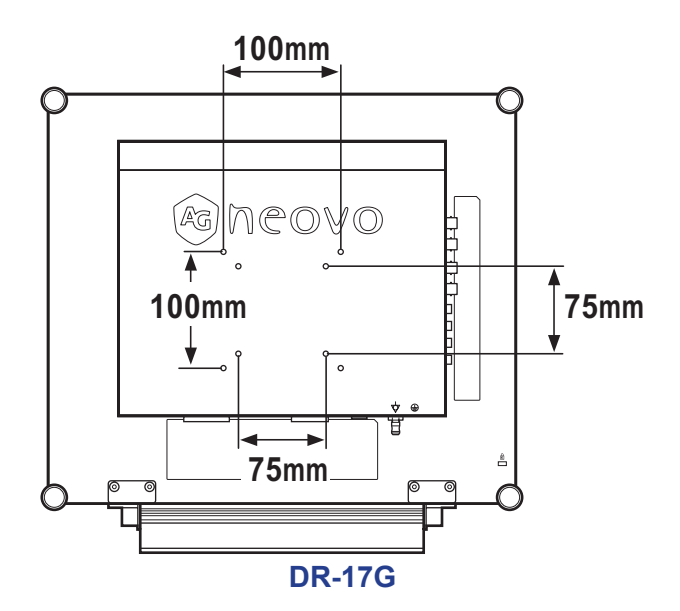

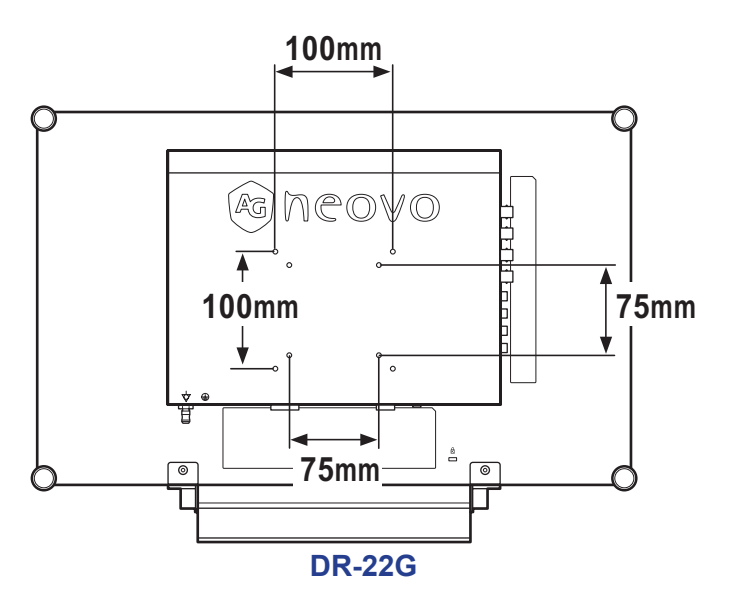

#### **Nota:**

Para proteger el panel de cristal, coloque una toalla o un paño suave antes de tumbar la pantalla LCD boca abajo.

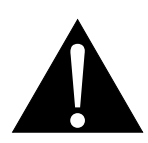

#### **Advertencia:**

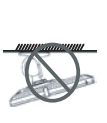

El montaje en el techo o en cualquier superficie horizontal elevada no es aconseiable.

La instalación de las pantallas que no se realice conforme a las instrucciones puede dar lugar a consecuencias no deseadas, como por ejemplo daños o lesiones personales. Es muy recomendable, que los usuarios que ya hayan montado la pantalla en el techo o en cualquier otra superficie horizontal elevada se pongan en contacto con AG Neovo para obtener consejos y soluciones que le ayudarán a disfrutar plenamente de dicha pantalla.

#### **Nota:**

tome las medidas que estime oportuno para evitar que la pantalla LCD se caiga y reduzca el riesgo de daños personales y materiales en caso de que se produzcan terremotos u otras catástrofes.

- **♦** Utilice solamente el kit de instalación en pared de 75 x 75 mm y 100 x 100 mm recomendado por AG Neovo.
- **♦** Asegure la pantalla LCD en una pared sólida lo suficientemente resistente como para aguantar su peso.

### **1.2.2 Quitar el pie de la base**

- 1 Tumbe la pantalla LCD boca abajo sobre una superficie plana y uniforme.
- 2 Quite los tornillos\* que fijan el pie de la base de la pantalla LCD.
- 3 Desmonte el pedestal de la base.

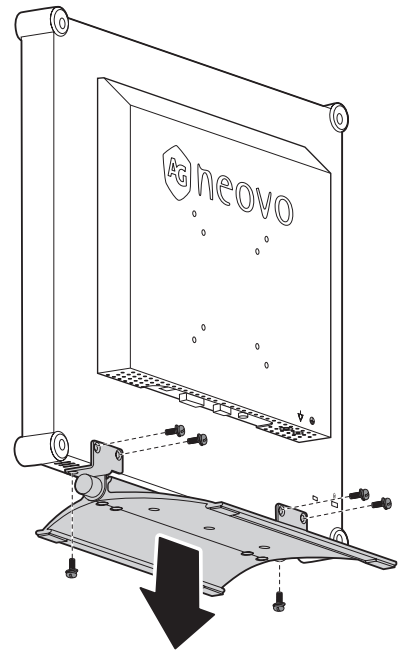

**DR-17G**

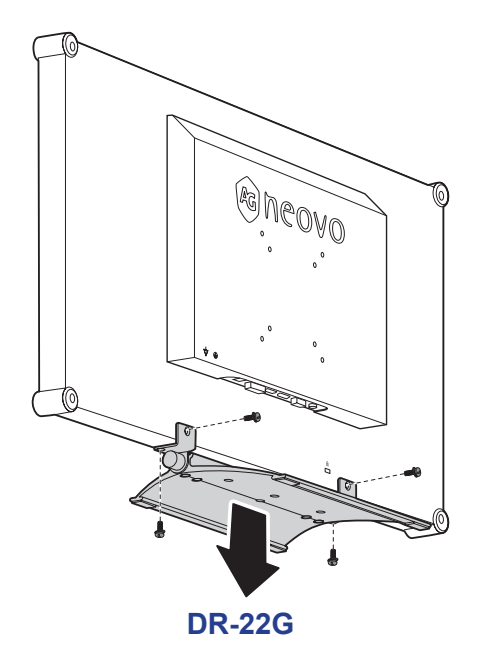

## **Nota:**

C

(\*) El tamaño del tornillo es M4 x 10mm.

 $\bullet$ 

### **1.3 Información general de la pantalla LCD**

**1.3.1 Vista frontal y botones del panel de botones**

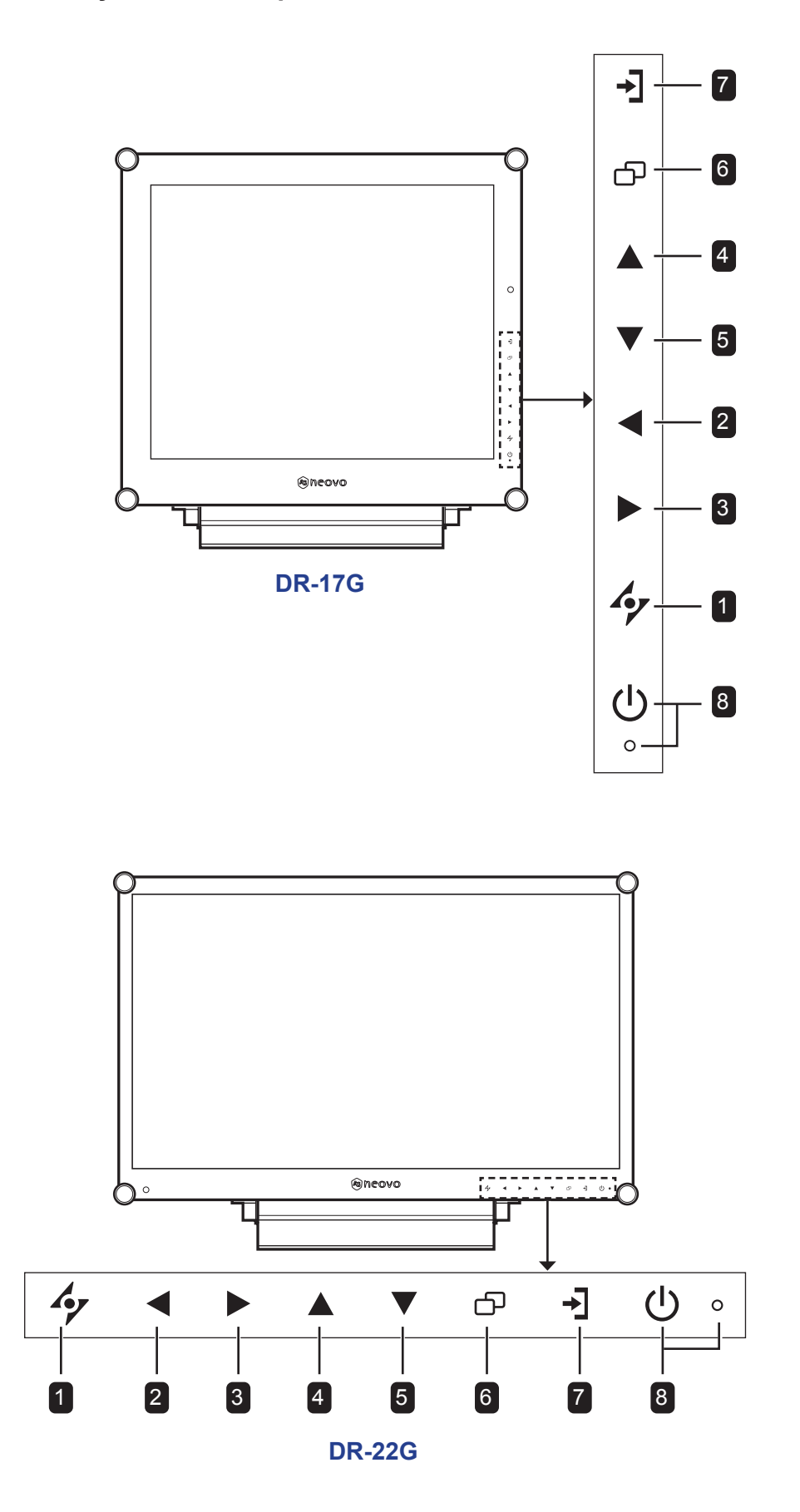

### 1 **AUTOMÁTICO**

*Tecla de acceso directo: Ajuste automático/ Girar*

- Para la fuente de señal de entrada VGA, presione este botón para realizar un ajuste automático.
- Presione este botón durante 3 segundos para habilitar la función Girar.
- Cuando el menú OSD esté ACTIVADO, presione el botón para cerrar dicho menú o salir de un submenú.

#### 2 **IZQUIERDA**

#### *Tecla de acceso directo: Ajuste del volumen de audio*

- Presione este botón para mostrar la barra de volumen. A continuación, presione el botón IZQUIERDA para bajar el volumen.
- Cuando el menú OSD esté ACTIVADO, presione el botón para seleccionar una opción o ajustar la configuración.

#### 3 **DERECHA**

#### *Tecla de acceso directo: Congelar pantalla*

- Presiónelo para activar la función del congelación de la pantalla. Para desactivar la función, presione cualquier botón, excepto el de alimentación.
- Cuando aparezca la barra de volumen, presione este botón para subir el volumen.
- Cuando el menú OSD esté ACTIVADO, presione el botón para seleccionar una opción, ajustar la configuración o entrar en el submenú.

### 4 **ARRIBA**

#### *Tecla de acceso directo: Selección PIP/PBP*

- Presione repetidamente este botón para seleccionar la opción PIP/PBP (PIP → PBP → DESACTIVADO).
- Cuando el menú OSD esté ACTIVADO, presione el botón para seleccionar una opción o ajustar la configuración.

#### 5 **ABAJO**

#### *Tecla de acceso directo: Selección de MODO DE IMAGEN*

- Presione repetidamente este botón para seleccionar la opción MODO DE IMAGEN  $(Estándar \rightarrow VÍDEO).$
- Cuando el menú OSD esté ACTIVADO, presione el botón para seleccionar una opción o ajustar la configuración.
- Cuando la función PIP esté ACTIVADA, presione este botón para intercambiar las imágenes principal y secundaria PIP.

#### 6 **MENÚ**

Presione este botón para mostrar u ocultar el menú OSD.

#### 7 **FUENTE**

Presione el botón para seleccionar la fuente de entrada.

#### 8 **Indicador de ALIMENTACIÓN y LED:**

- Presione este botón para conectar o desconectar la alimentación.
- Permite indicar el estado de funcionamiento de la pantalla LCD:
	- Se ilumina en verde cuando la pantalla LCD está activada.
	- Se ilumina en ámbar cuando la pantalla LCD se encuentra en el modo de espera.
	- Se apaga cuando la pantalla LCD está desactivada.

### **1.3.2 Vista posterior**

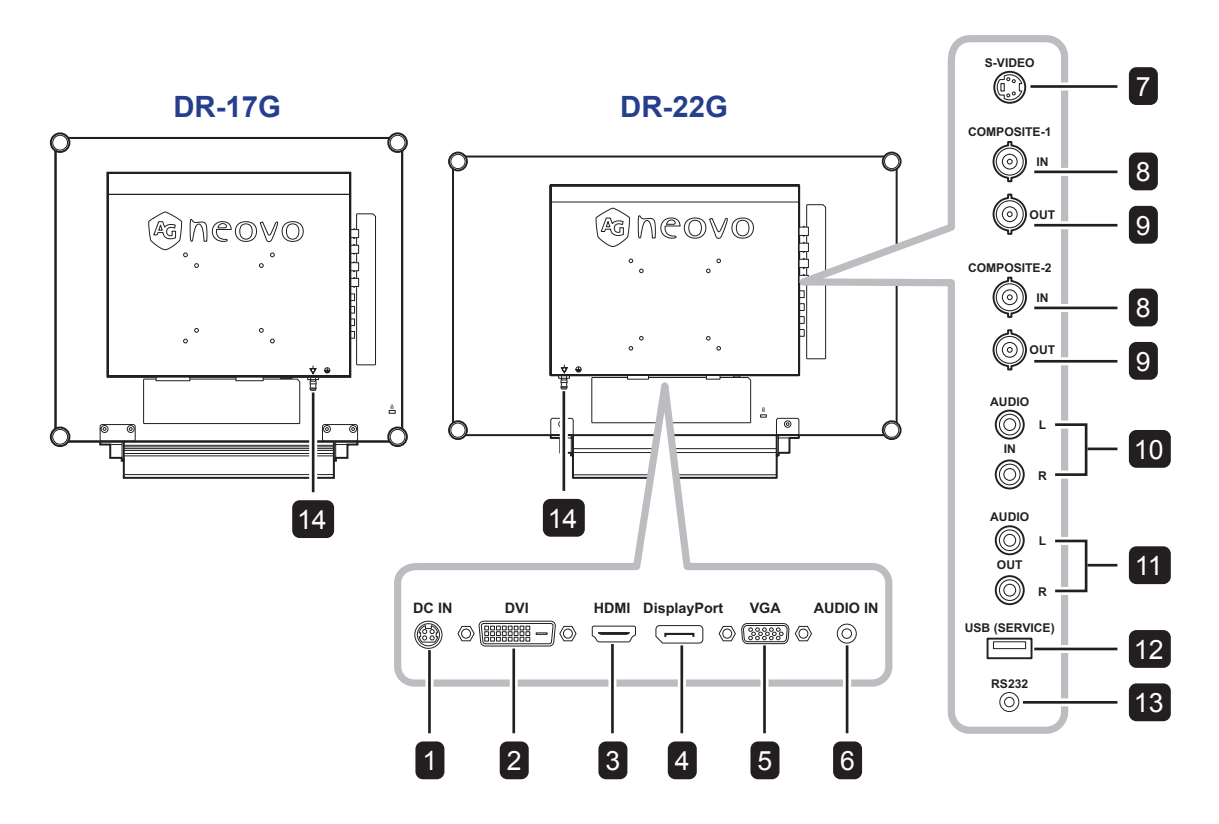

### **1 ENTRADA DE CC**

Permite realizar la conexión con el adaptador de alimentación suministrado.

#### 2 **DVI**

Permite conectar la entrada de señales DVI.

#### 3 **HDMI**

Permite conectar la entrada de señales HDMI.

#### 4 **DisplayPort**

Permite conectar la entrada de señales DisplayPort.

#### 5 **VGA**

Permite conectar la entrada de señales VGA.

#### 6 **ENTRADA DE AUDIO**

Permite conectar la entrada de señales de audio (conector de audio estéreo de 3,5 mm).

#### 7 **S-VIDEO**

Permite conectar la entrada de señales S-Video.

8 **ENTRADA COMPUESTO-1/COMPUESTO-2** Permite conectar la entrada de señales compuestas (CVBS).

#### 9 **SALIDA COMPUESTO-1/COMPUESTO-2** Permite conectar la salida de señales compuestas (CVBS).

#### 10 **ENTRADA DE AUDIO**

Permite conectar la entrada de señales de audio (conector de audio estéreo RCA).

#### 11 **SALIDA DE AUDIO**

Permite conectar la salida de señales de audio (conector de audio estéreo RCA).

#### 12 **USB (SERVICIO)**

Permite conectar USB 2.0 para servicio.

#### 13 **RS232**

Permite conectar la entrada RS232 procedente de un equipo externo.

#### 14 **CLAVIJA DE CONEXIÓN A TIERRA**

Permite conectar a una conexión a tierra adecuada.

## **CAPÍTULO 2: CONEXIONES**

## **2.1 Conectar la alimentación**

- **1** Conecte el cable de alimentación al adaptador de alimentación.
- **2** Conecte el adaptador de alimentación a la entrada de alimentación de CC situada en la parte posterior de la pantalla LCD.
- **3** Inserte el enchufe del cable de alimentación a una toma de corriente eléctrica o a una fuente de alimentación.

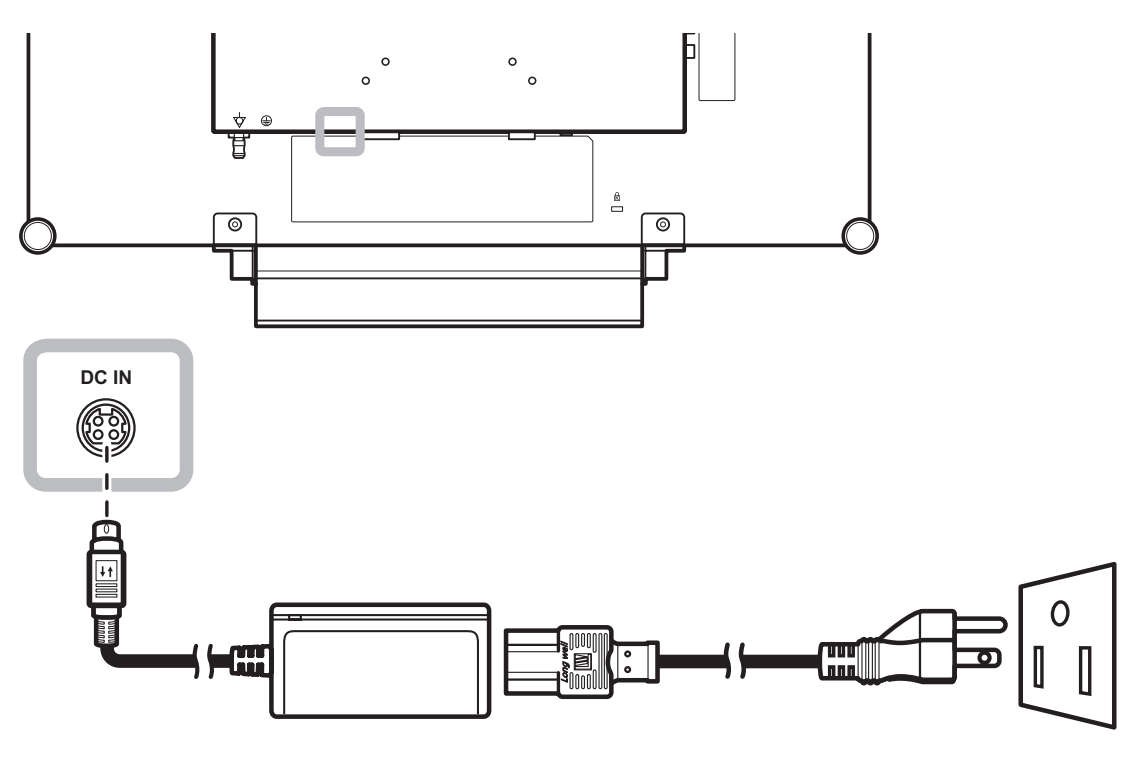

#### **Nota:**

**♦** Al quitar la fuente de alimentación, asegúrese de que el enchufe está desbloqueado.

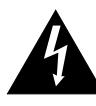

### **Precaución:**

**♦** Asegúrese de que la pantalla LCD no está conectada a la toma de corriente eléctrica antes de realizar las conexiones. Si conecta los cables mientras la alimentación está CONECTADA, se pueden provocar descargas eléctricas o lesiones personales.

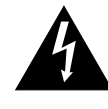

#### **Precaución:**

**♦** Cuando desenchufe el cable de alimentación, hágalo agarrando el cabezal del enchufe de dicho cable. Nuca tire del cable.

### **2.2 Conectar señales de fuente de entrada**

### **2.2.1 Conectar un equipo**

#### **Utilizar cables VGA**

Inserte un extremo de un cable VGA en el conector VGA de la pantalla LCD y el otro extremo en el conector VGA del equipo.

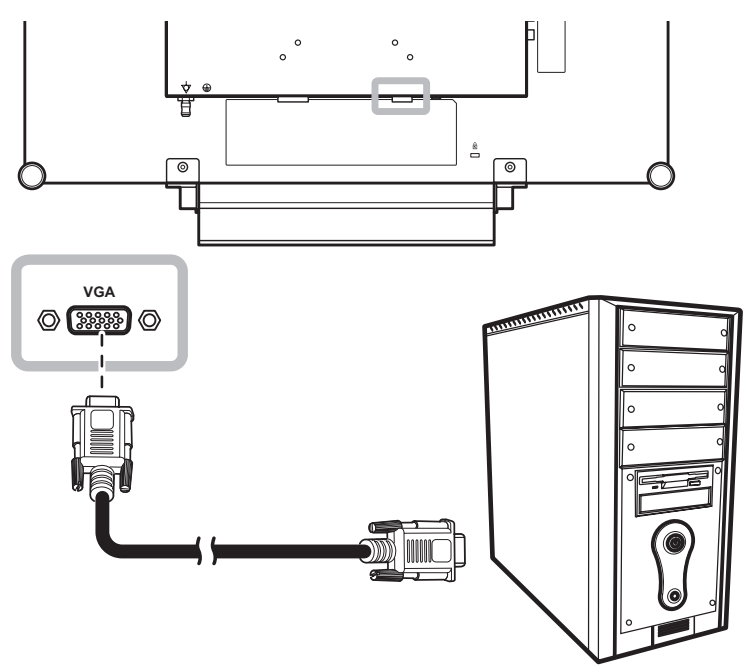

### **Utilizar cables DVI**

Inserte un extremo de un cable DVI (DVI-D) en el conector DVI de la pantalla LCD y el otro extremo en el conector DVI del equipo.

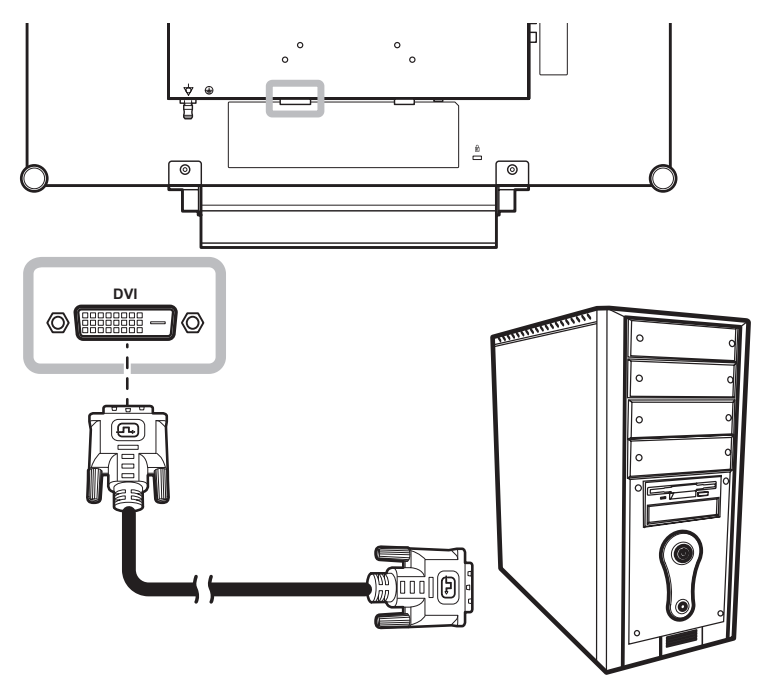

### **Utilizar cables HDMI**

Inserte un extremo de un cable HDMI en el conector HDMI de la pantalla LCD y el otro extremo en el conector HDMI del equipo.

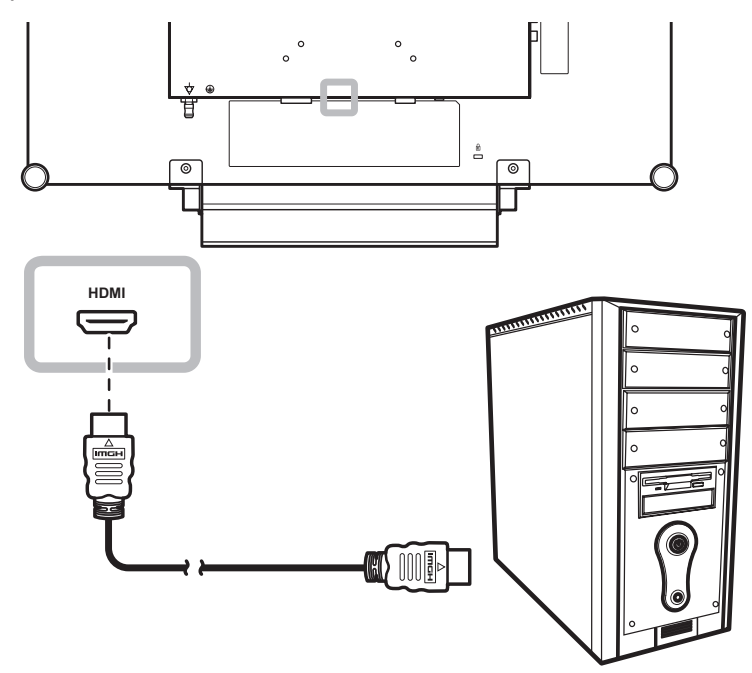

### **Utilizar cables DisplayPort**

Inserte un extremo de un cable DisplayPort en el conector DisplayPort de la pantalla LCD y el otro extremo en el conector DisplayPort del equipo.

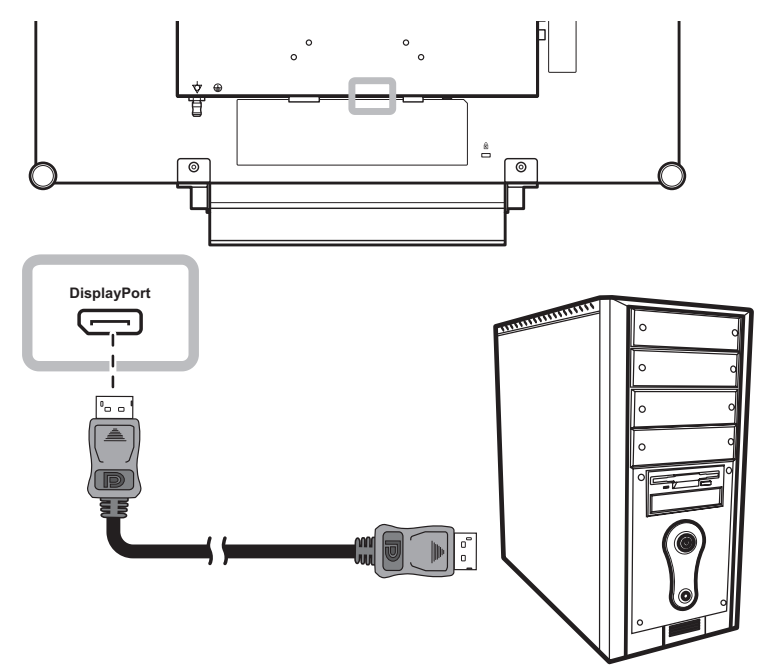

### **Utilización de cables RS232**

Inserte un extremo de un cable RS232 en el conector RS232 de la pantalla LCD y el otro extremo en el conector HDMI del equipo.

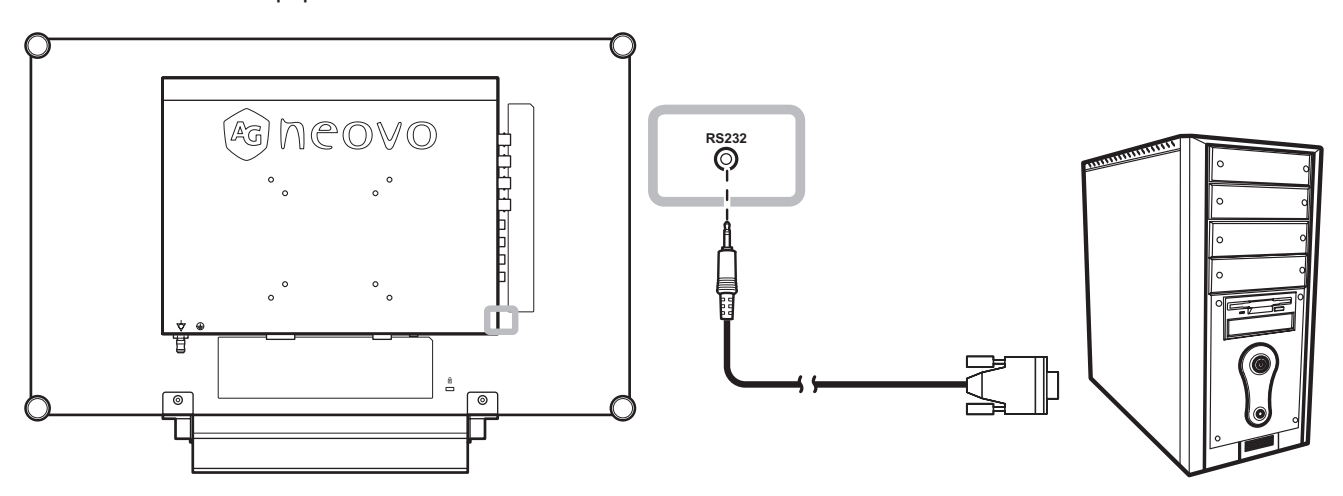

### **Utilización de cables de audio**

Conecte un extremo del cable de audio en el conector de ENTRADA DE AUDIO situado en la parte posterior de la pantalla LCD y el otro extremo en el conector de salida de audio del equipo.

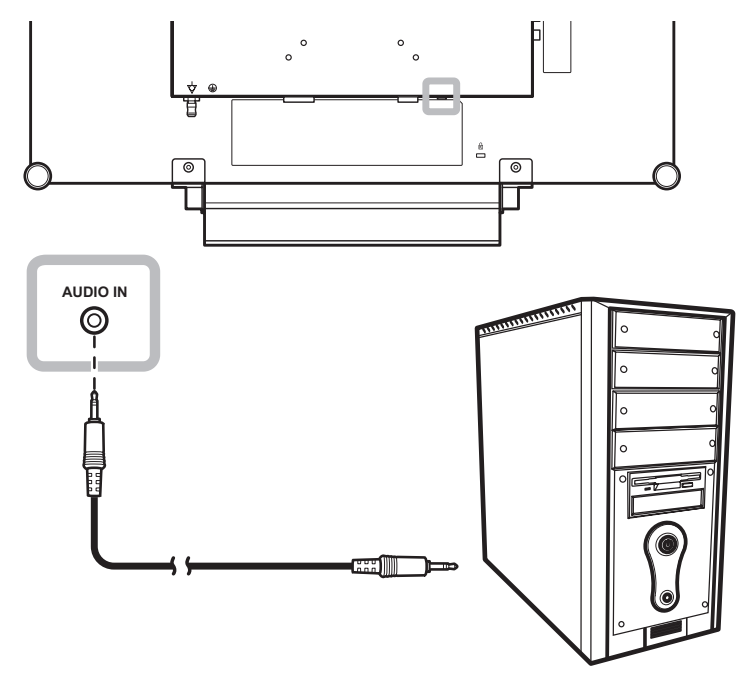

### **2.2.2 Conectar un dispositivo de vídeo**

### **Utilizar cables Compuestos (CVBS)**

Inserte un extremo de un cable (CVBS) en el conector ENTRADA COMPUESTA 1 / COMPUESTA 2 de la pantalla LCD y el otro extremo en el conectores Compuestos (CVBS) del dispositivo.

Para entrada de audio, inserte un cable RCA en el conector de ENTRADA DE AUDIO de la pantalla LCD y en el conector de salida de audio del dispositivo.

Para un bucle de vídeo, inserte un extremo de un cable Compuesto (CVBS) en el conector ENTRADA COMPUESTA 1/ COMPUESTA 2 de la pantalla LCD y el otro extremo en el conectores ENTRADA COMPUESTA 1 / COMPUESTA 2 del dispositivo adicional.

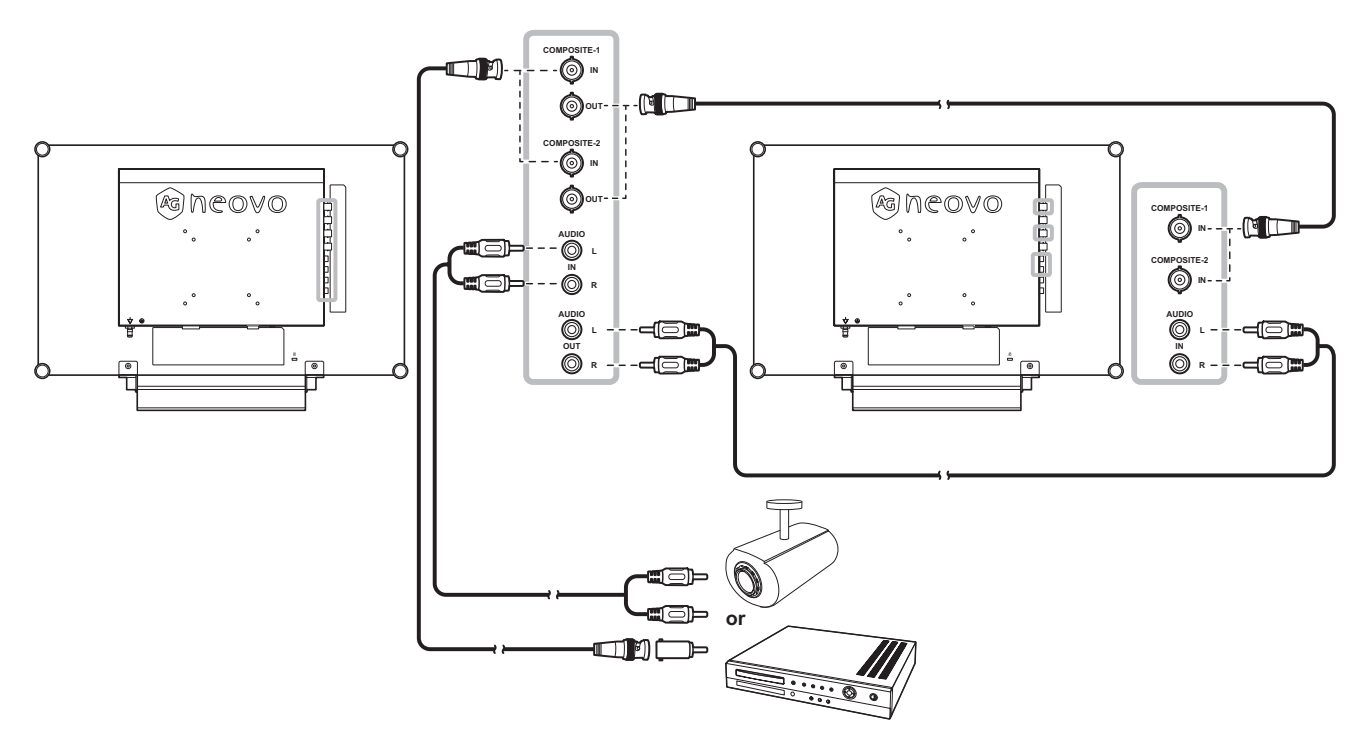

### **Utilizar cables S-Video**

Inserte un extremo de un cable de S-Video en el conector S-VIDEO de la pantalla LCD y el otro extremo en el conector S-VIDEO del dispositivo.

Para entrada de audio, inserte un cable RCA en el conector de ENTRADA DE AUDIO de la pantalla LCD y en el conector de salida de audio del dispositivo.

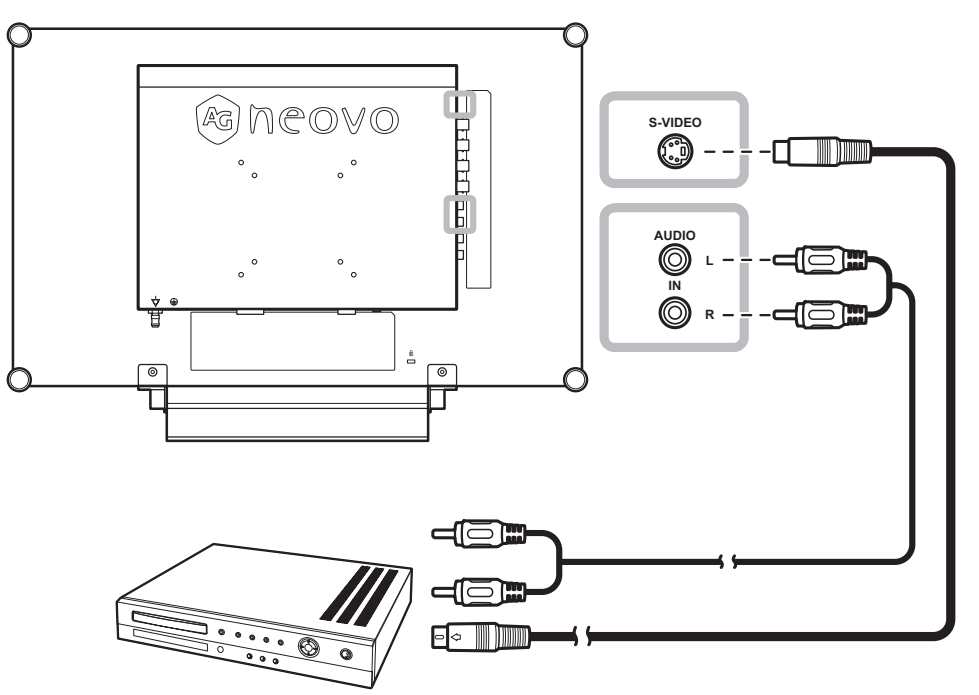

### **Utilizar cables HDMI**

Inserte un extremo de un cable HDMI en el conector HDMI de la pantalla LCD y el otro extremo en el conector HDMI del dispositivo.

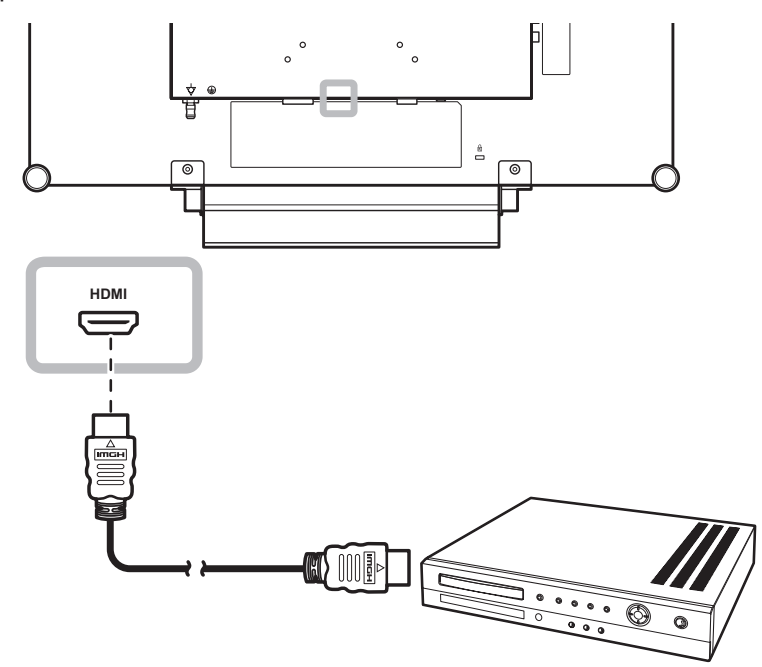

### **Utilizar cables DisplayPort**

Inserte un extremo de un cable DisplayPort en el conector DisplayPort de la pantalla LCD y el otro extremo en el conector DisplayPort del dispositivo.

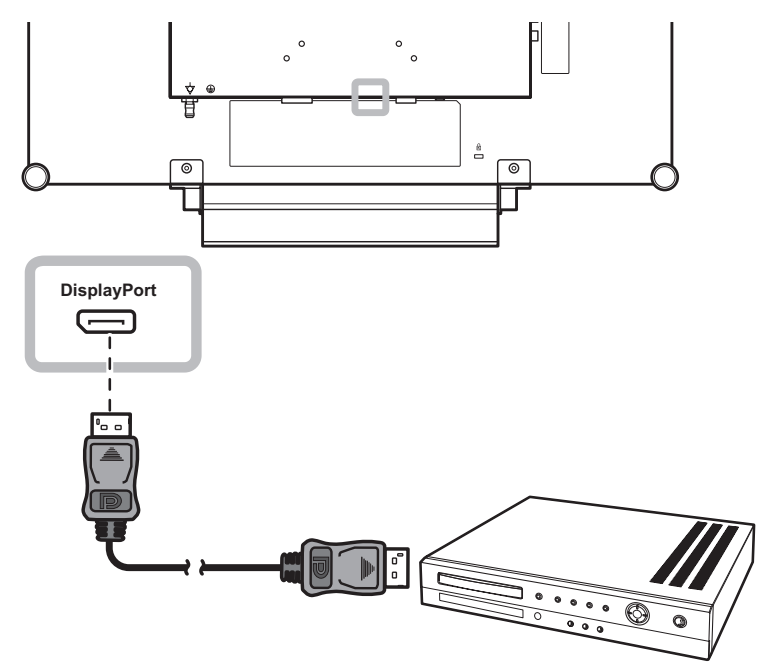

## **CAPÍTULO 3: UTILIZAR LA PANTALLA LCD**

## **3.1 Encender la alimentación**

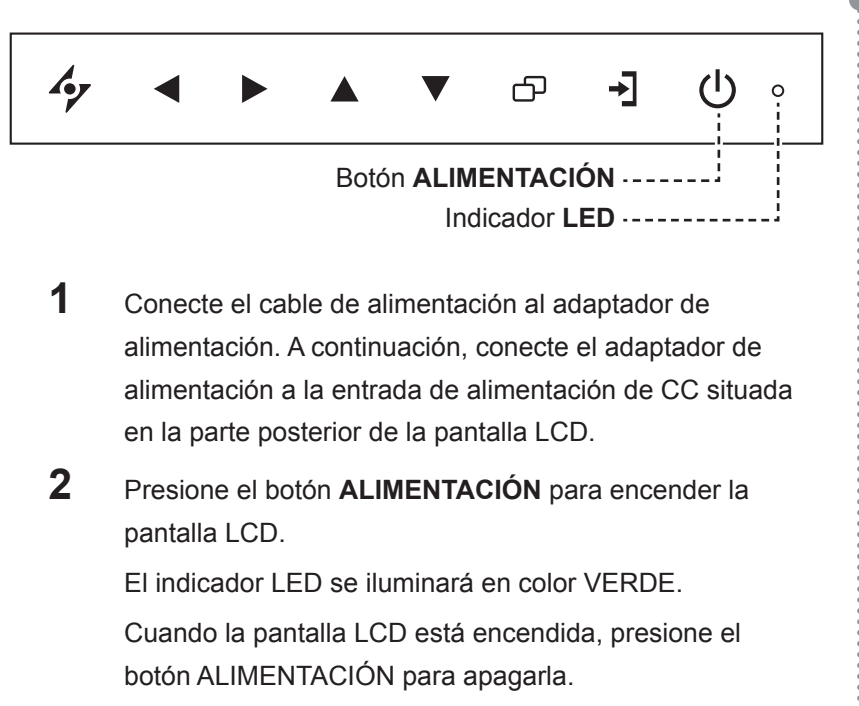

El indicador LED se apagará.

## **3.2 Seleccionar la señal de fuente de entrada**

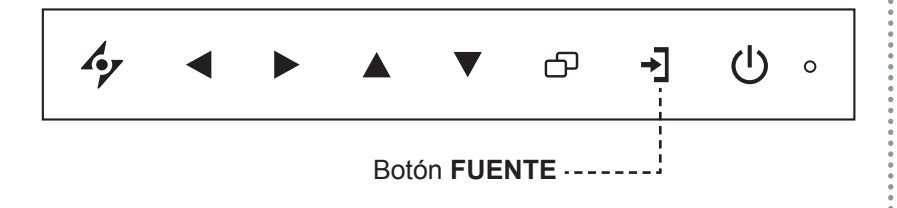

**1** Presione el botón → para abrir el menú de fuente de entrada.

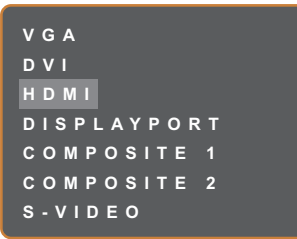

- **2** Presione los botones  $\blacktriangle$  o  $\blacktriangledown$  para resaltar una fuente de entrada.
- **3** Presione el botón **D** para seleccionar la fuente de entrada.

### **Nota:**

La pantalla LCD seguirá consumiendo energía mientras el cable de alimentación esté conectado a la toma de corriente eléctrica. Desconecte el cable de alimentación para interrumpir la corriente por completo.

#### **Notas:**

Después de seleccionar una señal de fuente de entrada, el mensaje de dicha señal aparecerá en la pantalla durante unos instantes.

Por ejemplo, si selecciona HDMI, aparece el siguiente mensaje.

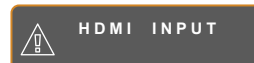

**♦** Si la señal de fuente de entrada seleccionada no se conecta a la pantalla LCD o está desactivada, se muestra un mensaje en la pantalla que indica que no hay señal.

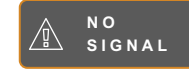

**♦** Si la resolución o la tarjeta de gráficos del equipo conectado está establecida en un valor demasiado alto, se mostrará un mensaje que indica que la entrada está fuera del intervalo.

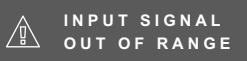

### **3.3 Ajuste de la tecla de acceso rápido con función de Volumen/ Iluminador**

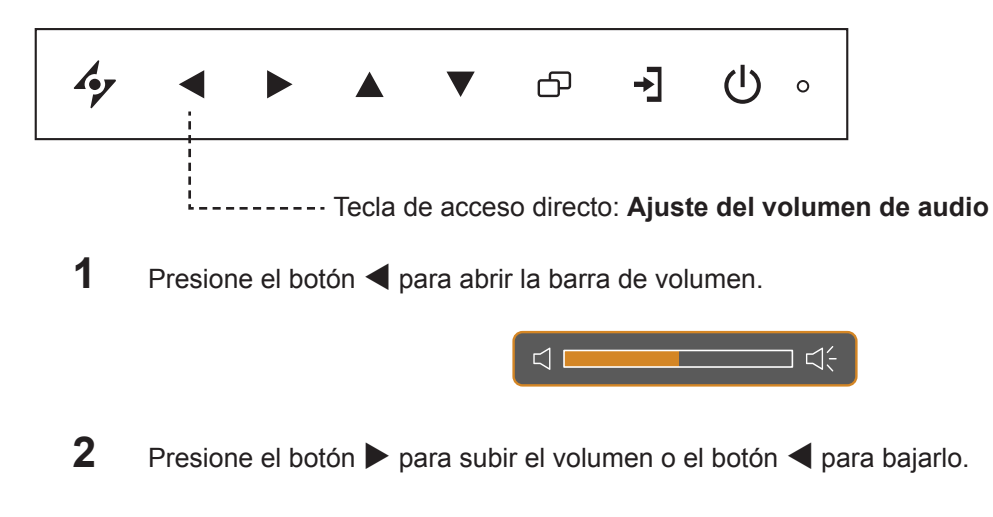

### **3.3.1 Silenciar el audio**

Toque los botones  $\triangleright$  y  $\blacktriangleleft$  simultáneamente para silenciar o activar el audio.

#### **3.3.2 Tecla de acceso directo de funciones del iluminador**

Presione sin soltar  $\blacktriangleleft y \blacktriangleright$  durante 5 segundos para que la pantalla se quede totalmente en blanco de forma que pueda ver la caja de luz para la radiografía. Para devolver la pantalla a su modo de visualización normal, presione sin soltar  $\blacktriangleleft y \blacktriangleright$  durante 5 segundos nuevamente.

### **3.4 Elegir la configuración de imagen preferida**

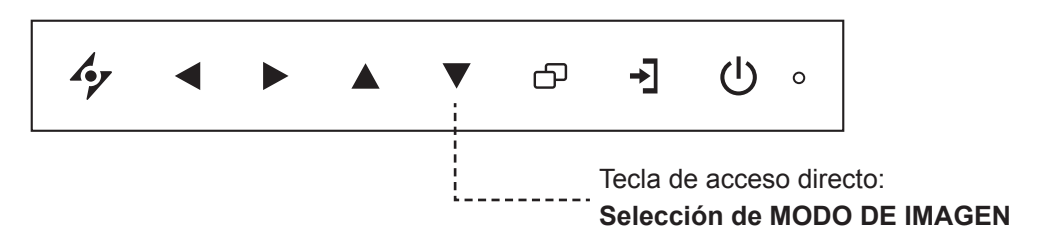

Presione el botón ▼ para alternar entre los modos de imagen.

Las opciones disponibles son las siguientes:

- MODO ESTÁNDAR: Configuración predeterminada válida para la mayoría de entornos y tipos de vídeo.
- MODO VÍDEO: Configuración ajustada para vídeo.
- MODE sRGB : Ce réglage affiche des couleurs correctes et appropriées pour les images de Internet.

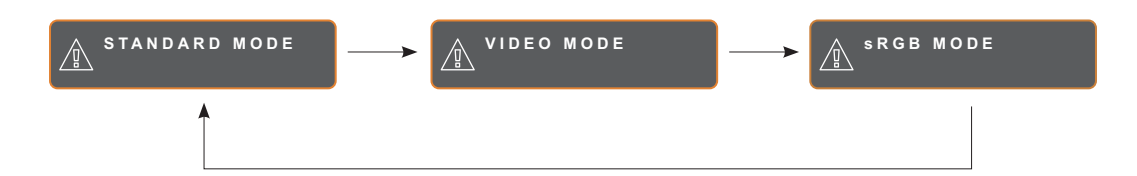

## **3.5 Utilizar la función Imagen en imagen (PIP)**

Las funciones Imagen en imagen (PIP, Picture-in-Picture) y Imagen por imagen (PBP, Picture-by-Picture) permiten ver más de una señal de fuente de entrada en la pantalla LCD.

### **3.5.1 Opciones PIP/PBP**

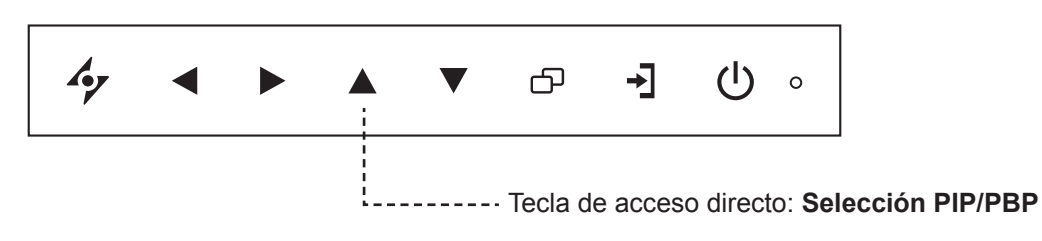

Presione el botón  $\blacktriangle$  repetidamente para habilitar las opciones PIP/PBP y recorrerlas. Las opciones disponibles son las siguientes:

- PIP activa: la señal de fuente secundaria se muestra dentro de la señal de fuente principal.
- PBP (Picture-by-Picture, es decir, Imagen por imagen): las señales de las fuentes principal y secundaria se muestran en paralelo con el mismo tamaño de pantalla.
- PIP desactivada: la función PIP está deshabilitada y solamente se muestra la señal de la fuente principal.

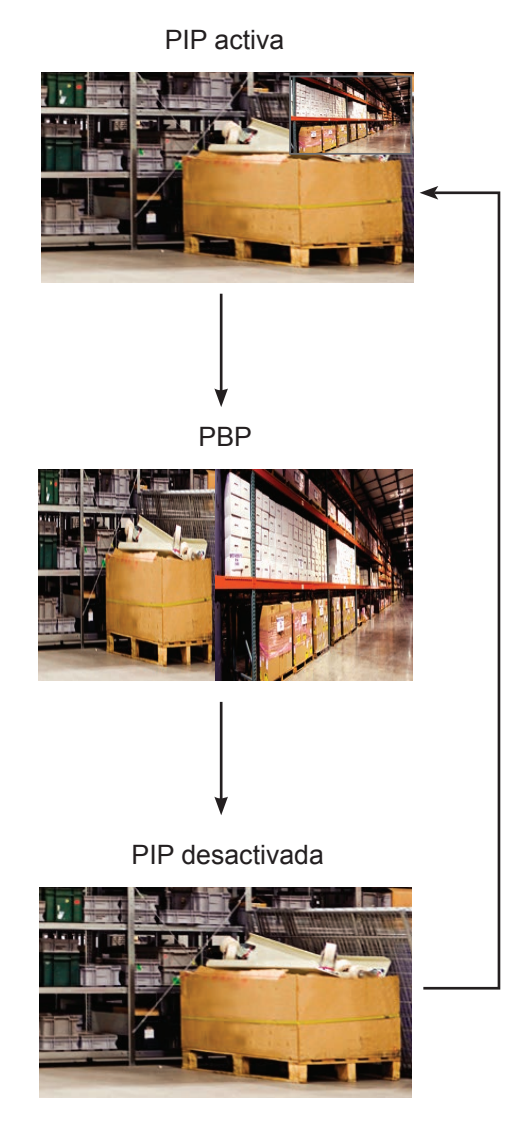

#### **Nota:**

- Las señales de las fuentes principal y secundaria se pueden establecer en la configuración PIP (consulte la página 41).
- **♦** Algunas combinaciones de señal de fuente de entrada no admiten PIP. Consulte la tabla de compatibilidad PIP en la página 42.

### **3.5.2 Intercambio PIP/PBP**

Las señales de las fuentes principal y secundaria establecidas en la configuración PIP/PBP se pueden intercambiar fácilmente mediante el panel de botones.

Fuente principal

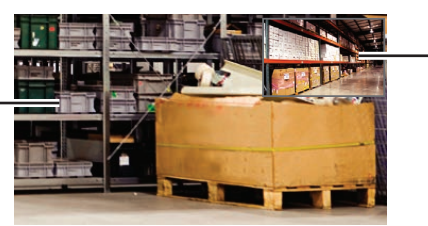

Pulse el botón ▼ para intercambiar las señales de las fuentes principal y secundaria. Consulte la ilustración que se muestra a continuación.

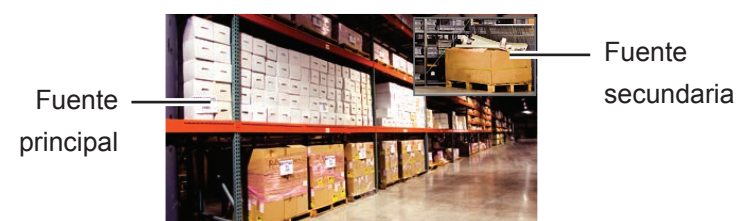

## **3.6 Utilizar la función CONGELAR**

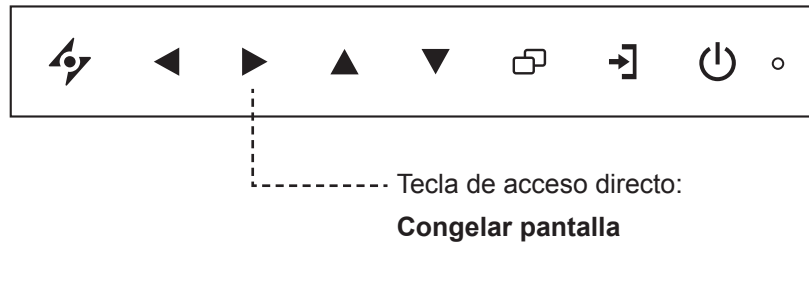

La función CONGELAR permite inmovilizar la imagen de la pantalla; sin embargo, la reproducción en tiempo real sigue ejecutándose hasta que la imagen se descongela.

Pulse el botón  $\triangleright$  para activar la congelación de la pantalla. El mensaje Congelar pantalla aparecerá en la pantalla.

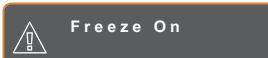

Puede pulsar cualquier botón para desactivar excepto el botón de **ALIMENTACIÓN**.

### **Nota:**

Fuente secundaria **♦** La función Intercambiar PIP/PBP solamente se puede ejecutar si la función PIP está habilitada, consulte página 41.

## **3.7 Utilizar la función de ajuste automático**

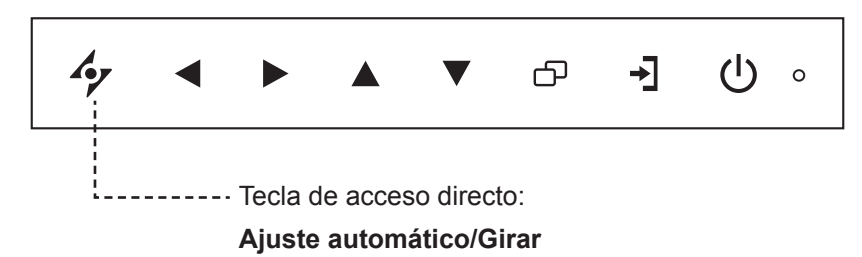

La función de ajuste automático pone a punto la pantalla LCD automáticamente con su configuración óptima, con la posición horizontal, la posición vertical, el reloj y la fase.

Presione el botón  $\rightarrow$  para realizar un ajuste automático.

El mensaje Auto ajustamiento se mostrará en la pantalla.

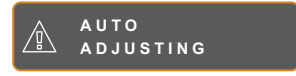

Durante al ajuste automático, la pantalla vibrará ligeramente durante unos segundos.

Cuando el mensaje desaparezca, el ajuste automático se habrá completado.

## **3.8 Utilizar la función GIRAR**

La función GIRAR permite girar la imagen de la pantalla 180°.

Toque el botón  $\frac{4}{3}$  durante 3 segundos para girar la imagen 180<sup>°</sup>.

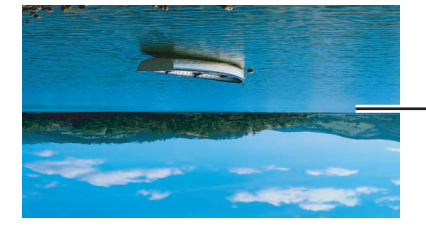

Imagen original en la pantalla

Después de GIRAR la imagen

Después de ejecutar la opción GIRAR, toque el botón  $\rightarrow$  durante 3 segundos para girar la imagen y devolverla a su estado normal.

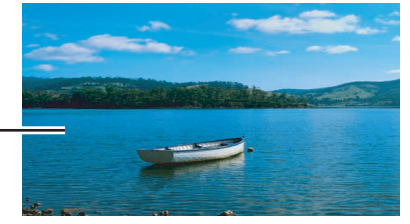

#### **Nota:**

- **♦** La función de ajuste automático solamente está disponible con señales de entrada VGA.
- Es recomendable utilizar la función de ajuste automático cuando se use la pantalla LCD por primera vez o después de un cambio de resolución o frecuencia.
- **♦** Se recomienda realizar la función ajuste automático solo cuando la imagen (no negra) se muestra en pantalla completa.

#### **Nota:**

La función GIRAR solamente se puede ejecutar si la función PIP está desactivada, consulte página 41

## **3.9 Bloquear el menú OSD**

Bloquee el menú OSD para proteger la pantalla LCD contra usuarios no autorizados o para evitar que los botones del panel de botones se presionen accidentalmente.

Para bloquear el menú OSD, presione sin soltar los botones del panel de botones que se mencionan a continuación durante al menos 5 segundos o hasta que aparezca el mensaje <sub>A</sub> osp **LOCK OUT** .

Cuando el menú OSD esté bloqueado, todos los botones del panel de botones se desactivarán.

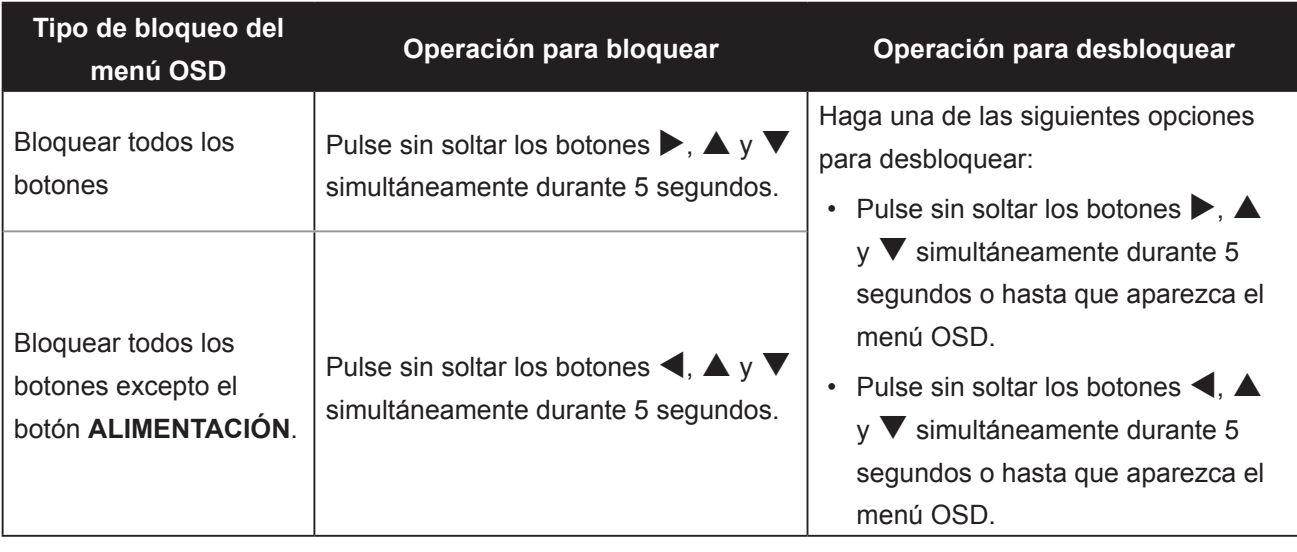

## **CAPÍTULO 4: MENÚS EN PANTALLA**

## **4.1 Utilizar el menú OSD**

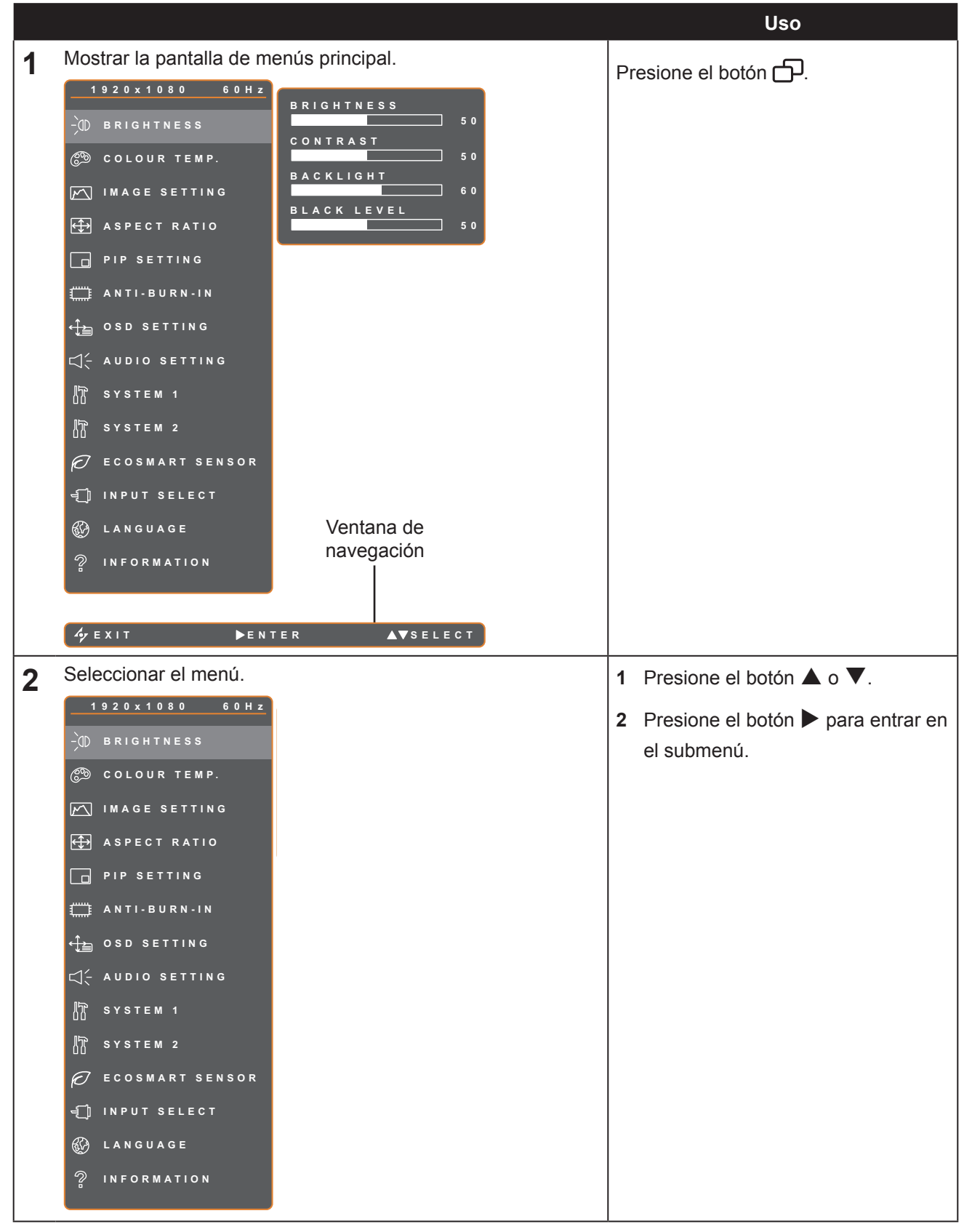

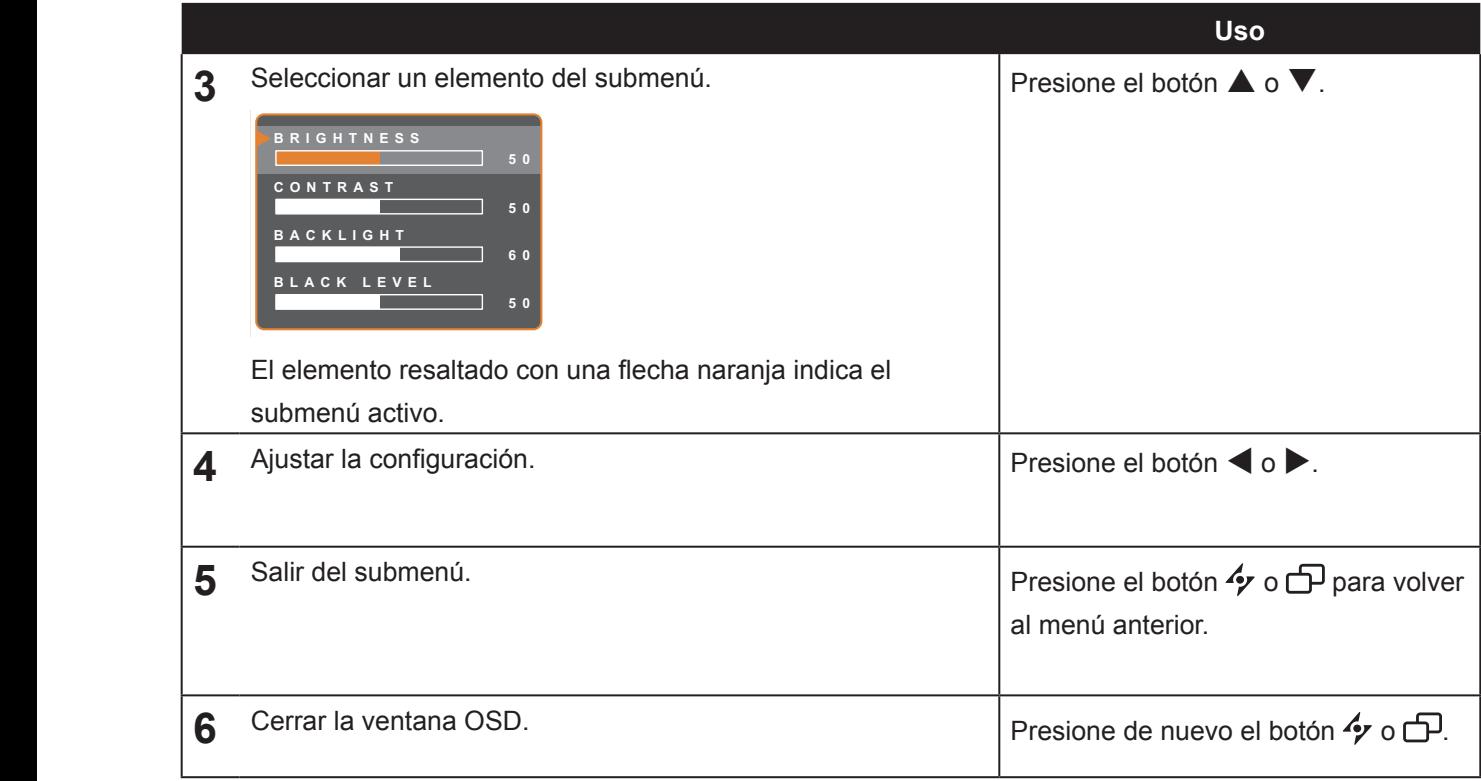

 $\overline{\text{acciones}}$ : Cuando la configuración se modifica, todos los cambios se guardan cuando el usuario realiza las siguientes

- Continúa con otro menú.
- Sale del menú OSD.
- Espera a que el menú OSD desaparezca.

**Nota:** La disponibilidad de algunos elementos de menú depende de la señal de la fuente de entrada. Si el menú no está disponible, se deshabilita y atenúa.

## **4.2 Árbol de menús OSD**

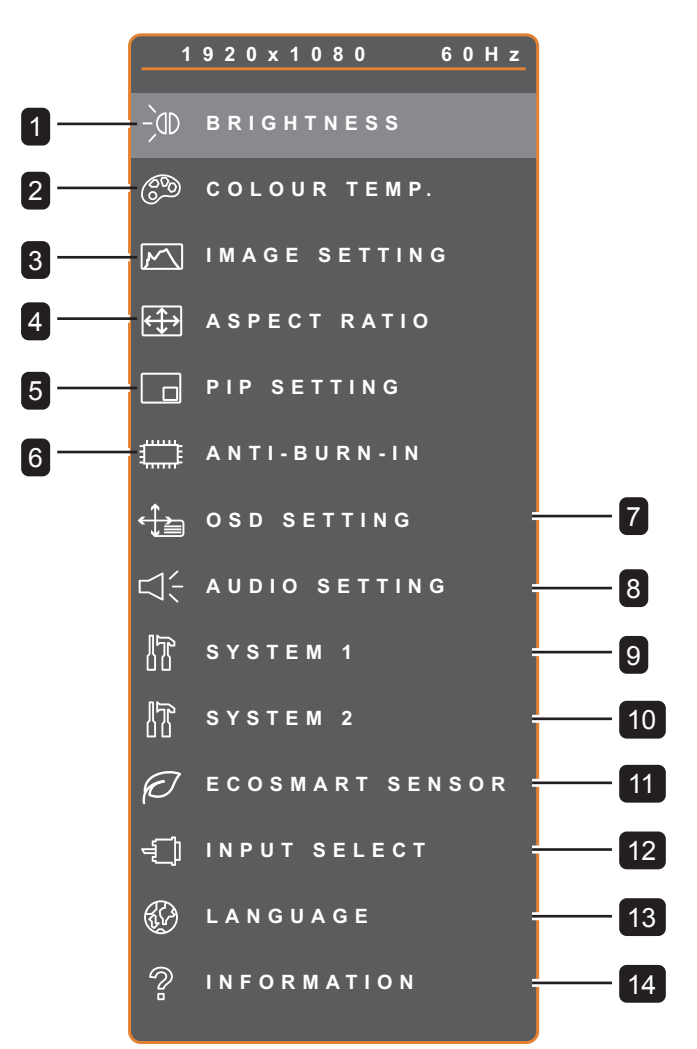

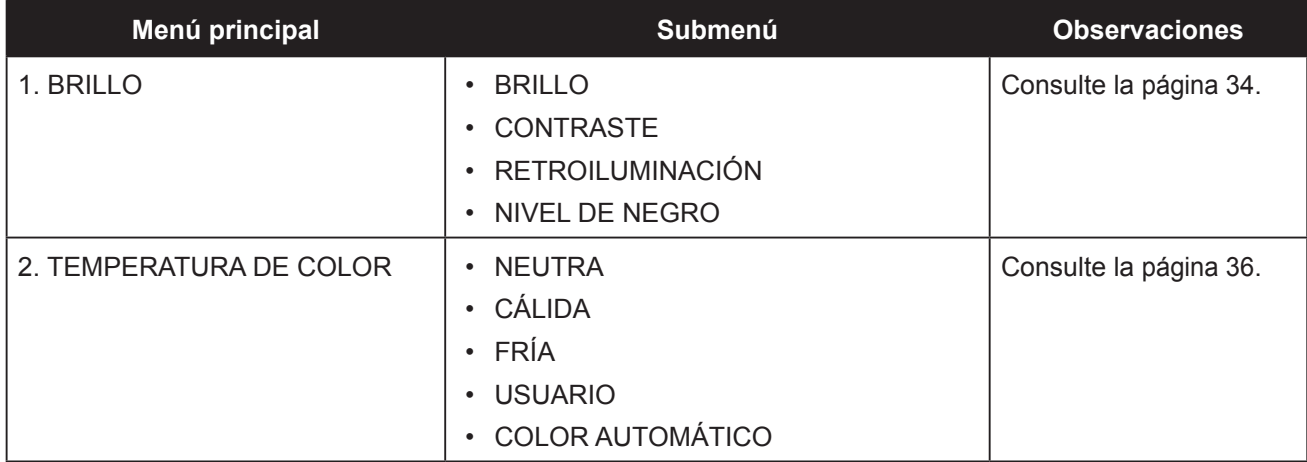

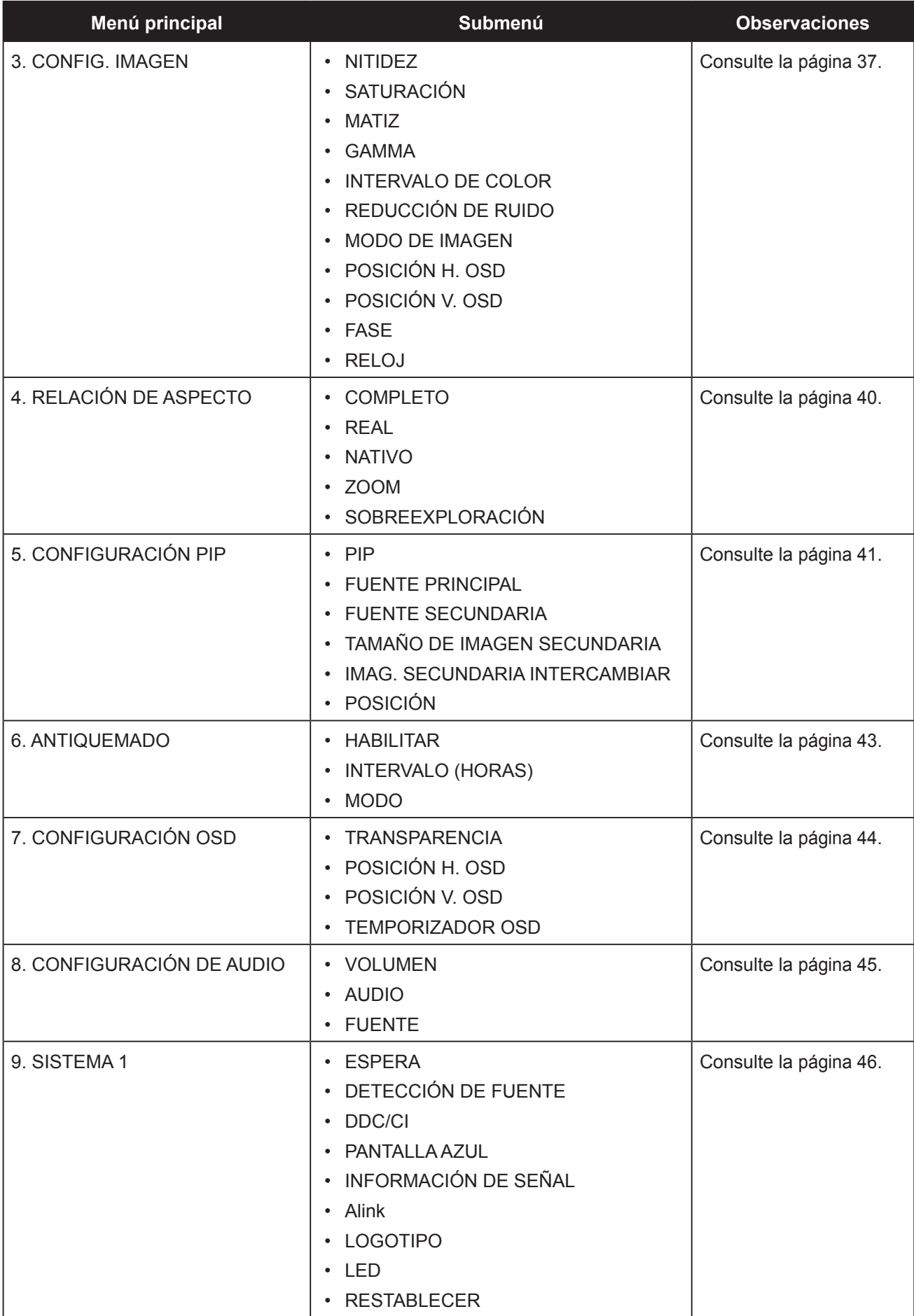

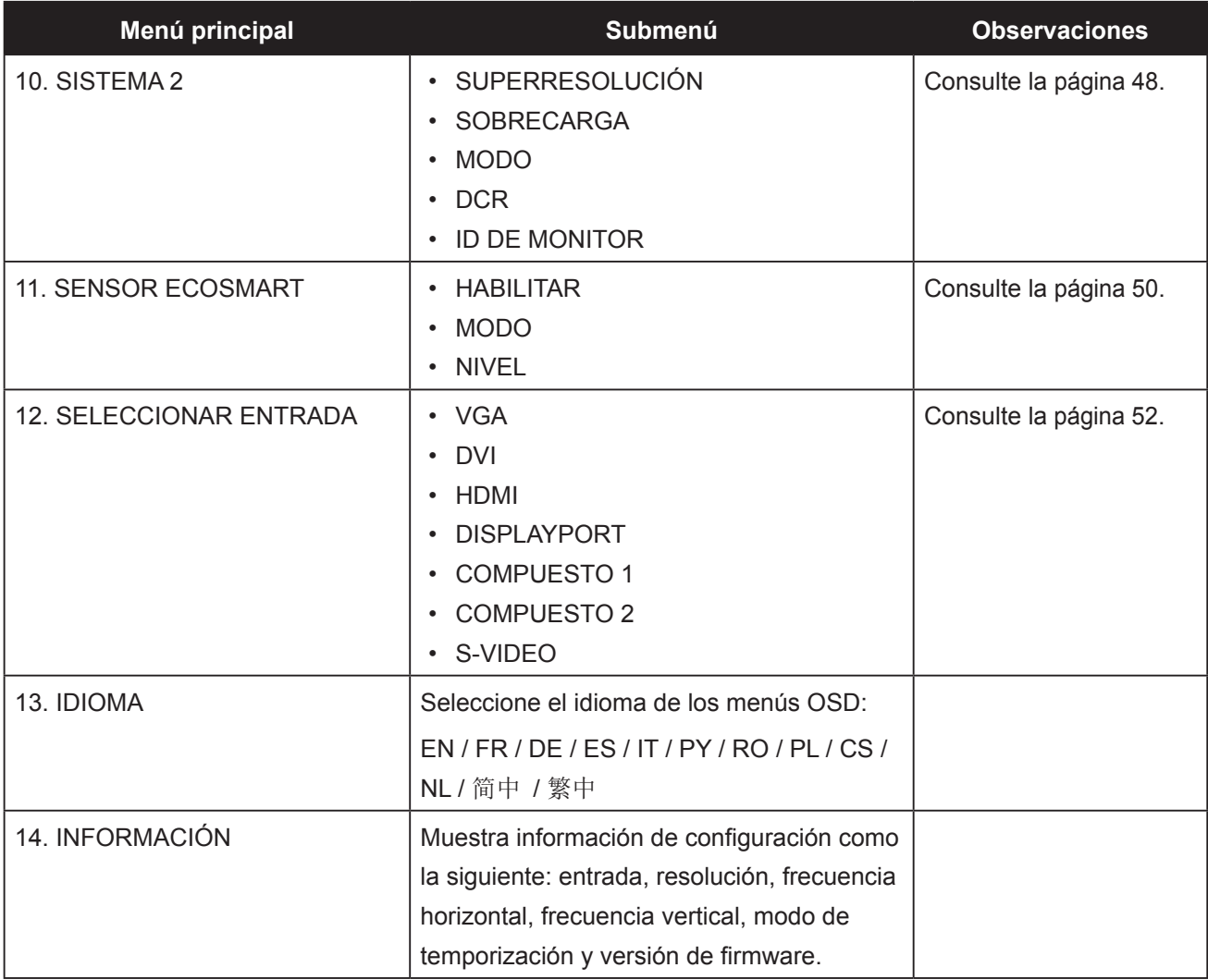

## **CAPÍTULO 5: AJUSTAR LA PANTALLA LCD**

### **5.1 Brillo**

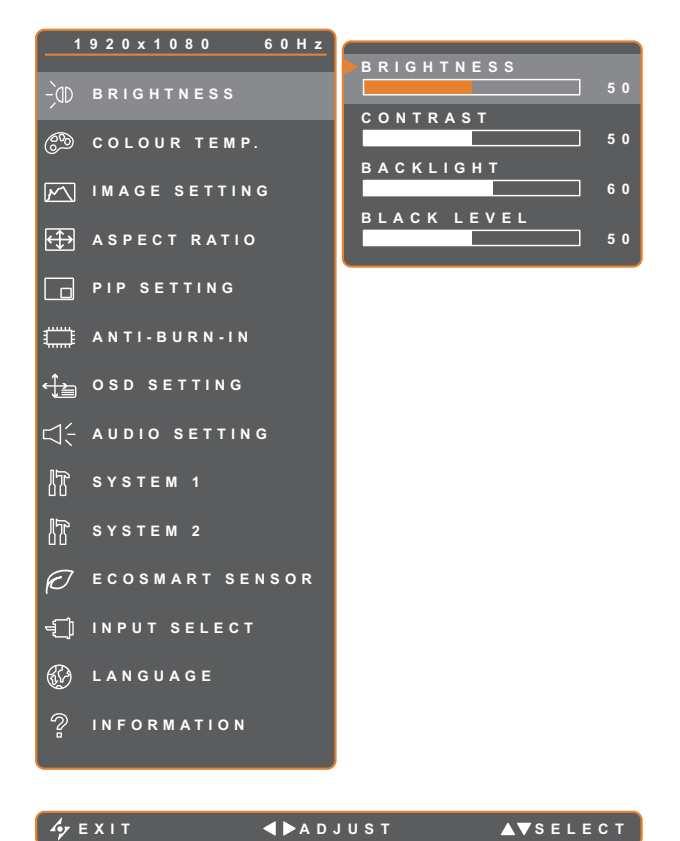

- 1. Presione el botón  $\bigoplus$  para abrir la ventana OSD.
- 2. Seleccione el menú **BRILLO** y, a continuación, toque el botón  $\blacktriangleright$ .
- 3. Toque el botón  $\triangle$  o  $\nabla$  para seleccionar una opción.

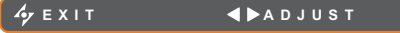

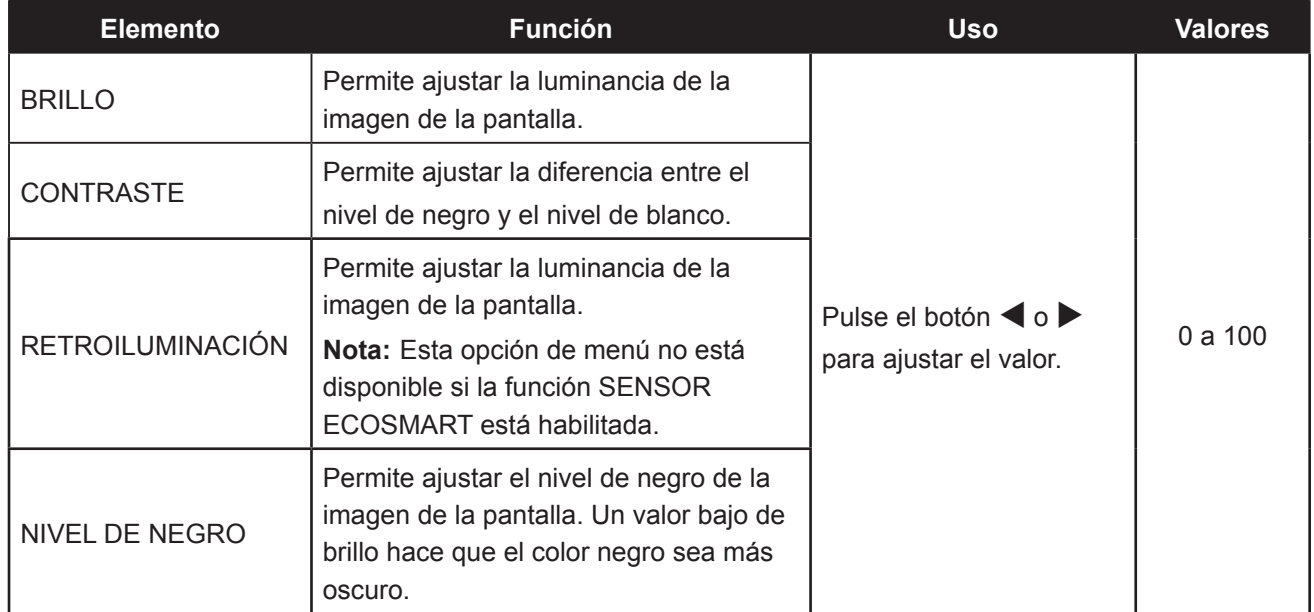

Consulte las ilustraciones comparativas en la página 35.

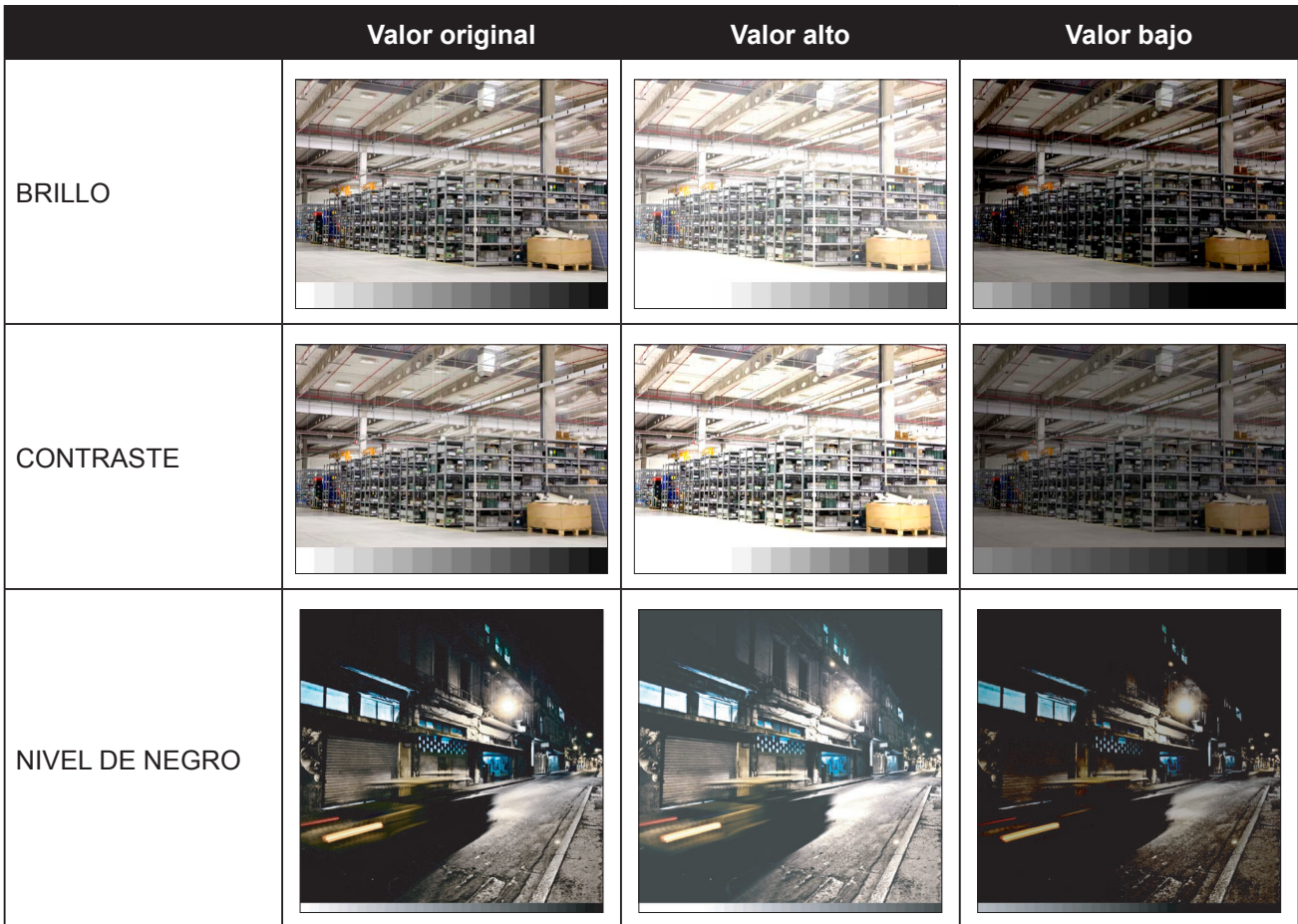

## **5.2 Temperatura de color**

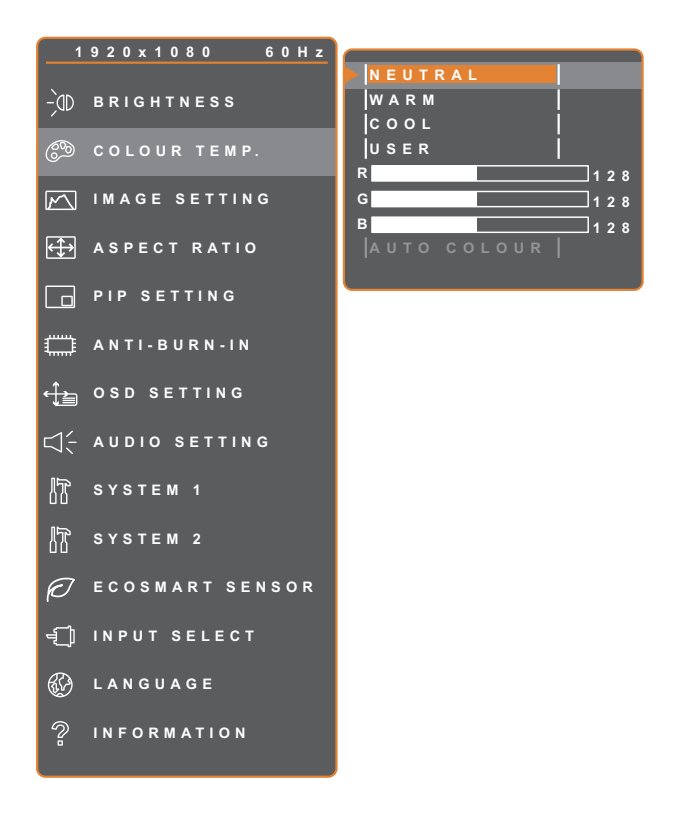

- 1. Presione el botón  $\bigoplus$  para abrir la ventana OSD.
- 2. Seleccione el menú **TEMPERATURA DE COLOR** y, a continuación, toque el botón  $\blacktriangleright$ .
- 3. Toque el botón  $\triangle$  o  $\nabla$  para seleccionar una opción.

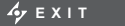

**ENTER AV**SELECT

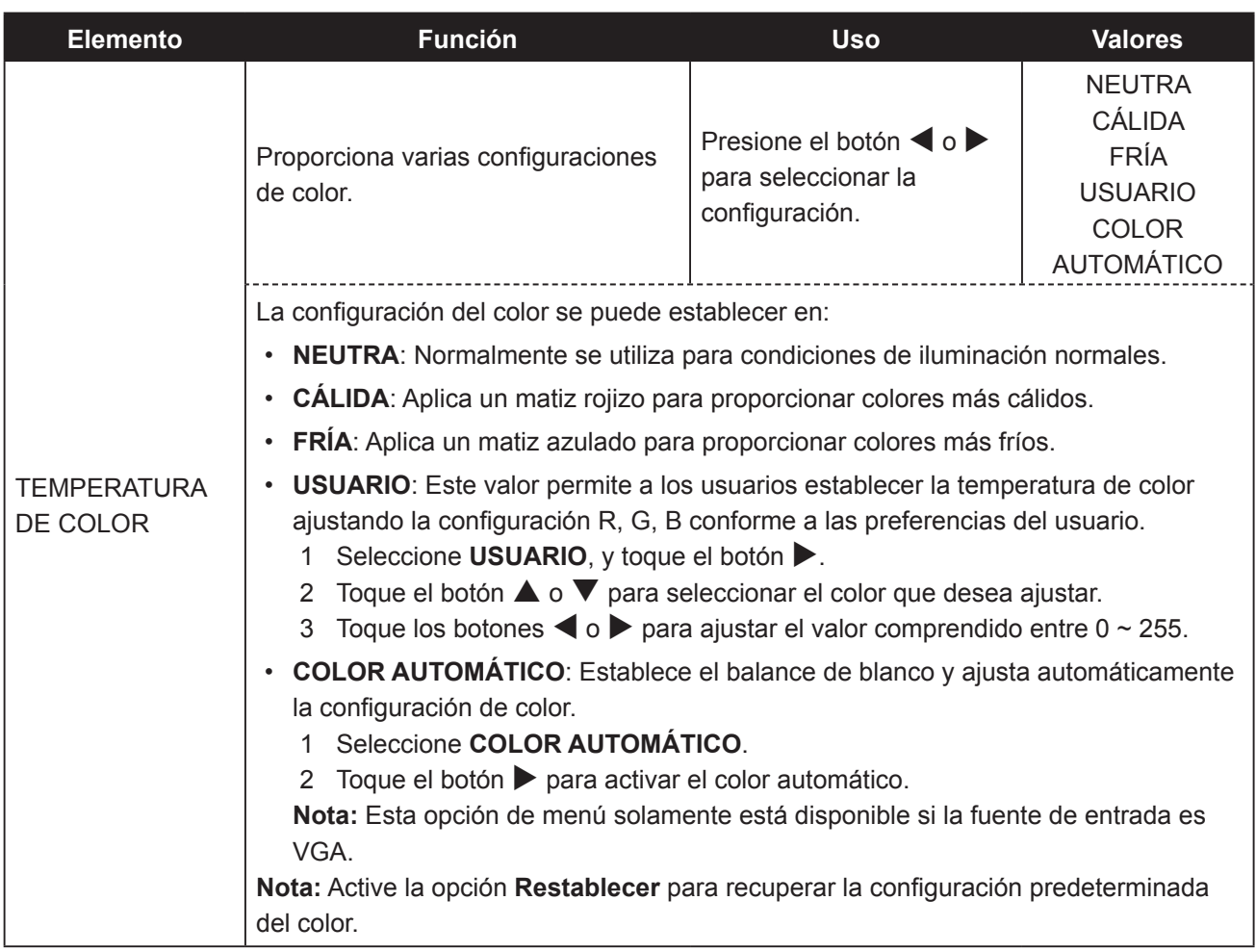

## **5.3 Configuración de imagen**

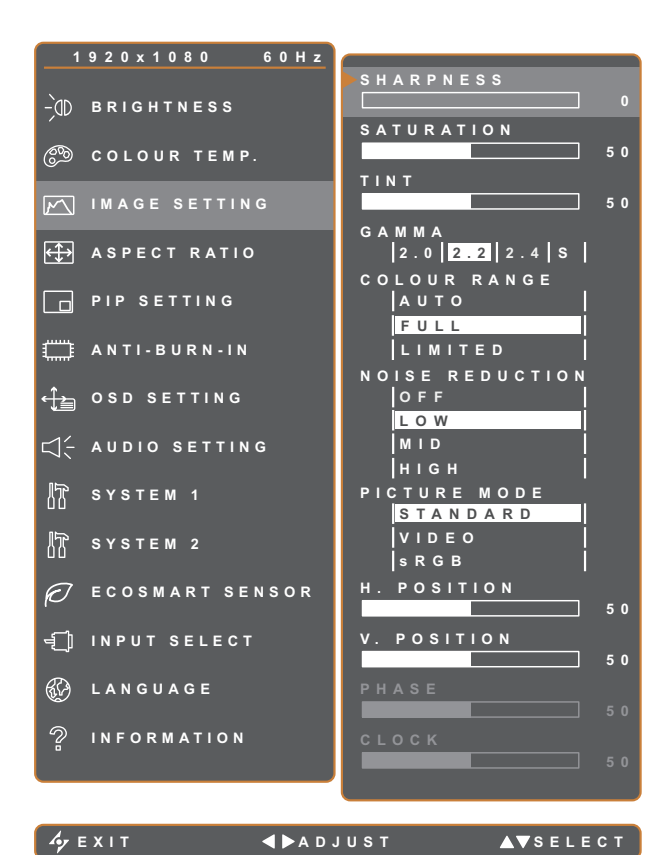

- 1. Presione el botón para abrir la ventana OSD.
- 2. Seleccione el menú **CONFIG. IMAGEN** y, a continuación, toque el botón  $\blacktriangleright$ .
- 3. Toque el botón  $\triangle$  o  $\nabla$  para seleccionar una opción.

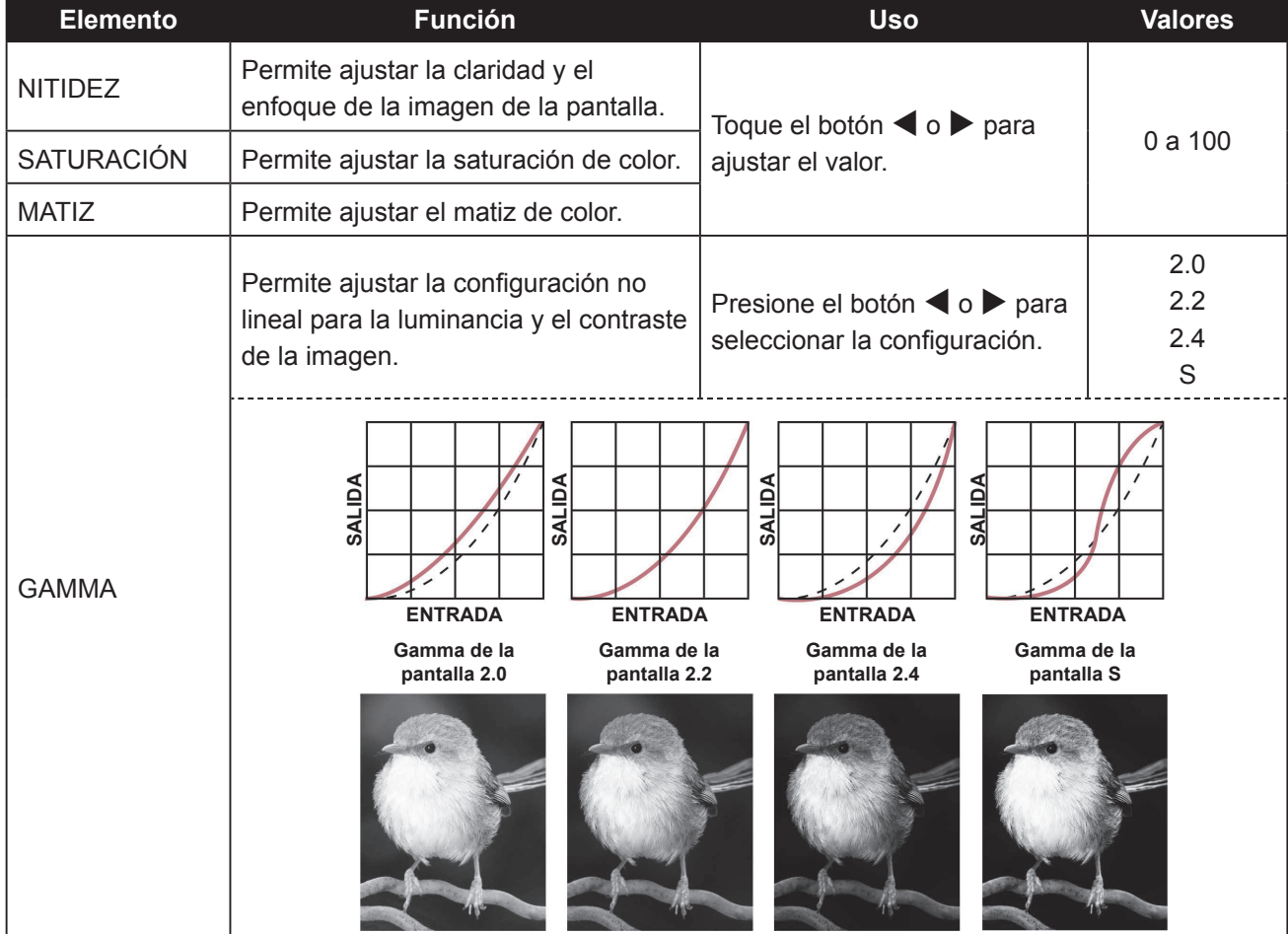

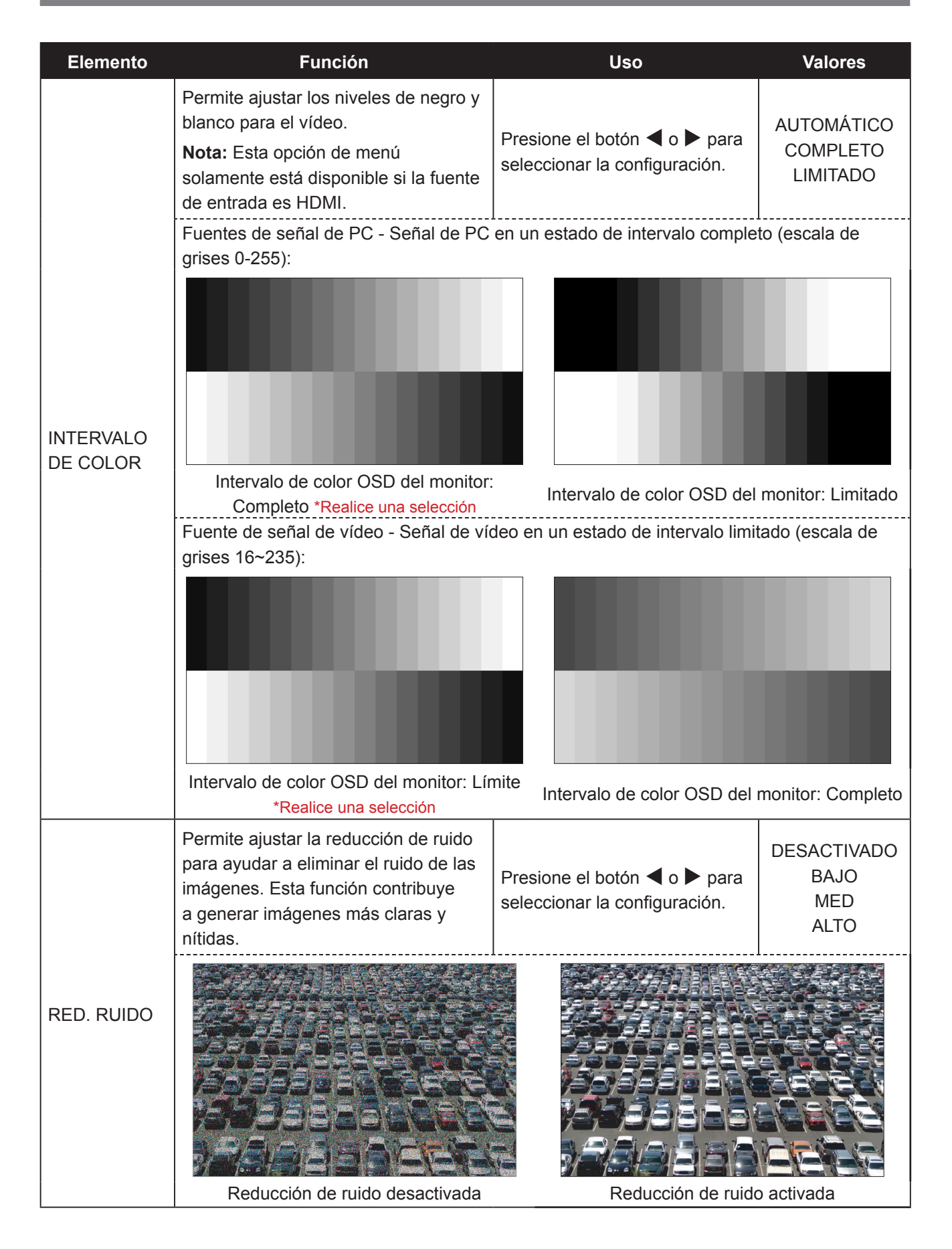

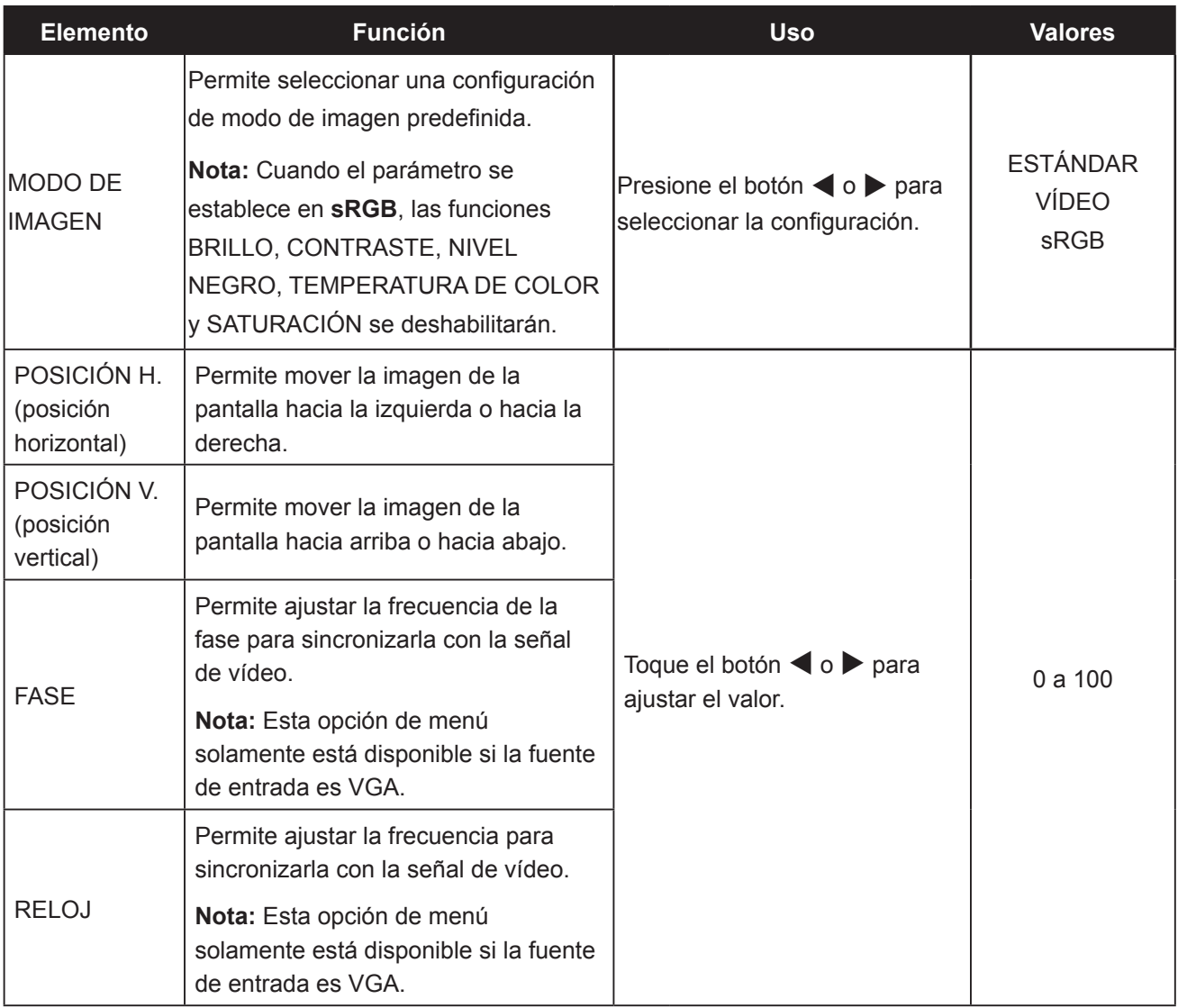

## **5.4 Relación de aspecto**

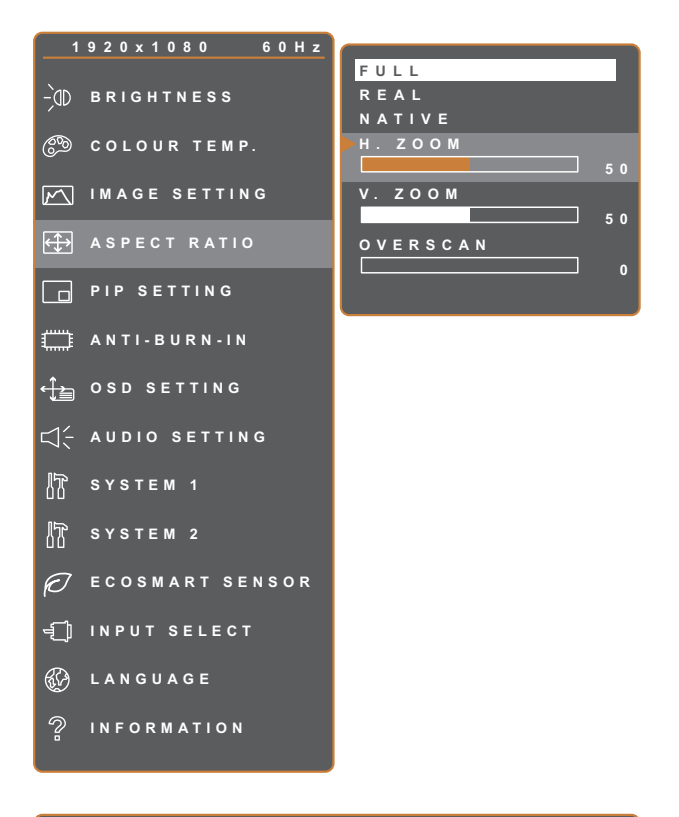

- 1. Presione el botón  $\bigoplus$  para abrir la ventana OSD.
- 2. Seleccione el menú **RELACIÓN DE ASPECTO** y, a continuación, presione el  $botón$  $\blacktriangleright$ .
- 3. Presione el botón  $\triangle$  o  $\nabla$  para seleccionar una opción.

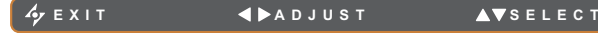

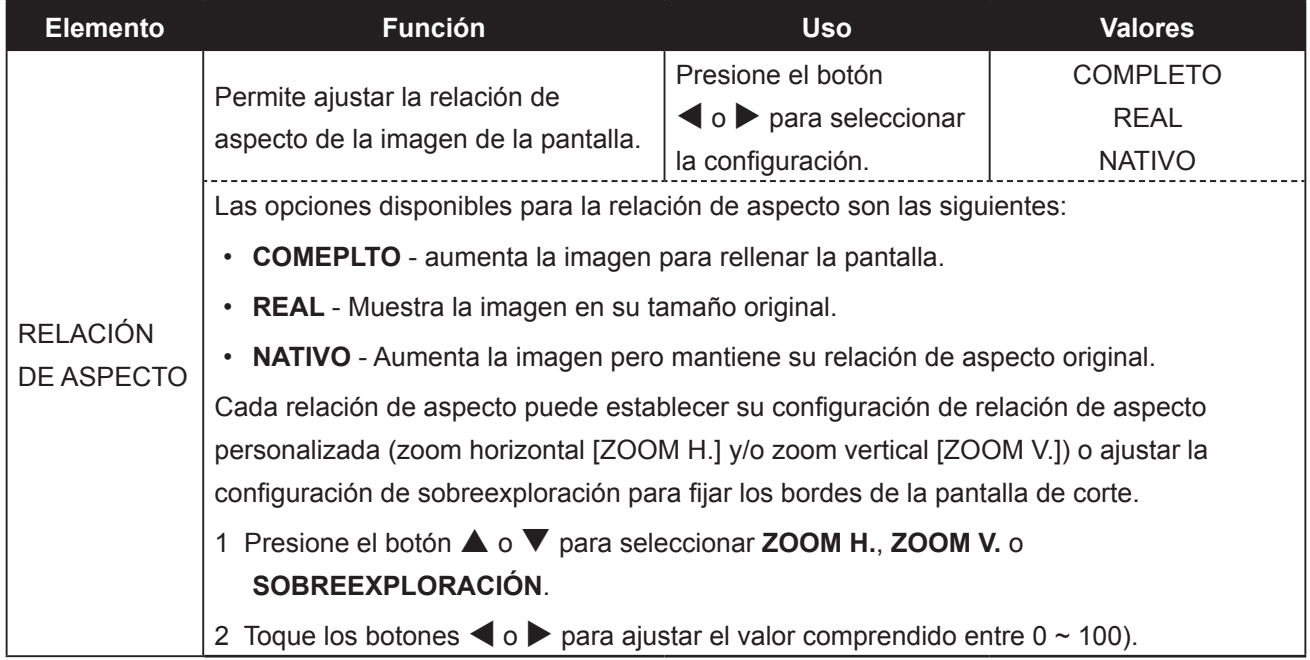

## **5.5 CONFIGURACIÓN PIP**

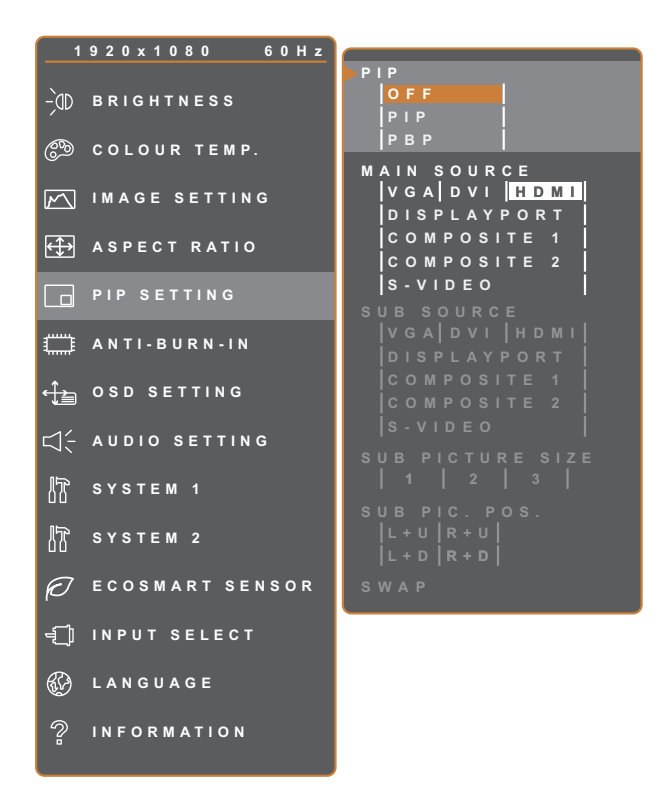

- 1. Presione el botón  $\bigoplus$  para abrir la ventana OSD.
- 2. Seleccione el menú **CONFIG. PIP** y, a continuación, toque el botón  $\blacktriangleright$ .
- 3. Toque el botón  $\triangle$  o  $\nabla$  para seleccionar una opción.

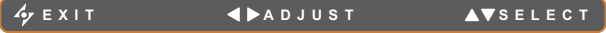

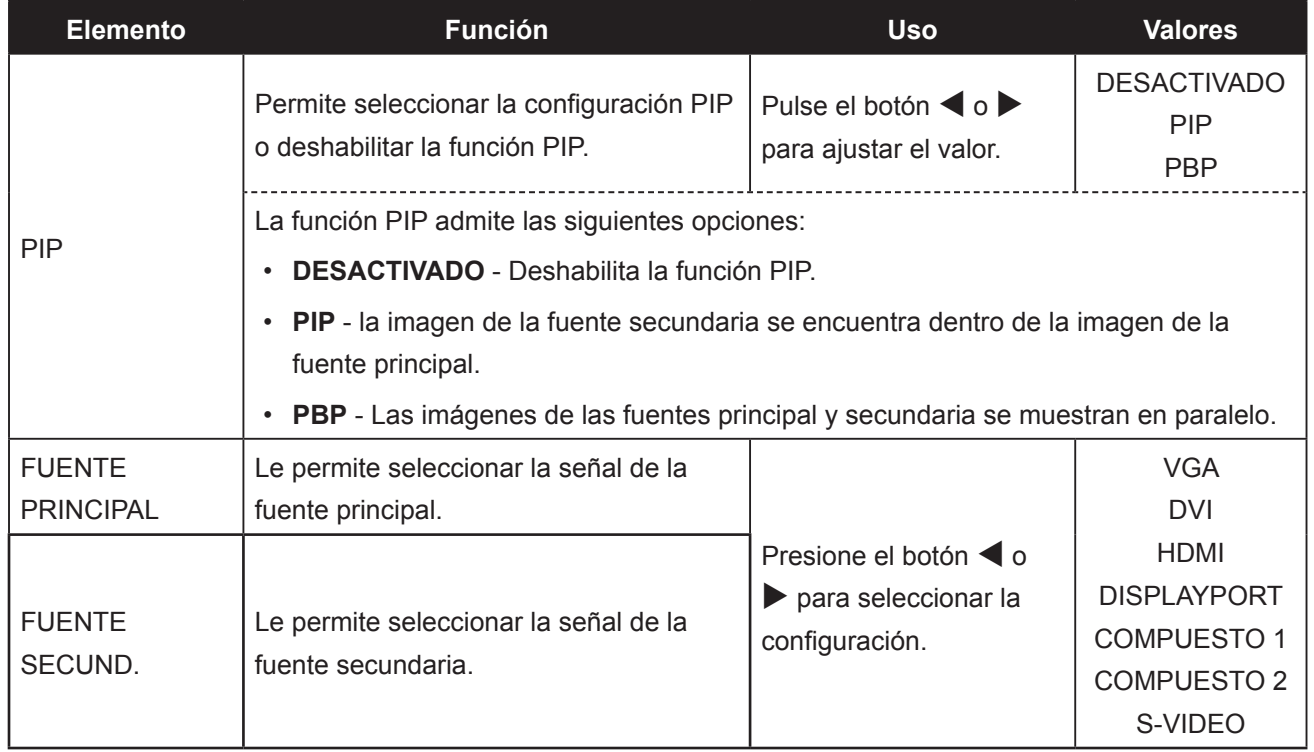

**Nota:** Cualquier señal de entrada se puede establecer como la señal de fuente principal o secundaria. Sin embargo, algunas señales de entrada no permiten asociarse como señales de fuente principal ni secundaria.

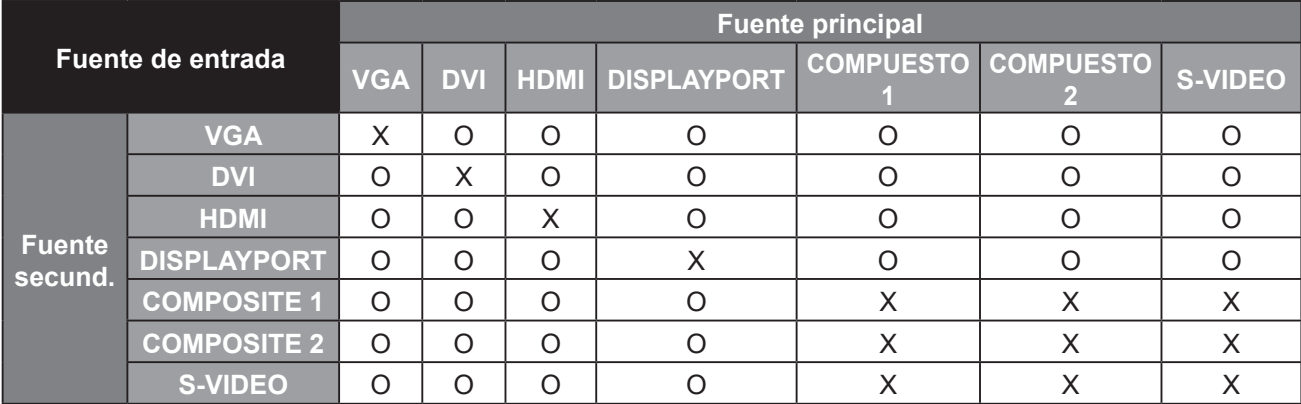

Consulte la siguiente tabla para conocer las opciones de compatibilidad.

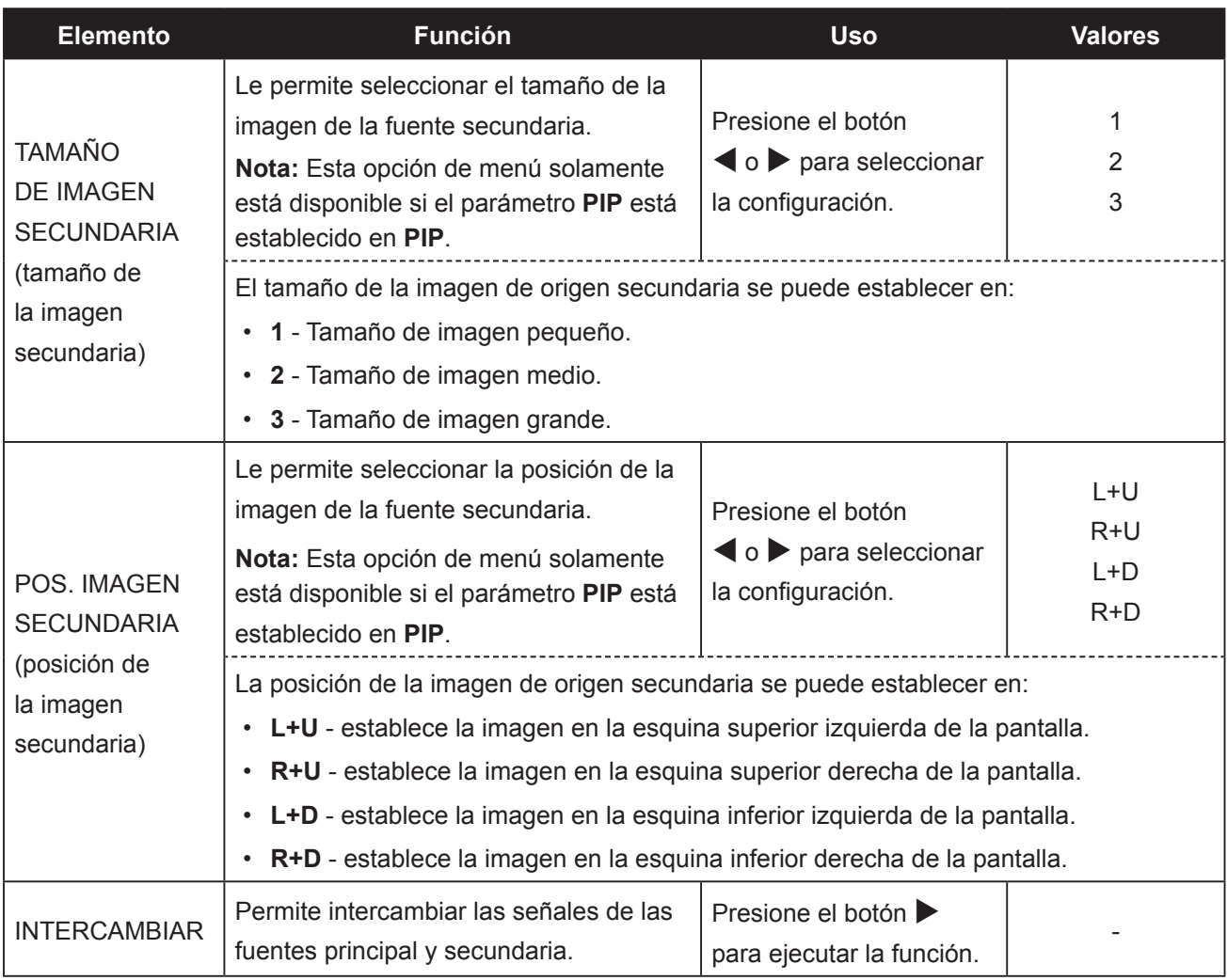

## **5.6 Antiquemado**

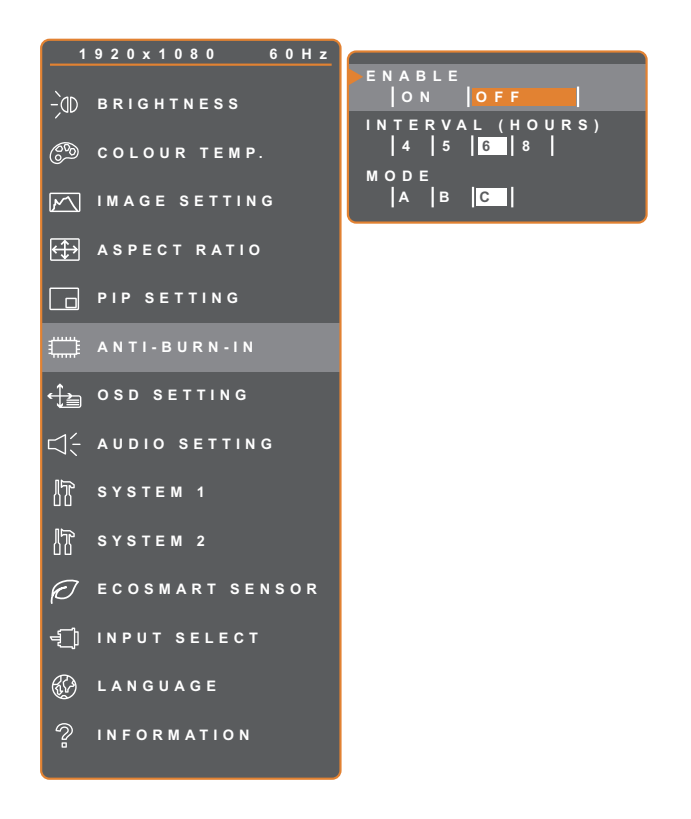

- 1. Presione el botón  $\bigoplus$  para abrir la ventana OSD.
- 2. Seleccione el menú **ANTIQUEMADO** y, a continuación, toque el botón  $\blacktriangleright$ .
- 3. Toque el botón  $\triangle$  o  $\nabla$  para seleccionar una opción.

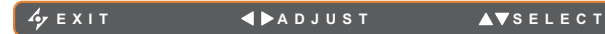

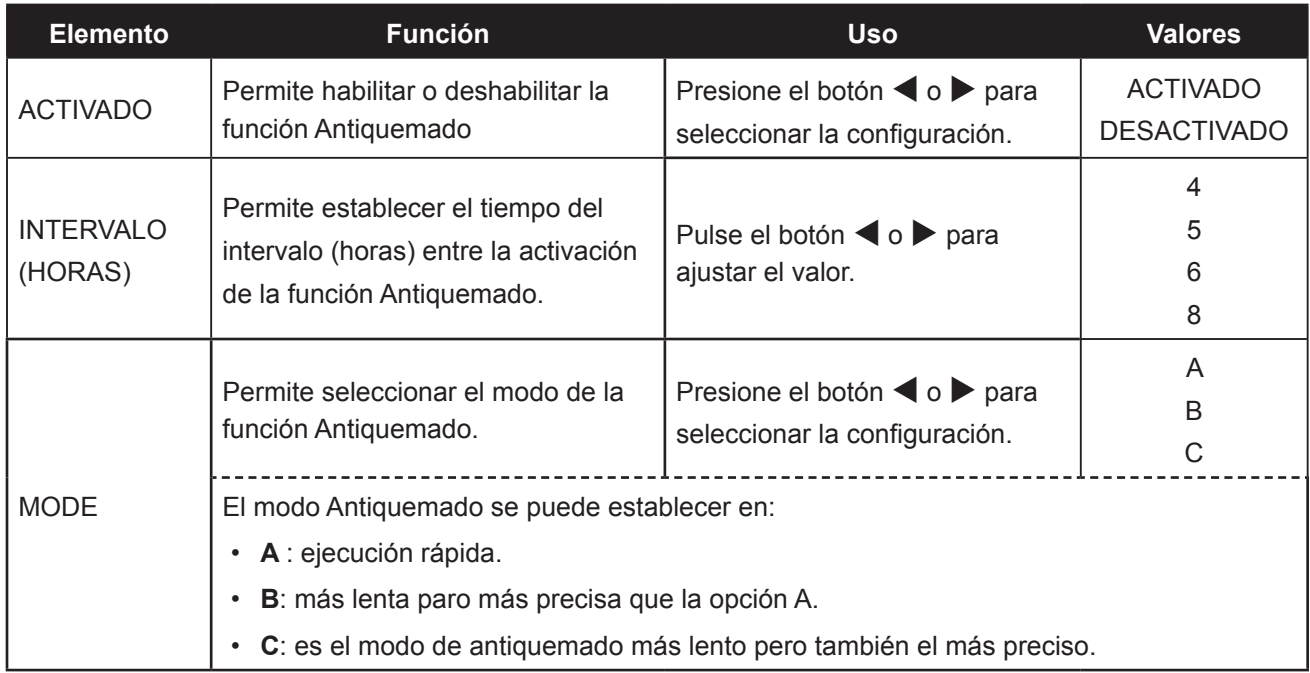

## **5.7 CONFIGURACIÓN DEL MENÚ OSD**

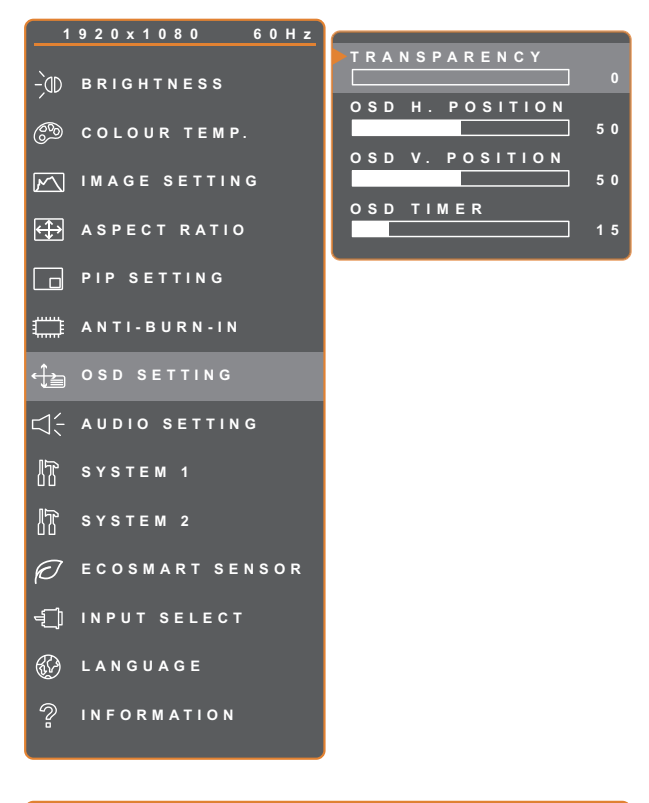

- 1. Presione el botón **D** para abrir la ventana OSD.
- 2. Seleccione el menú **CONFIG. OSD** y, a continuación, toque el botón  $\blacktriangleright$ .
- 3. Toque el botón  $\triangle$  o  $\nabla$  para seleccionar una opción.

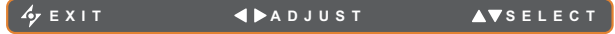

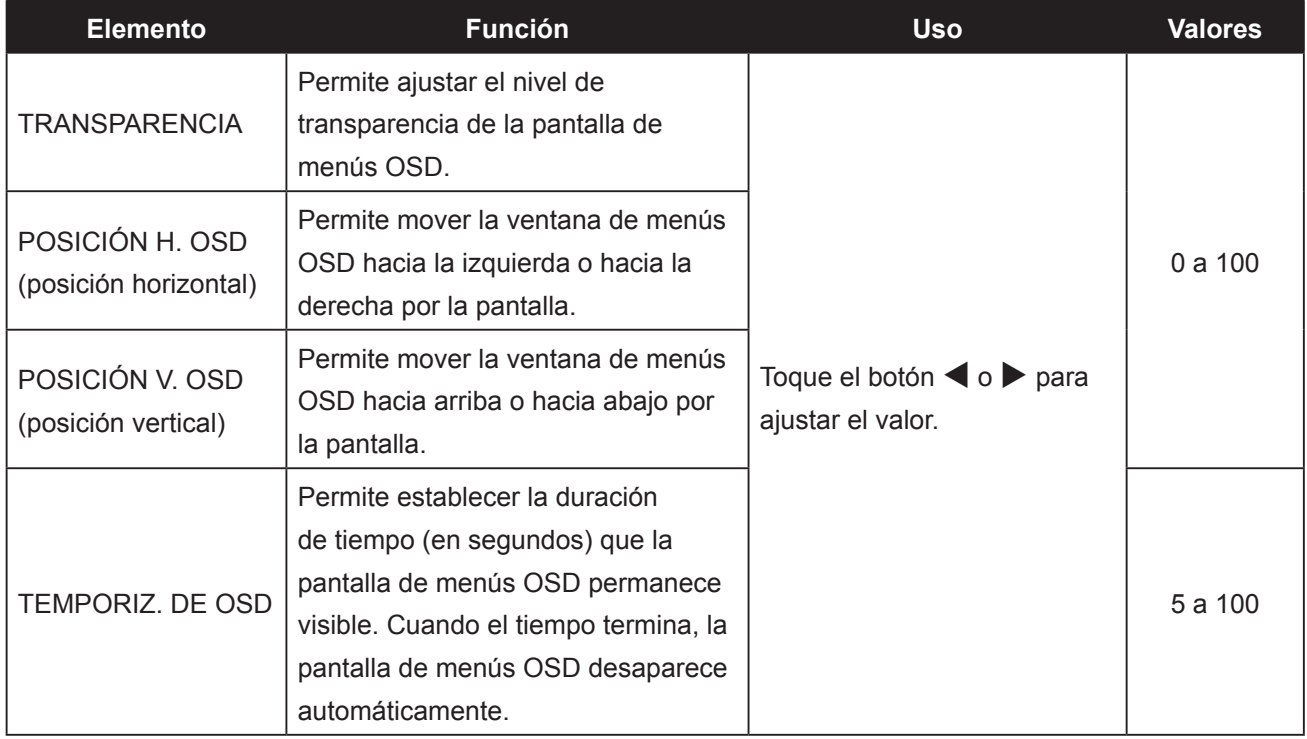

## **5.8 CONFIGURACIÓN DE Audio**

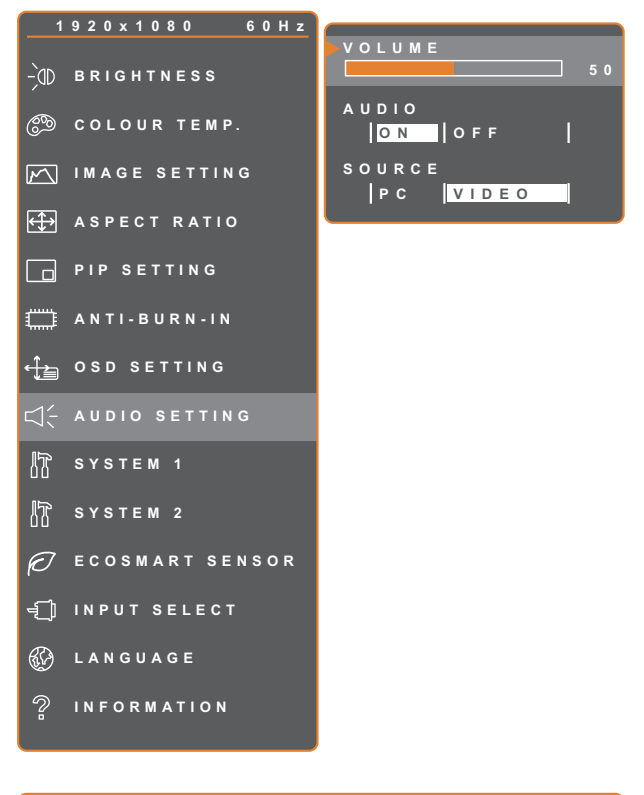

- 1. Presione el botón **D** para abrir la ventana OSD.
- 2. Seleccione el menú **CONFIG. AUDIO** y, a continuación, toque el botón  $\blacktriangleright$ .
- 3. Toque el botón  $\triangle$  o  $\nabla$  para seleccionar una opción.

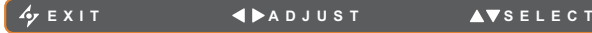

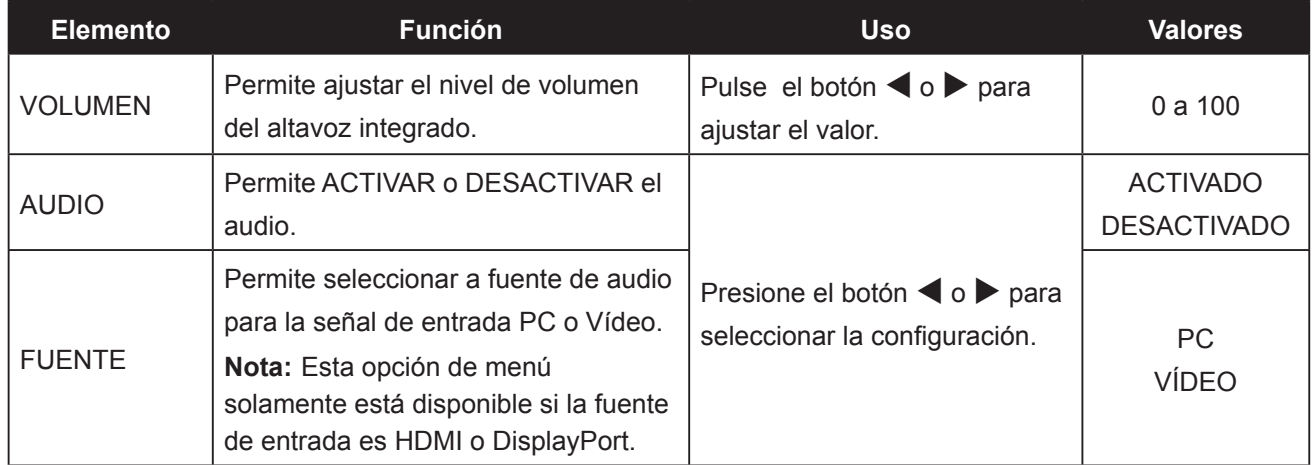

## **5.9 Sistemas 1**

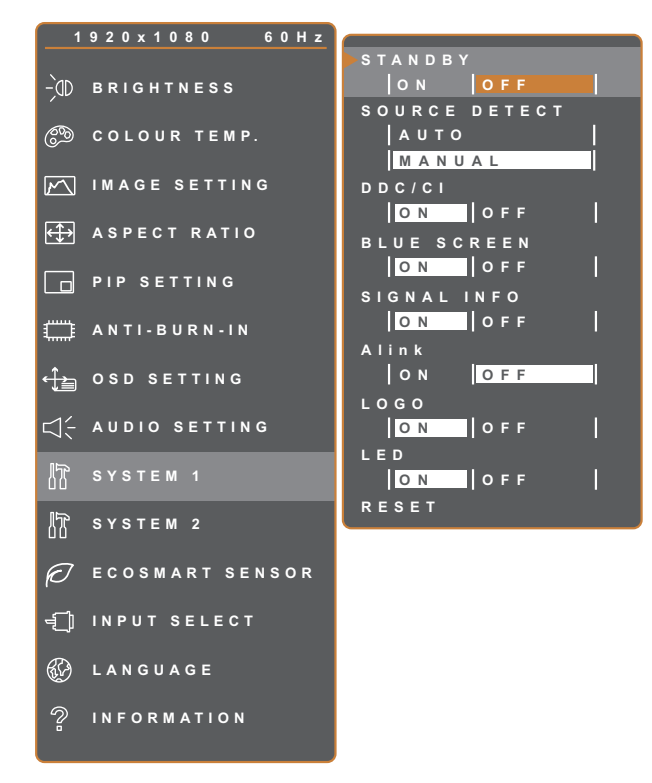

**EXIT ADJUS T SELEC T**

- 1. Presione el botón  $\bigoplus$  para abrir la ventana OSD.
- 2. Seleccione el menú **SISTEMA 1** y, a continuación, toque el botón  $\blacktriangleright$ .
- 3. Toque el botón  $\triangle$  o  $\nabla$  para seleccionar una opción.

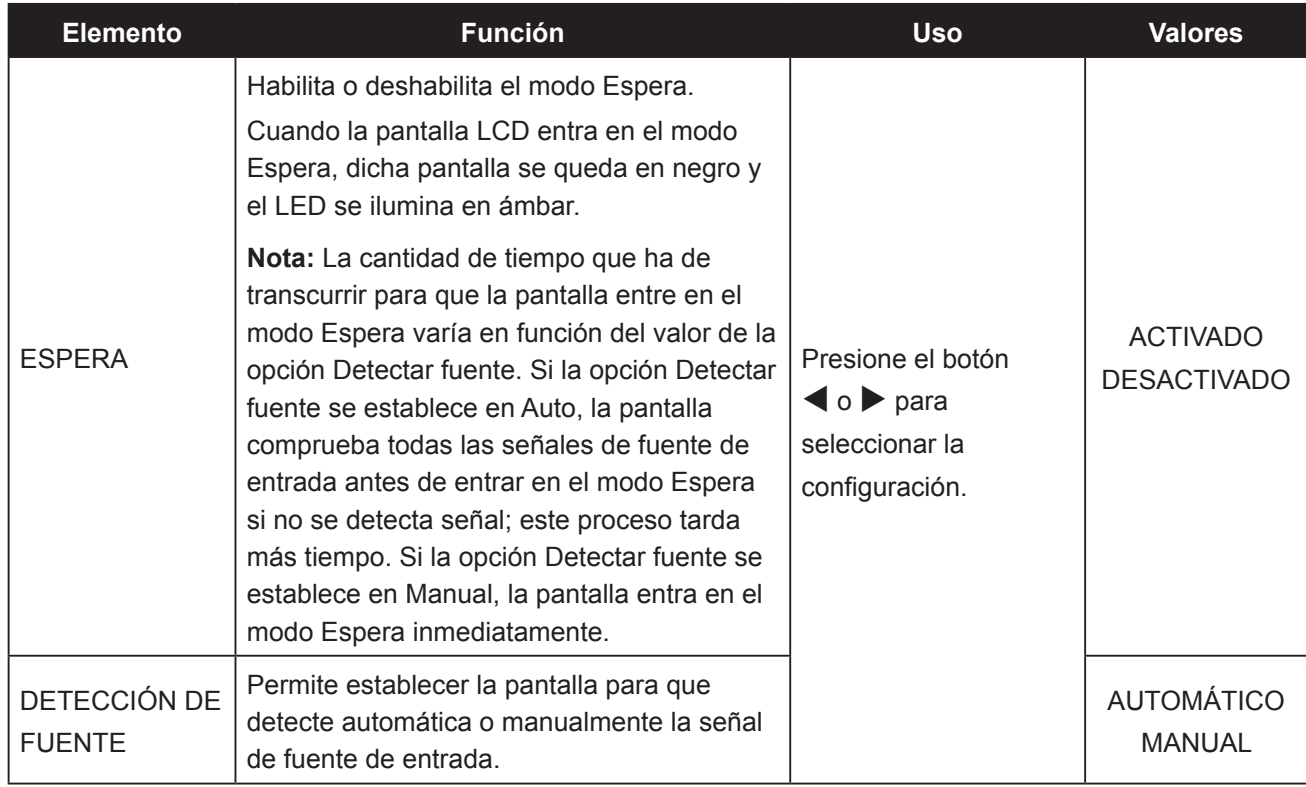

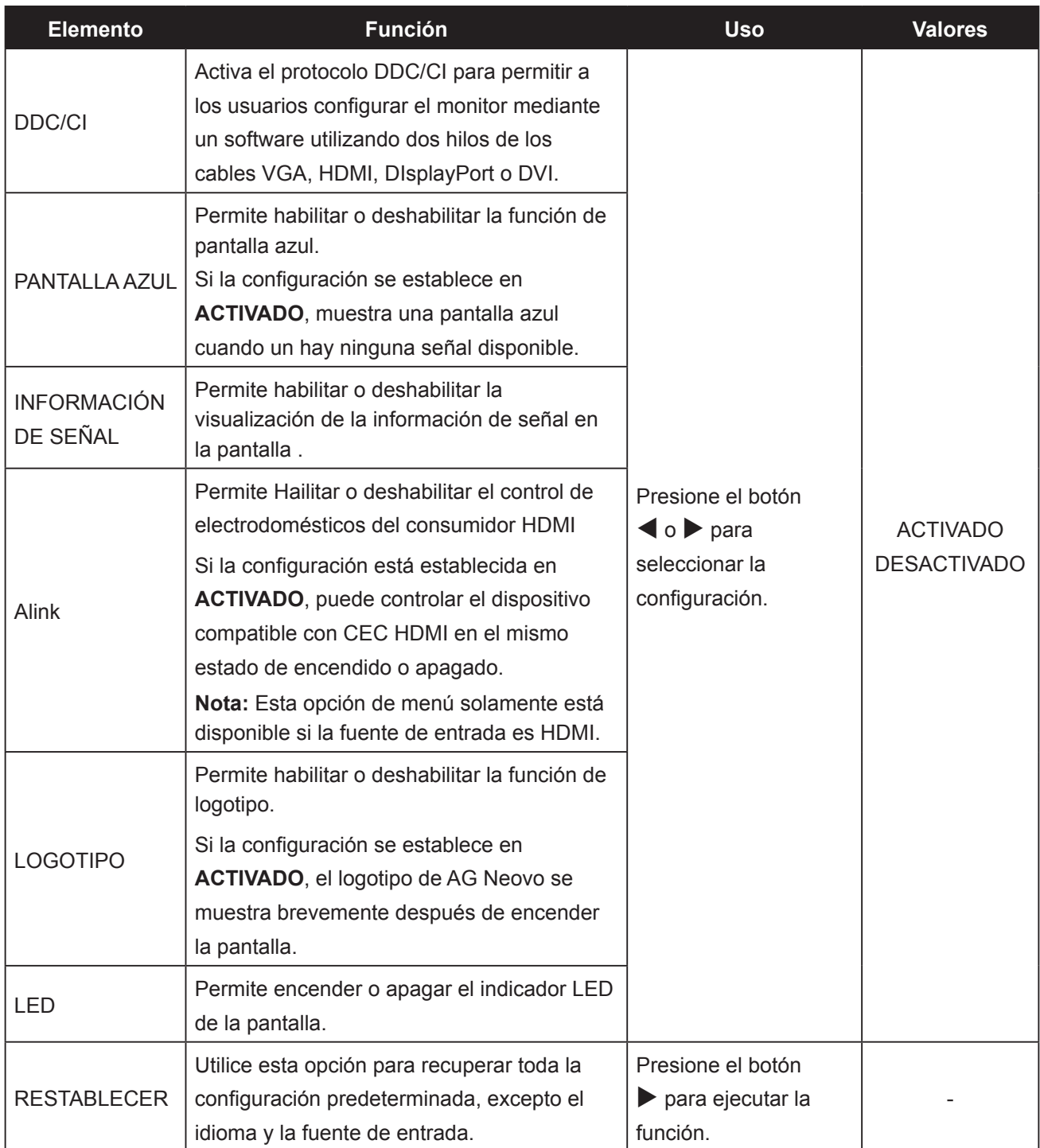

## **5.10 Sistemas 2**

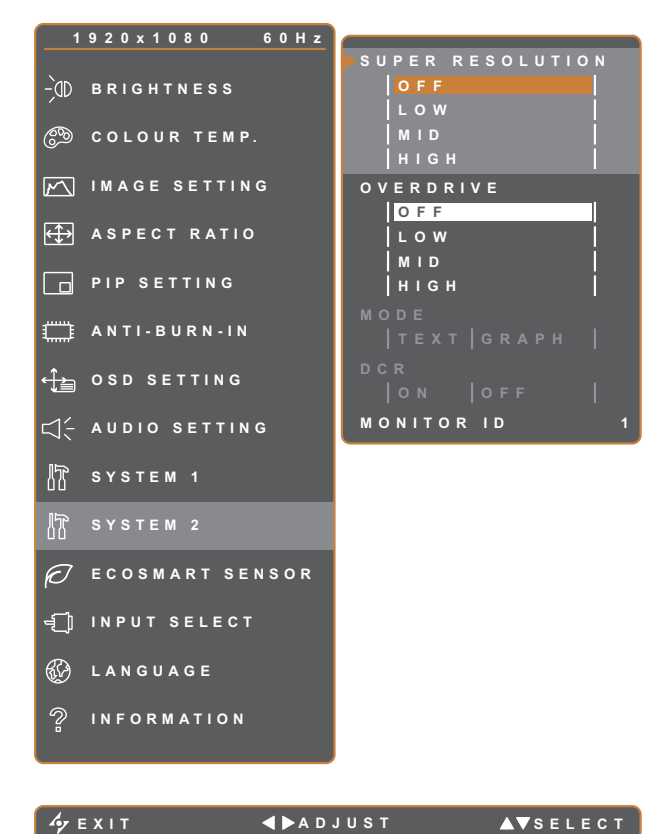

- 1. Presione el botón  $\bigoplus$  para abrir la ventana OSD.
- 2. Seleccione el menú **SISTEMA 2** y, a continuación, toque el botón  $\blacktriangleright$ .
- 3. Toque el botón  $\triangle$  o  $\nabla$  para seleccionar una opción.

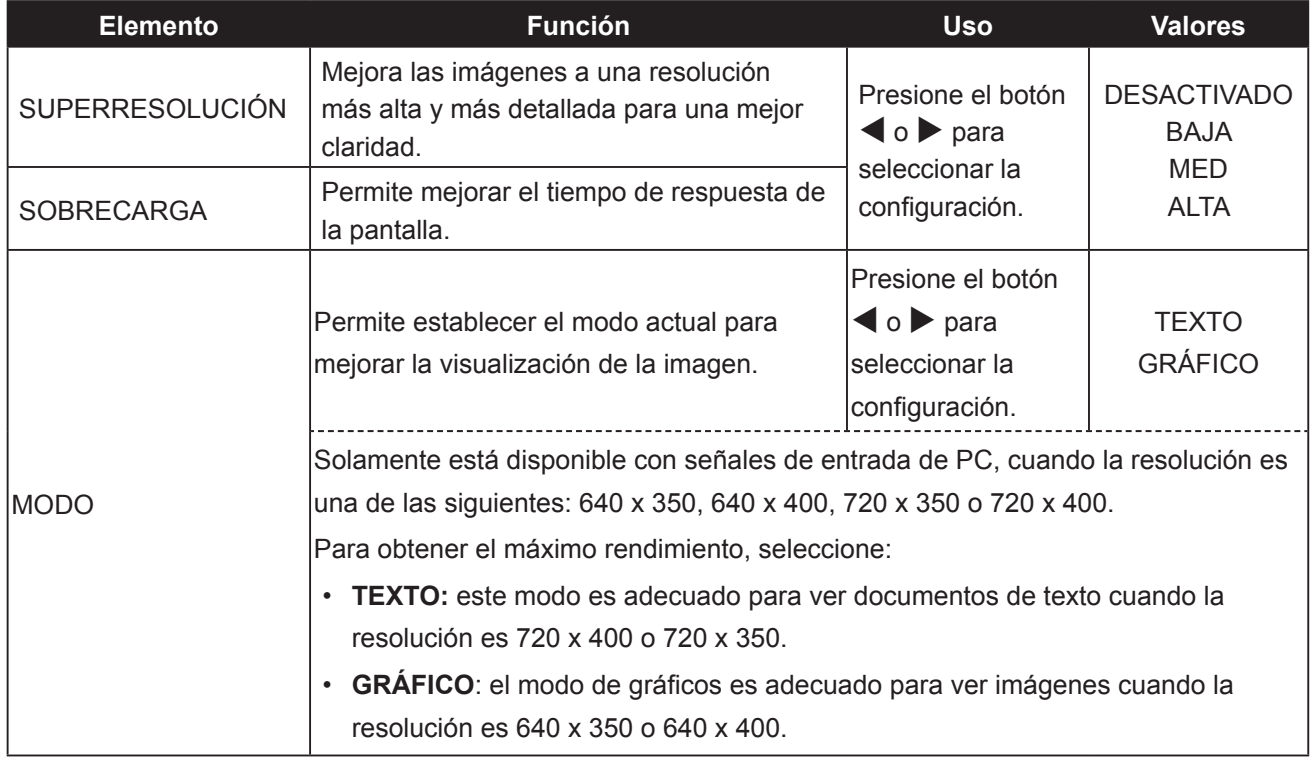

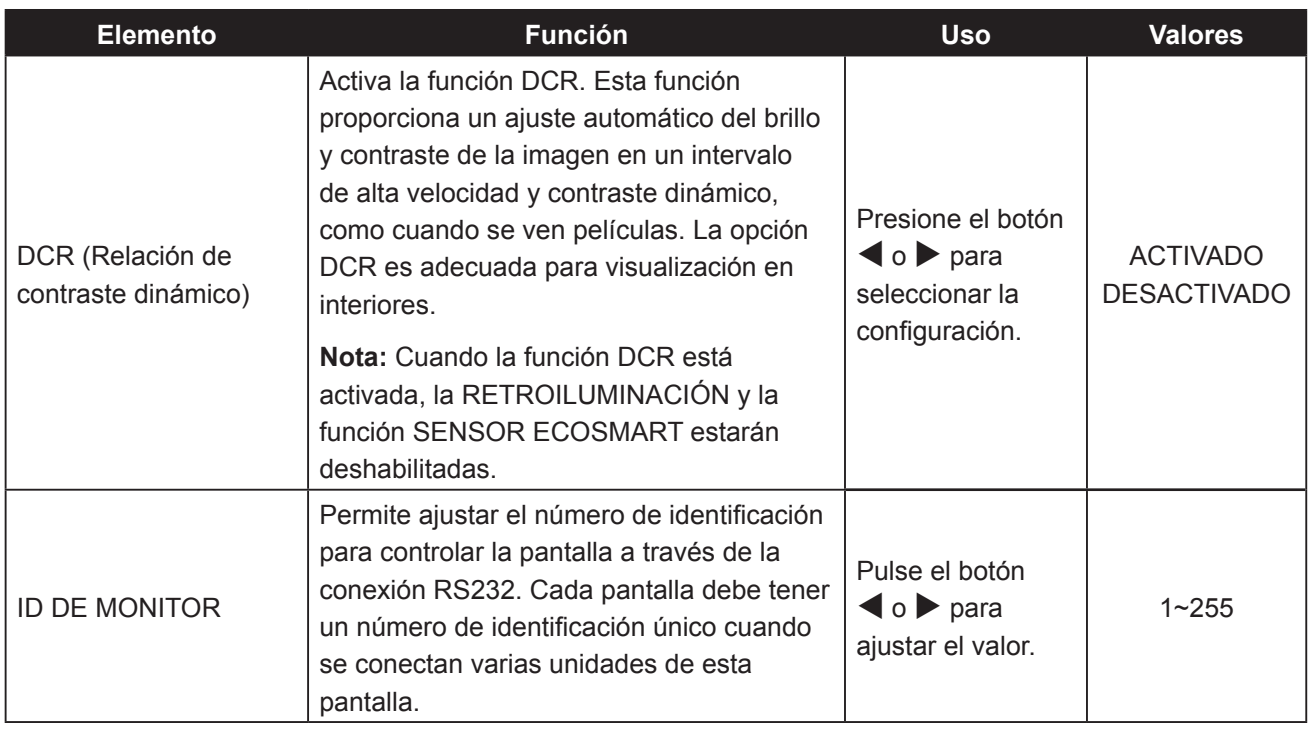

## **5.11 Sensor EcoSmart**

Con el sensor EcoSmart integrado, los usuarios pueden habilitar la función Eco Smart para ajustar automáticamente el brillo de la pantalla LCD en función de la luz ambiente. Esta función relaja la vista y ayuda a optimizar la eficiencia energética.

**Nota:** Asegúrese de que el sensor EcoSmart no está tapado al habilitar esta función.

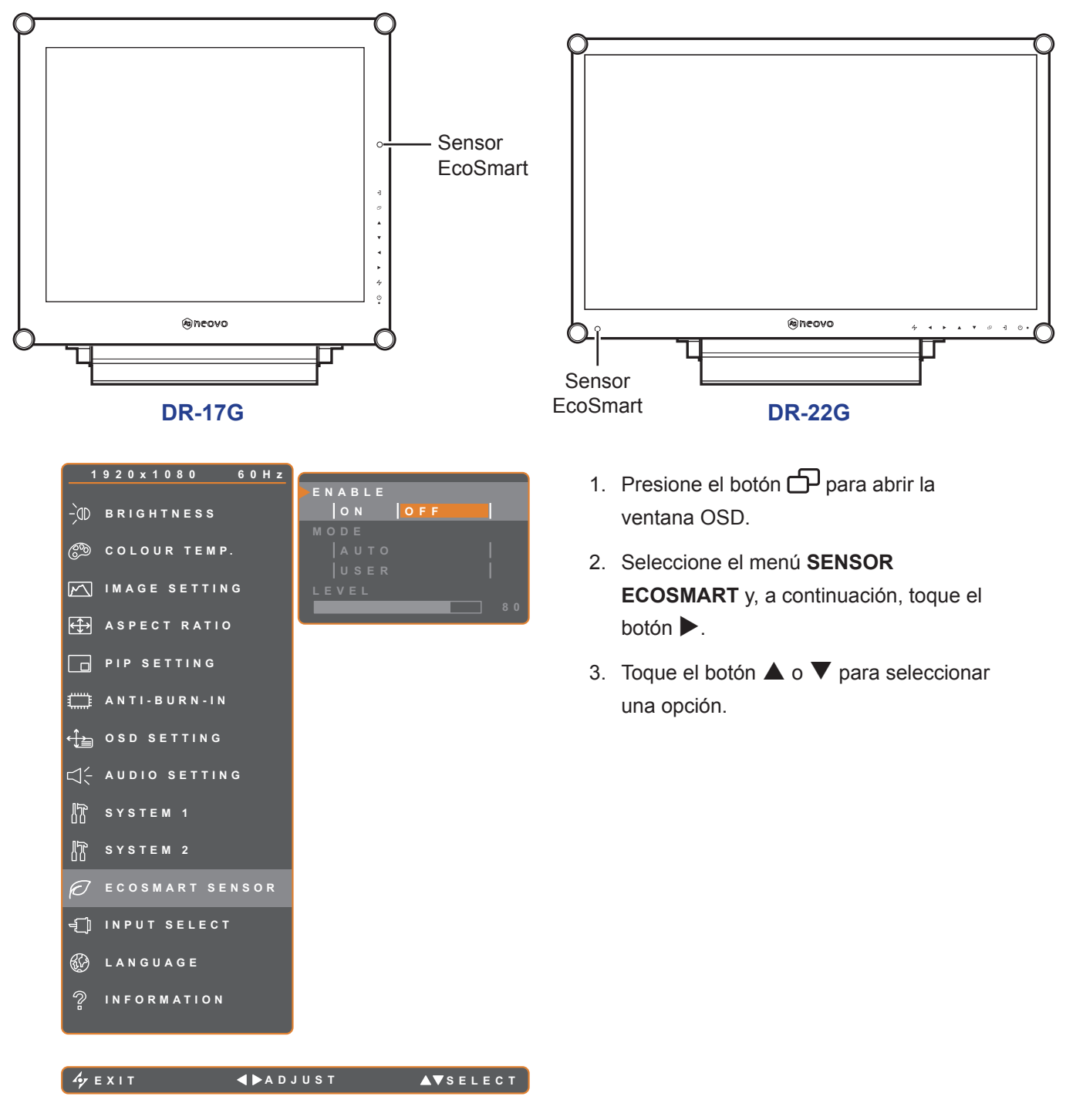

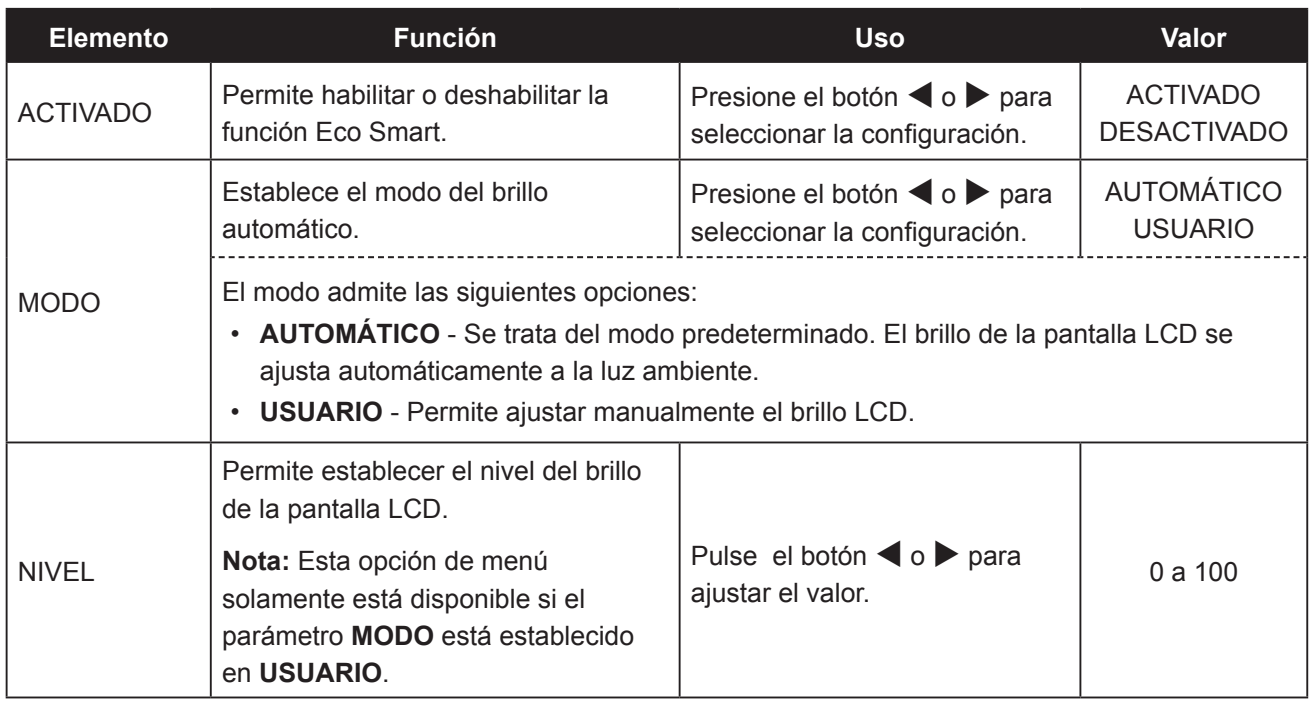

### **5.12 Selección de entrada**

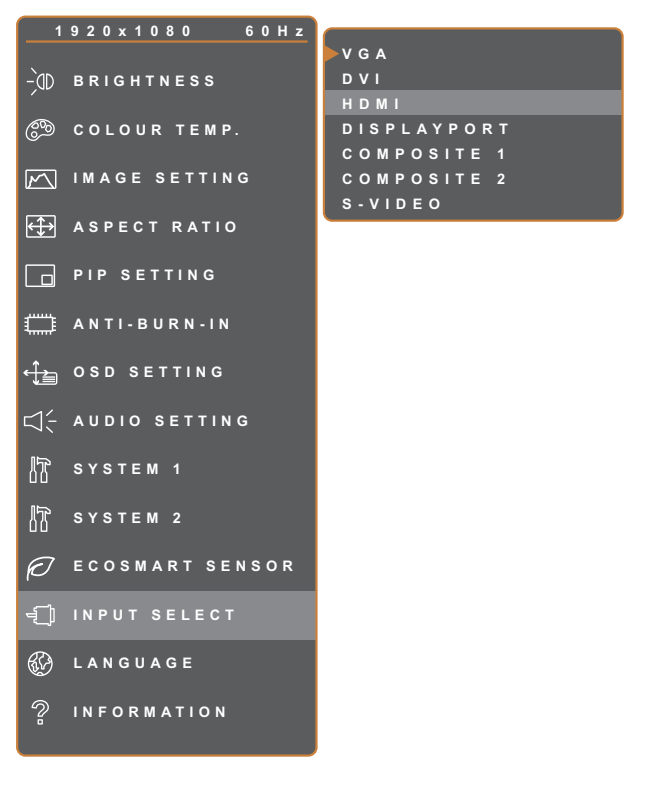

- 1. Presione el botón  $\bigoplus$  para abrir la ventana OSD.
- 2. Seleccione el menú **SELEC. ENTRADA** y, a continuación, toque el botón  $\blacktriangleright$ .
- 3. Toque el botón  $\triangle$  o  $\nabla$  para seleccionar una opción.

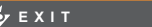

**ENTER** AVSELECT

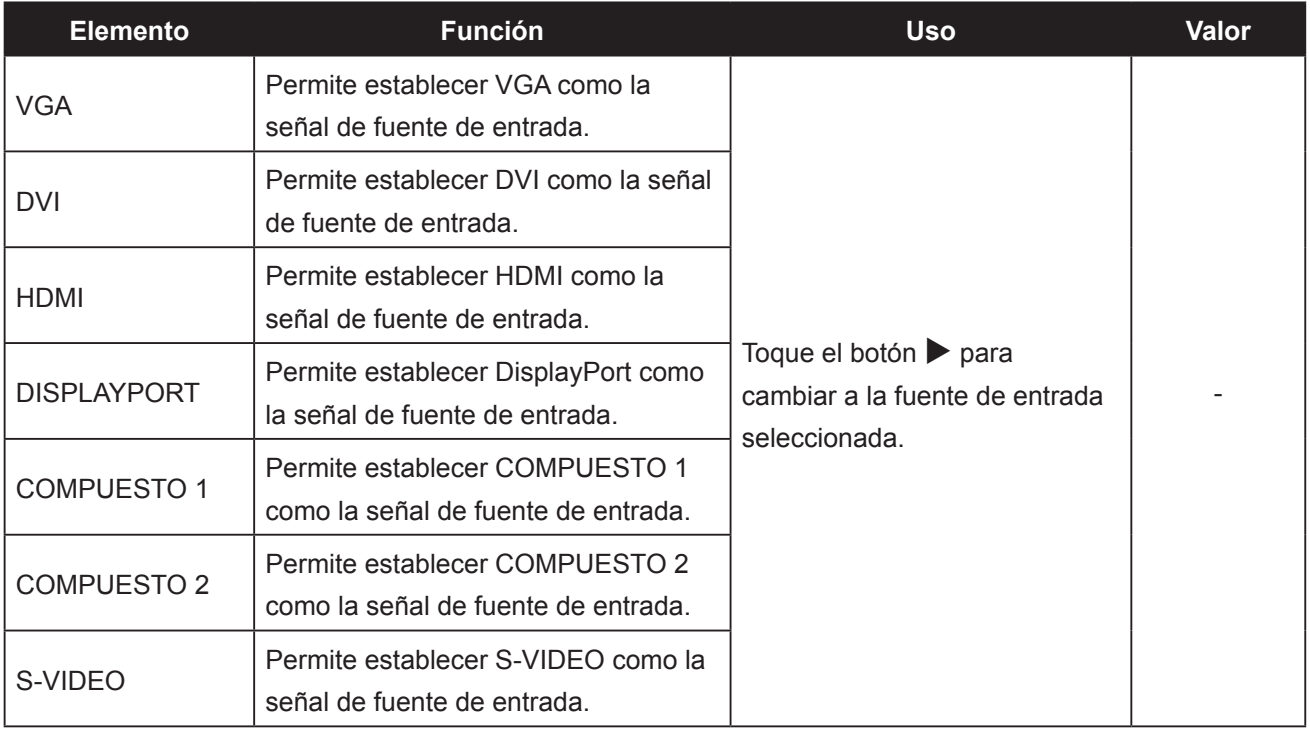

# **CAPÍTULO 6: APÉNDICE**

## **6.1 Mensajes de advertencia**

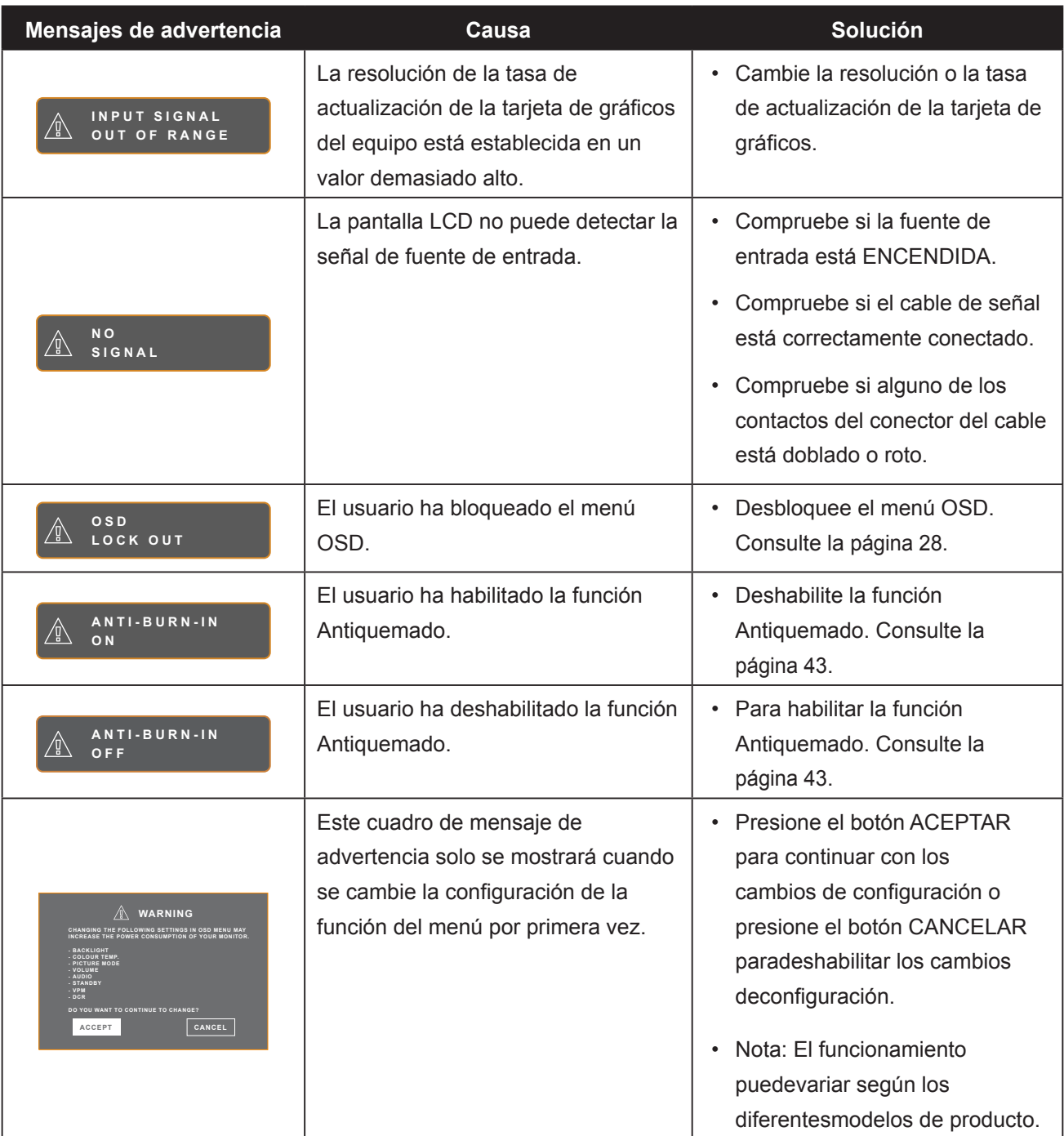

## **6.2 Resoluciones admitidas**

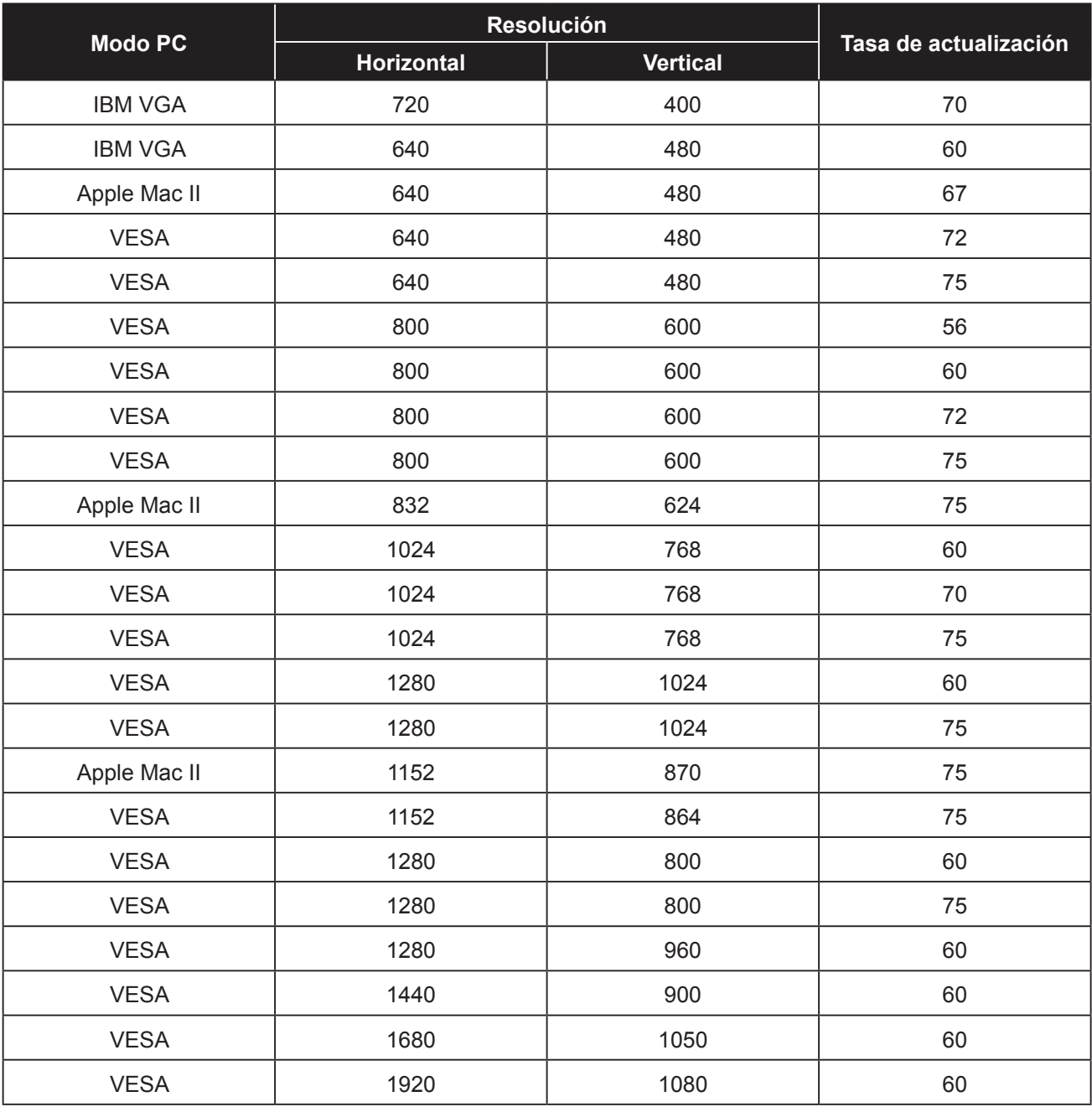

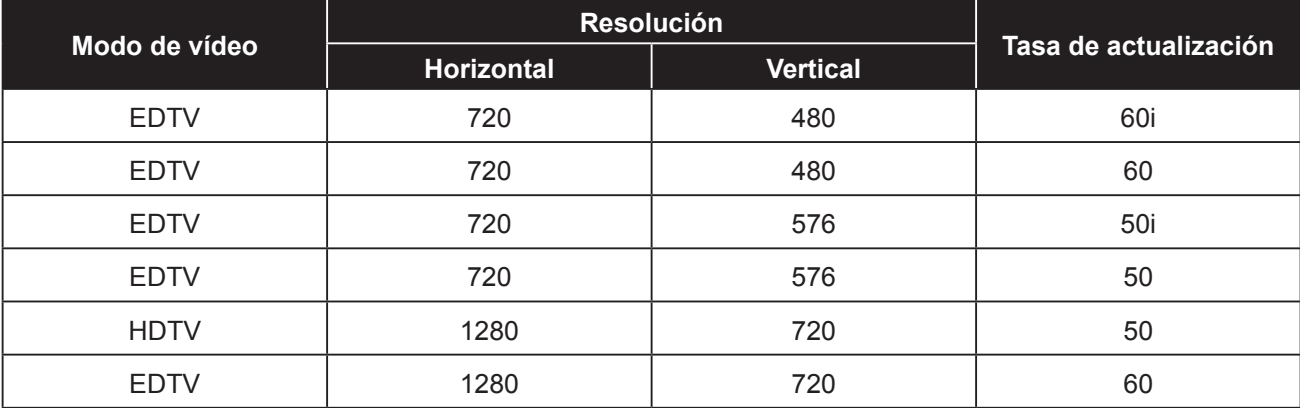

# **APÉNDICE**

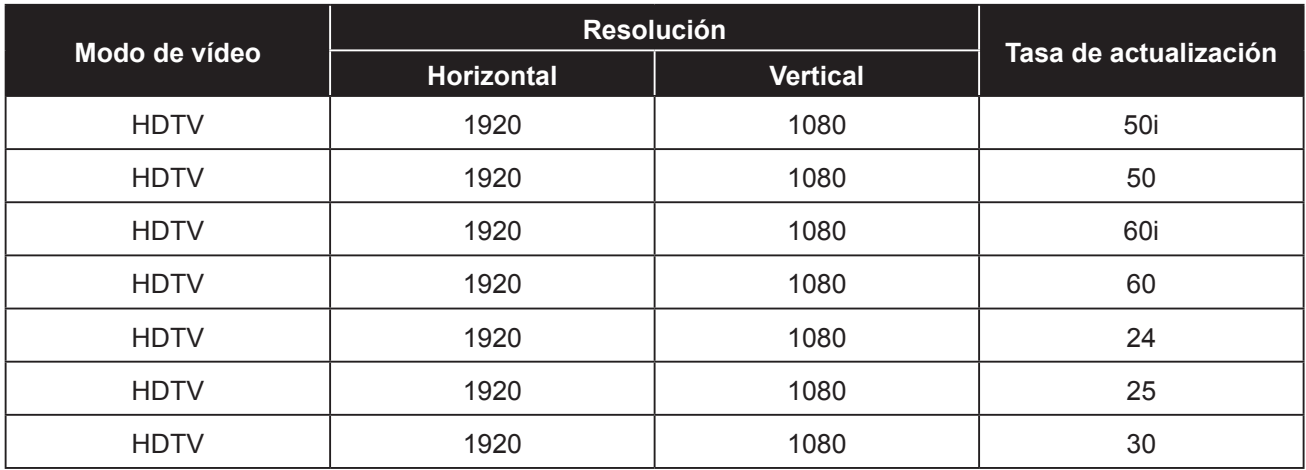

## **6.3 Solucionar problemas**

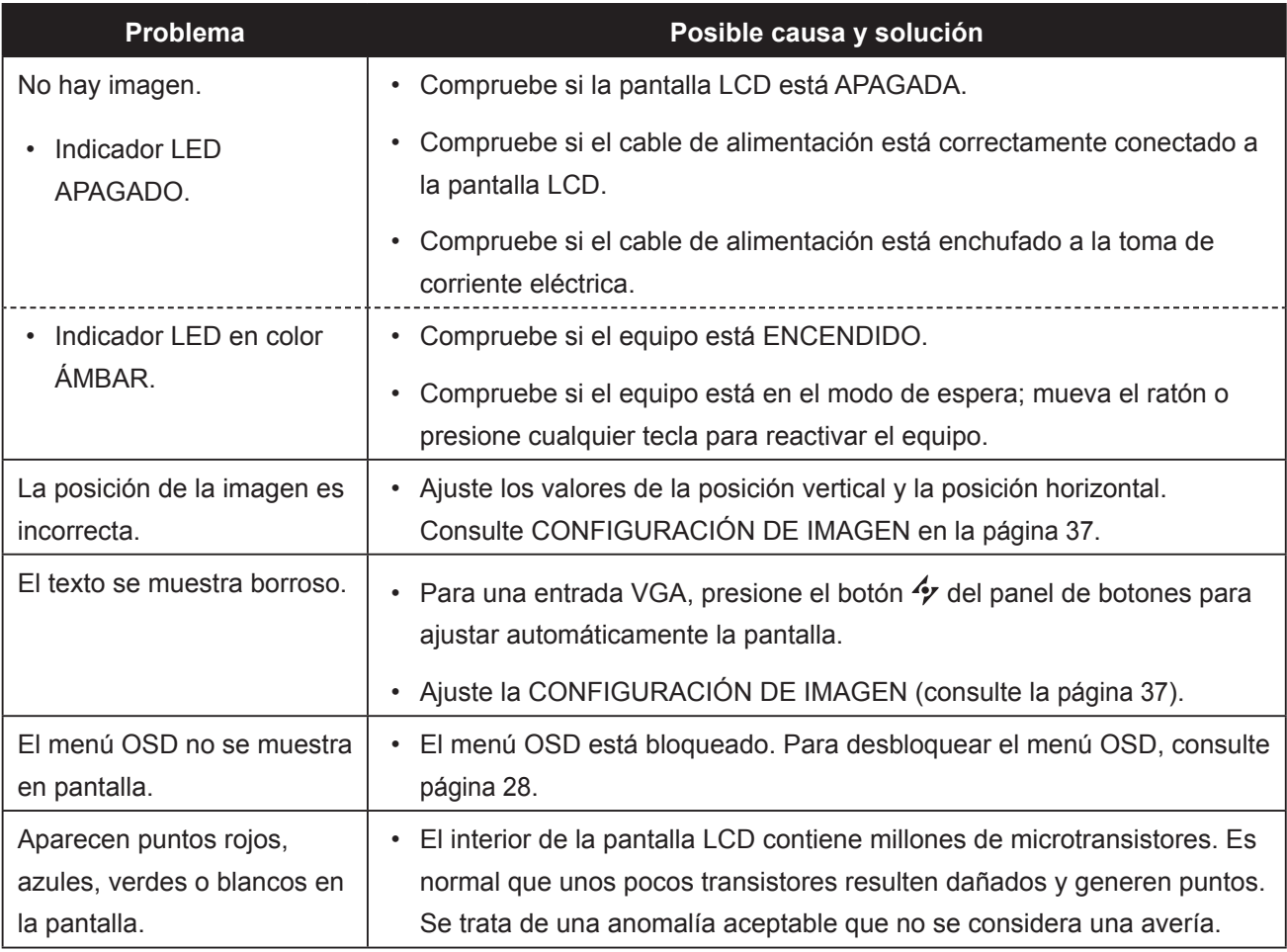

# **APÉNDICE**

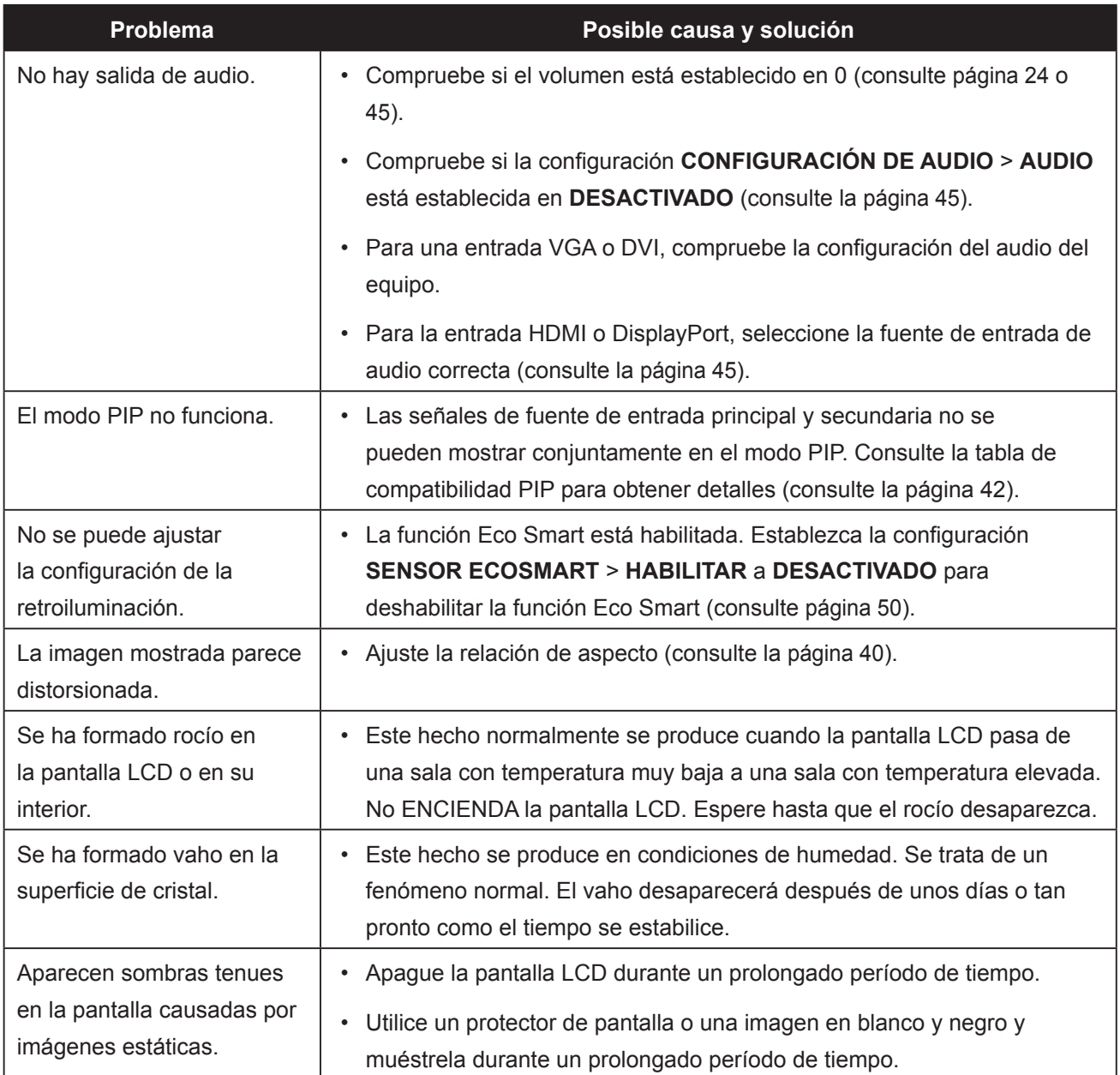

## **APÉNDICE**

## **6.4 Transportar la pantalla LCD**

Si tiene que transportar la pantalla LCD para repararla o trasladarla, colóquela en su caja de cartón original.

- **1 Coloque las dos almohadillas de espuma a cada lado de la pantalla LCD para protegerla.**
- **2 Coloque la pantalla LCD boca abajo dentro de la caja.**
- **3 Coloque la caja de accesorios en el área designada (si es necesario).**
- **4 Cierre y encinte la caja.**

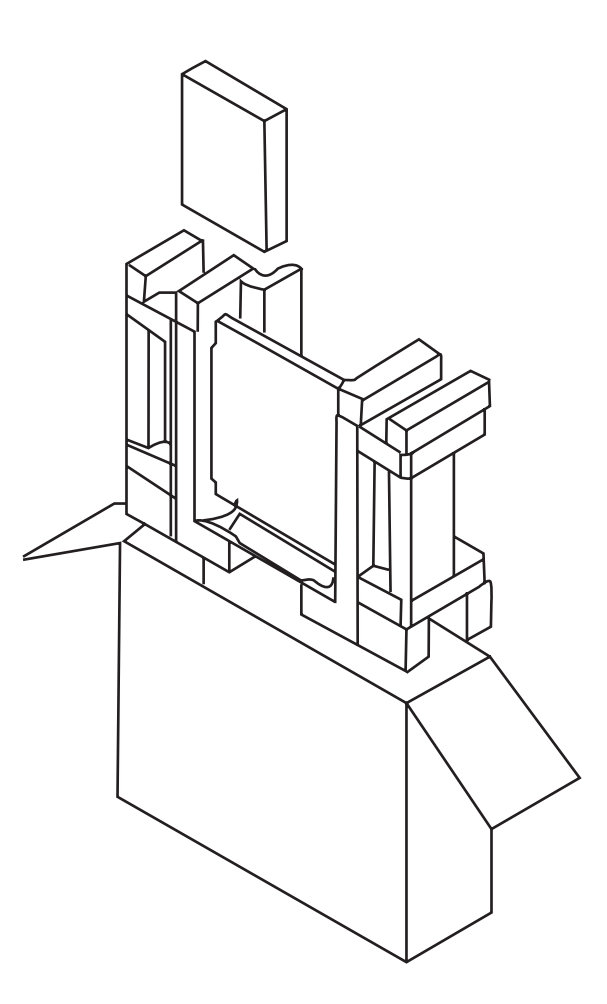

## **CAPÍTULO 7: ESPECIFICACIONES**

## **7.1 Especificaciones de la pantalla**

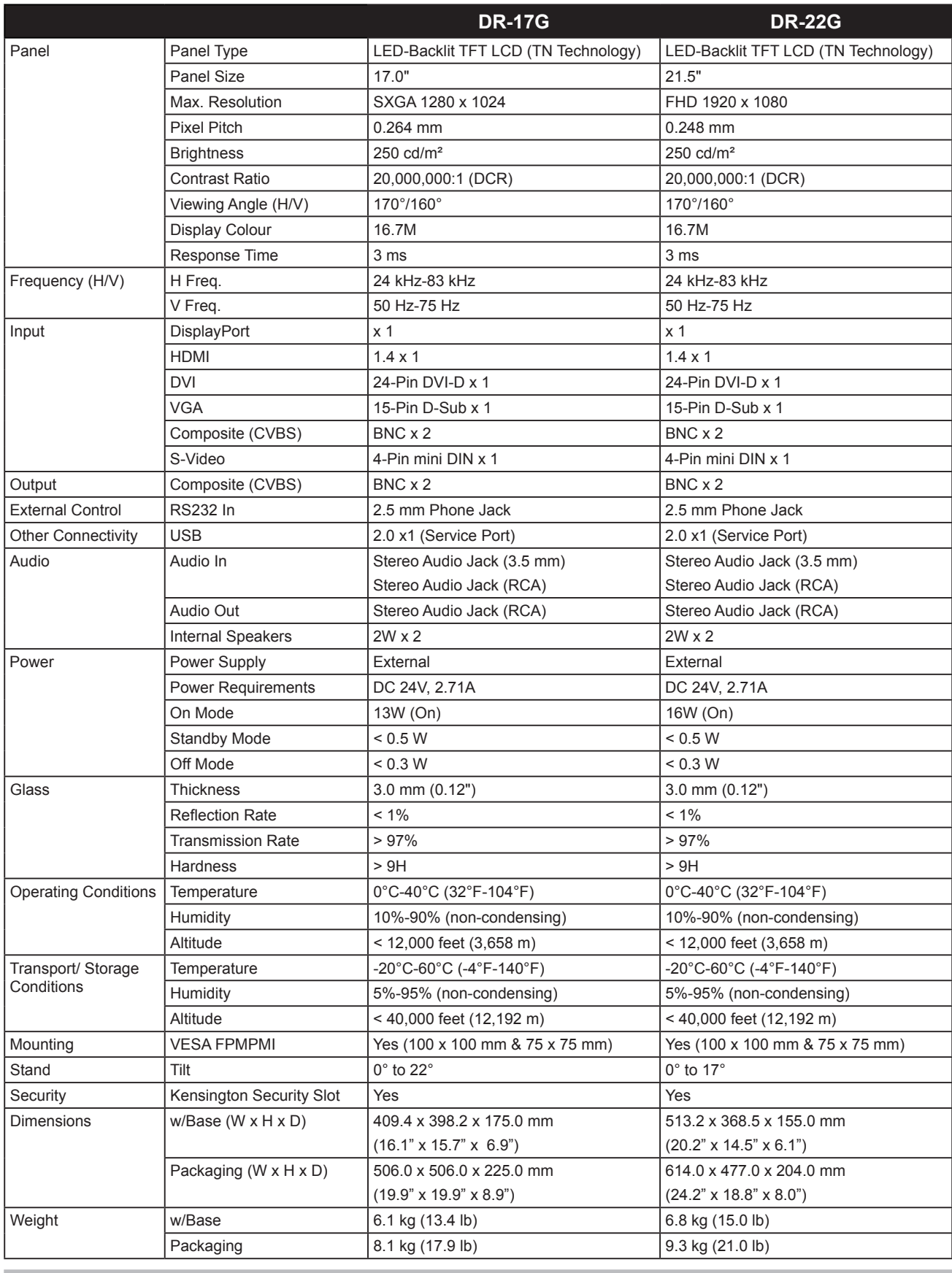

#### **Nota:**

**♦** Todas las especificaciones están sujetas a cambio sin previo aviso.

## **ESPECIFICACIONES**

## **7.2 Dimensiones físicas**

#### **DR-17G**

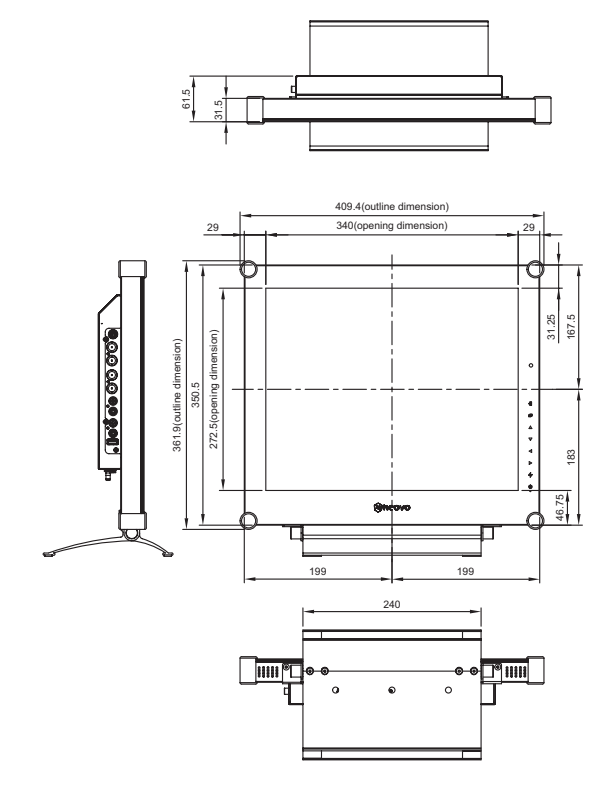

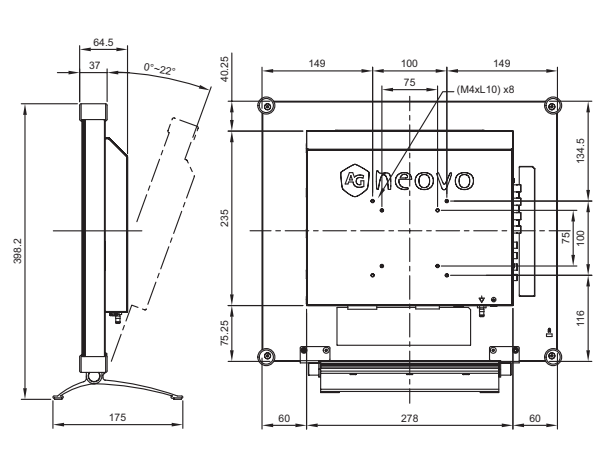

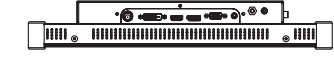

#### **DR-22G**

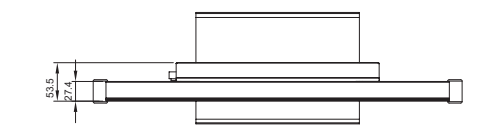

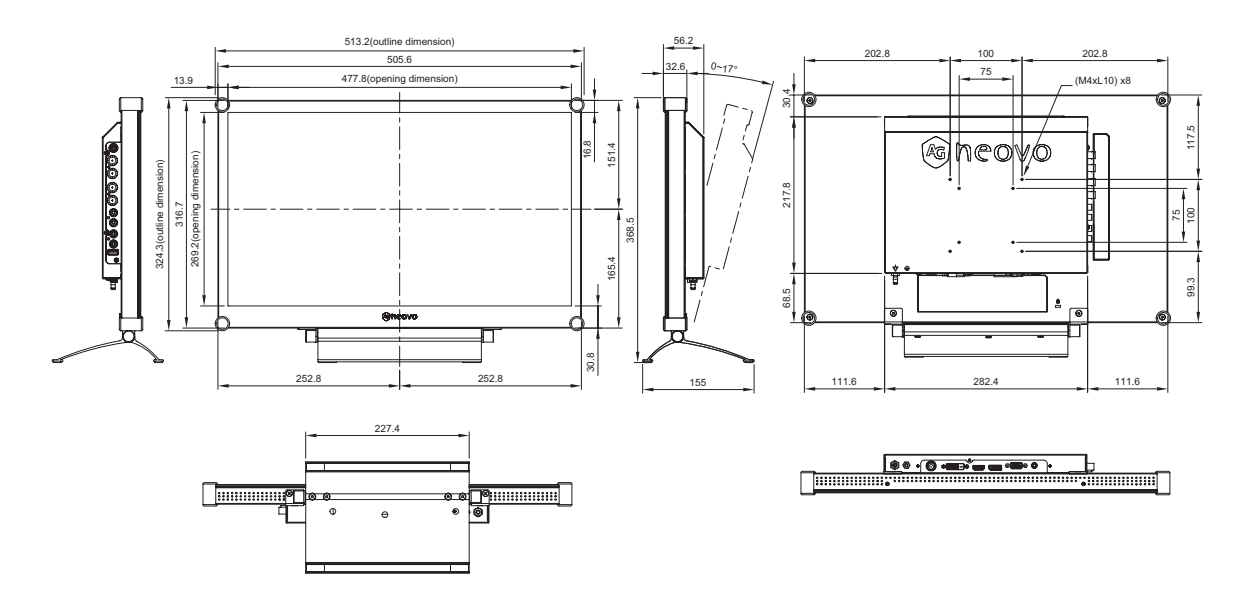

#### **AG Neovo**

Company Address: 5F-1, No. 3-1, Park Street, Nangang District, Taipei, 11503, Taiwan.

Copyright © 2022 AG Neovo. All rights reserved.

DR-17G/DR-22G Eprel registration number: 1187882/1187878 DR2GA0/DR7G00\_UM\_V014